# 差勤系統操作說明會

2018/04

# 系統項目說明

- 一、簽到/簽退
- 二、出缺勤
	- 網路簽到退
	- 出勤記錄異常
	- 出勤記錄列表
	- 填寫不可歸責證明單
	- 不可歸責證明單列表

### 三、請假單

- 本年度假別列表
- 請假單列表

### 填寫請假單

# 系統項目說明(續)

- 四、加班(補假)
	- 加班(補假)申請單列表
	- 填寫加班(補假)申請表
- 五、表單待簽核
	- 待簽核表單
	- 己簽核表單
- 六、最新消息

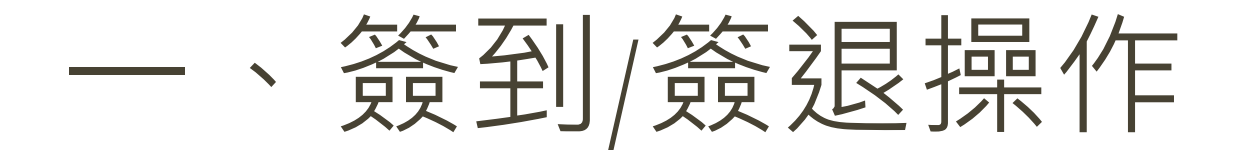

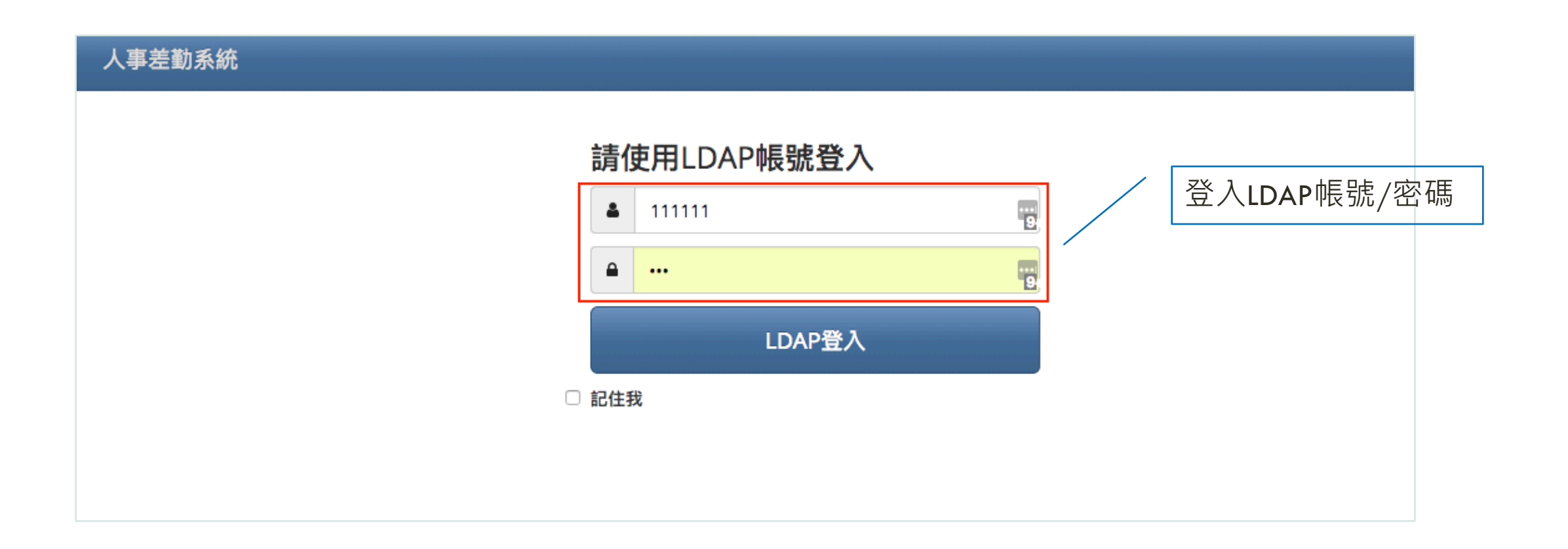

-

# 首頁即可點按簽到

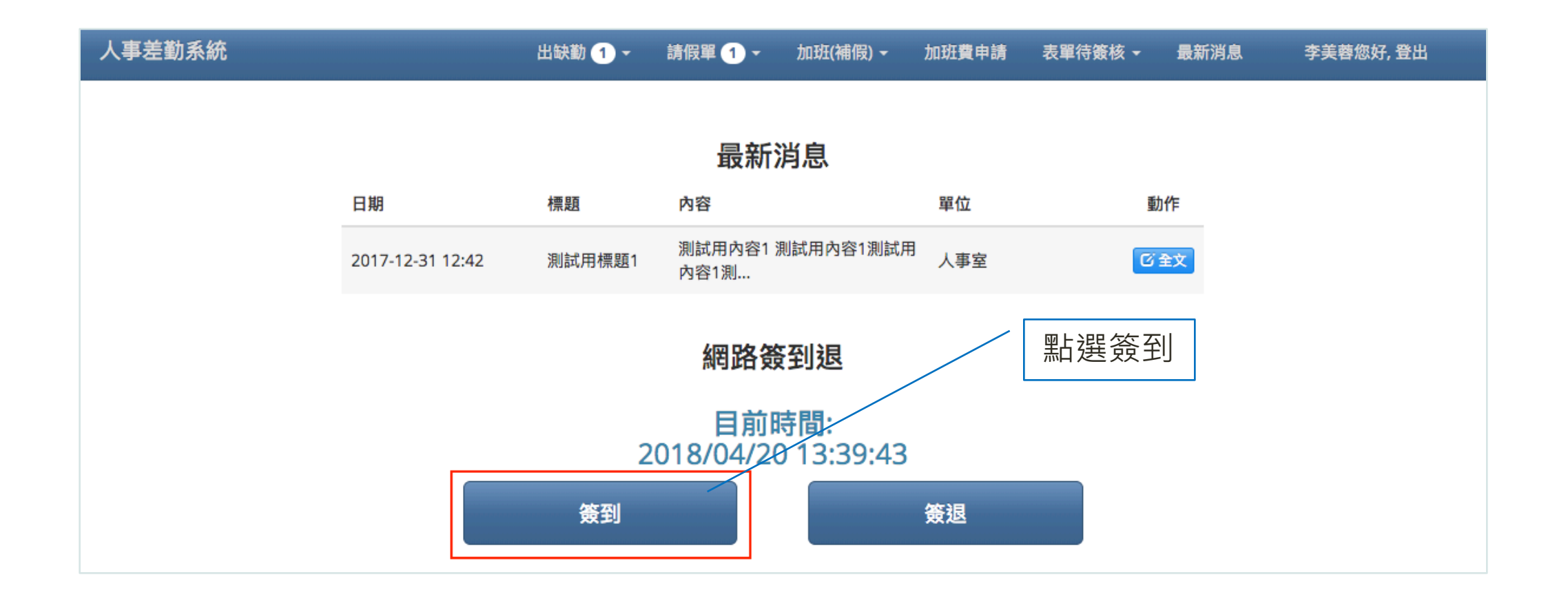

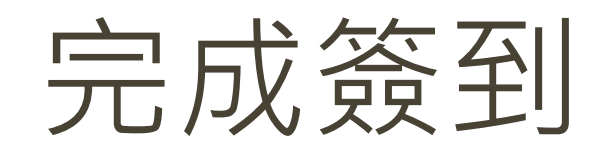

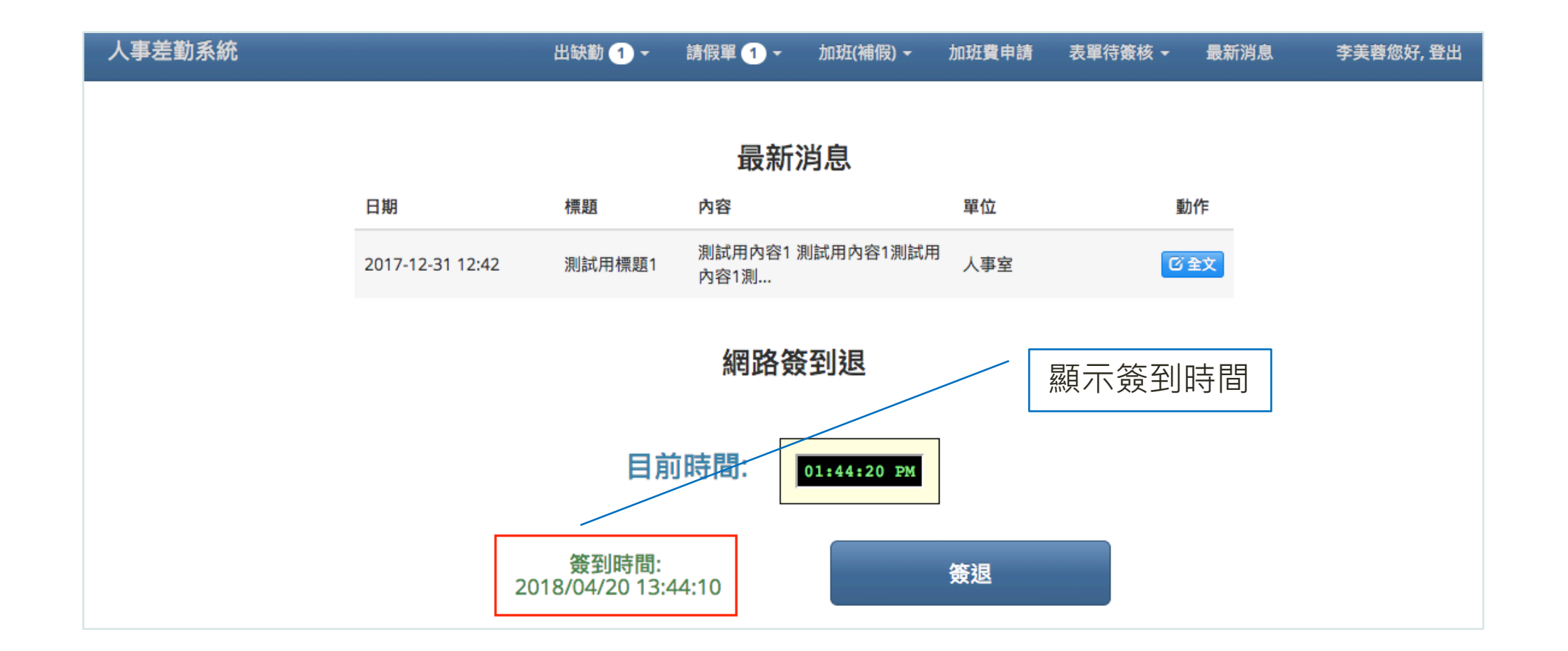

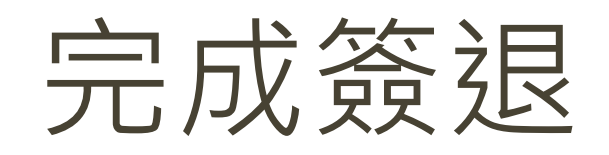

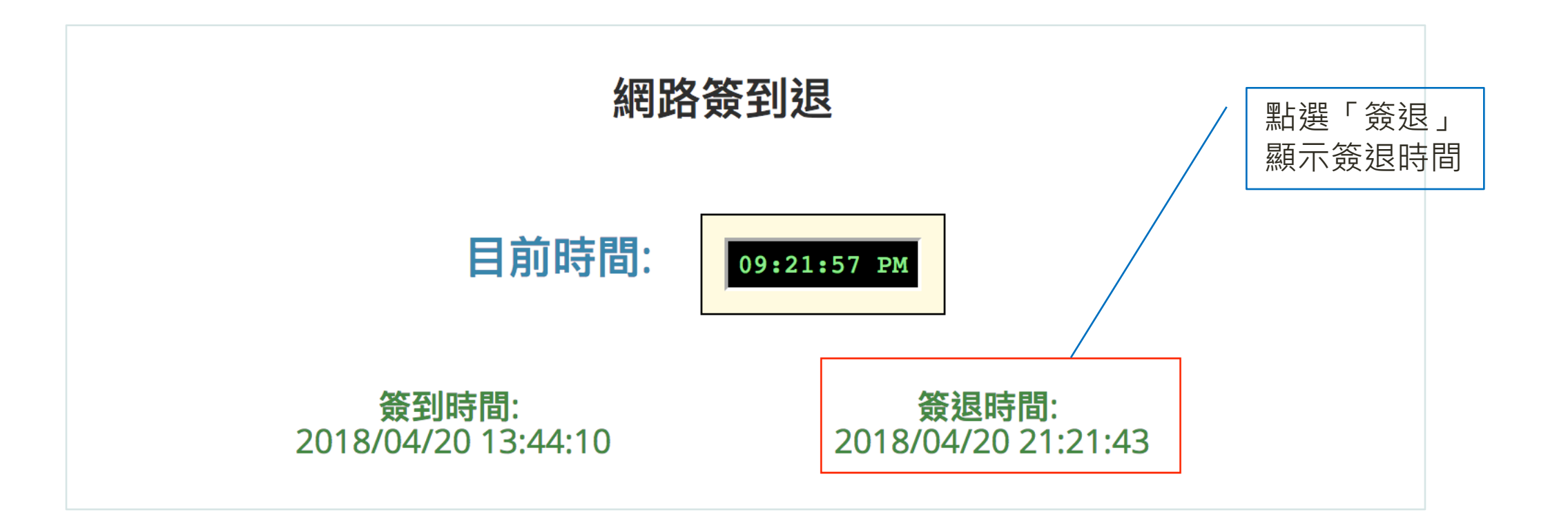

# 二、出缺勤功能 /

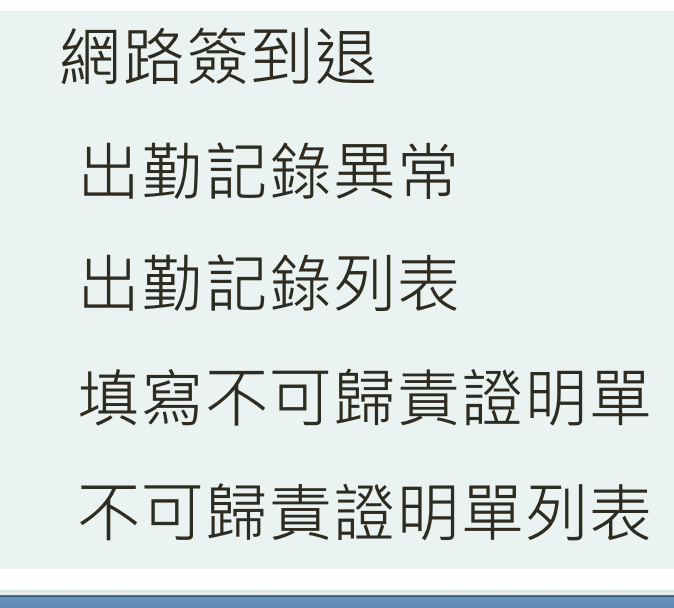

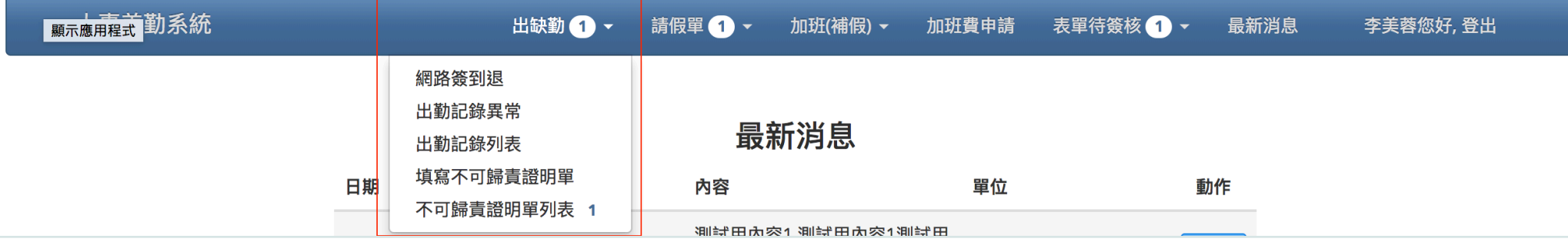

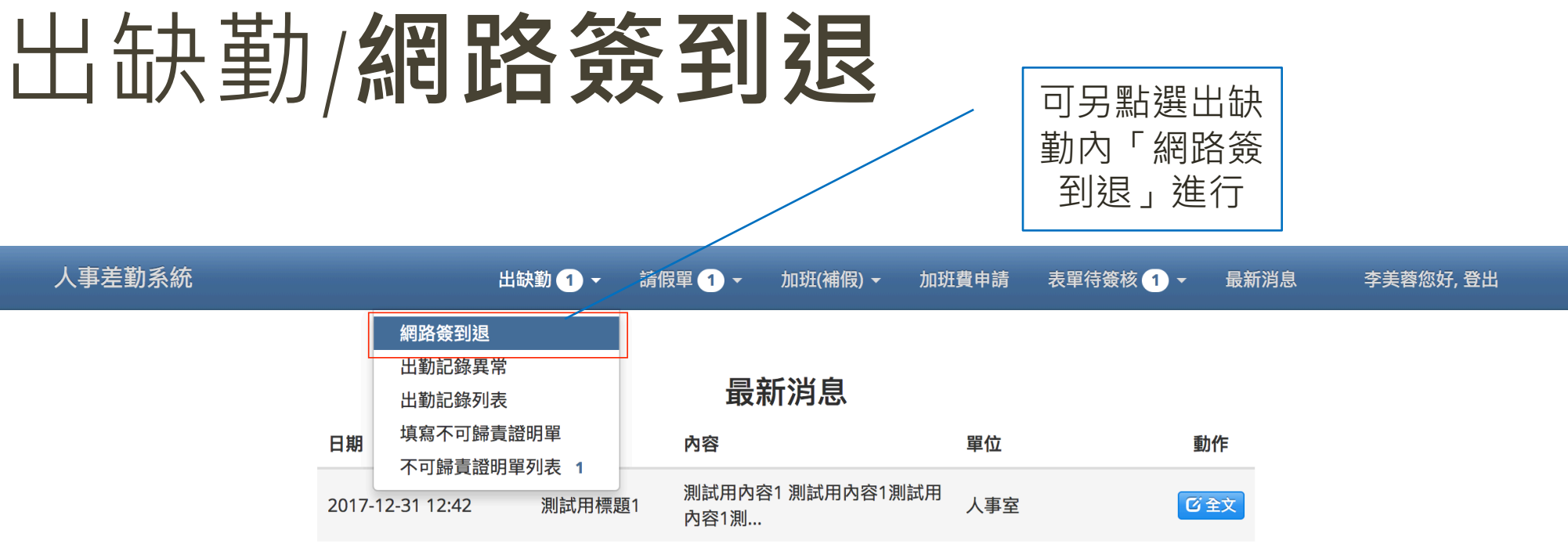

#### 網路簽到退

目前時間:<br>2018/04/22 17:57:04 簽到 簽退

# 出缺勤/**出勤記錄異常**

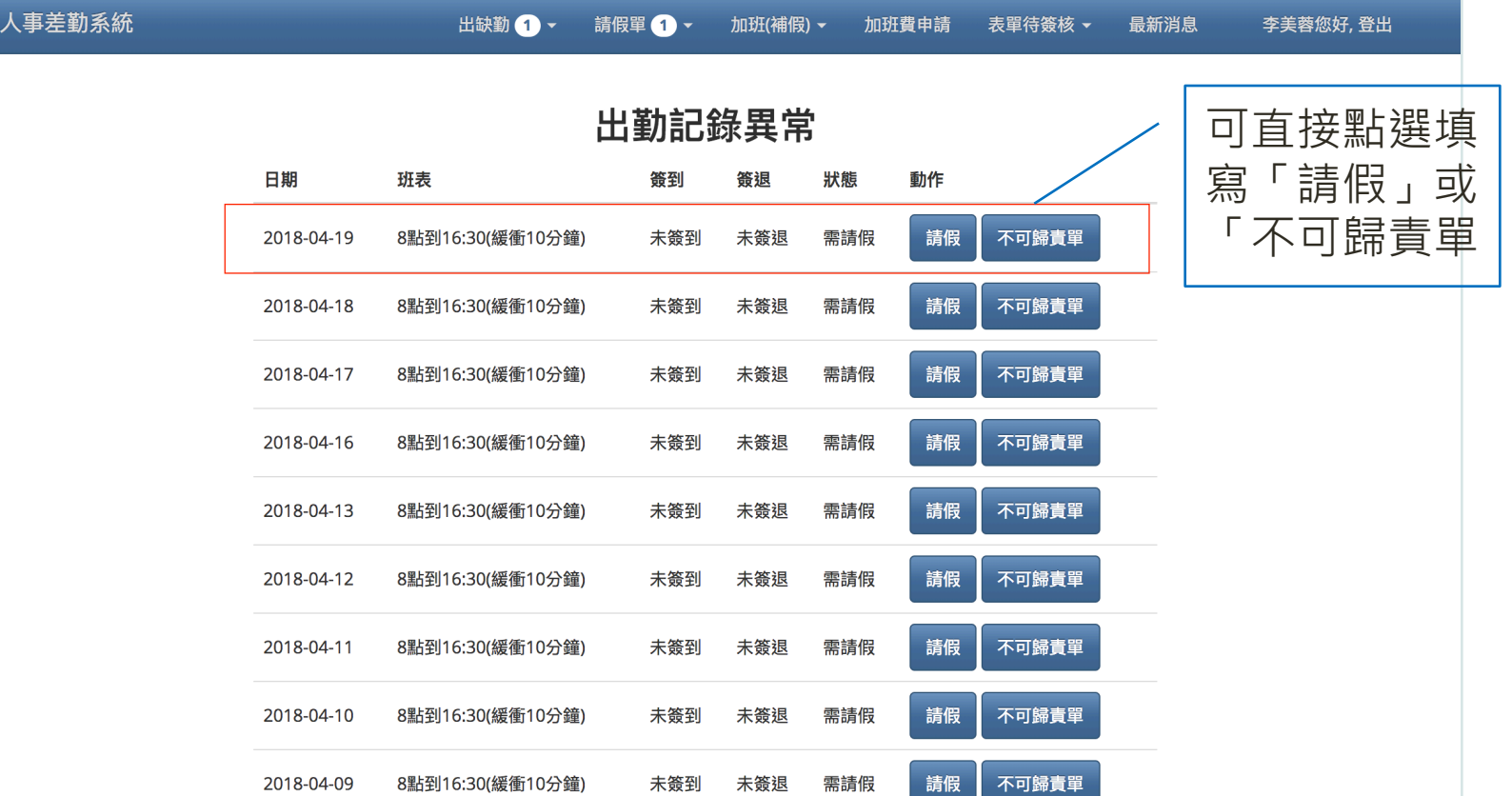

# 出缺勤/**出勤記錄列表**

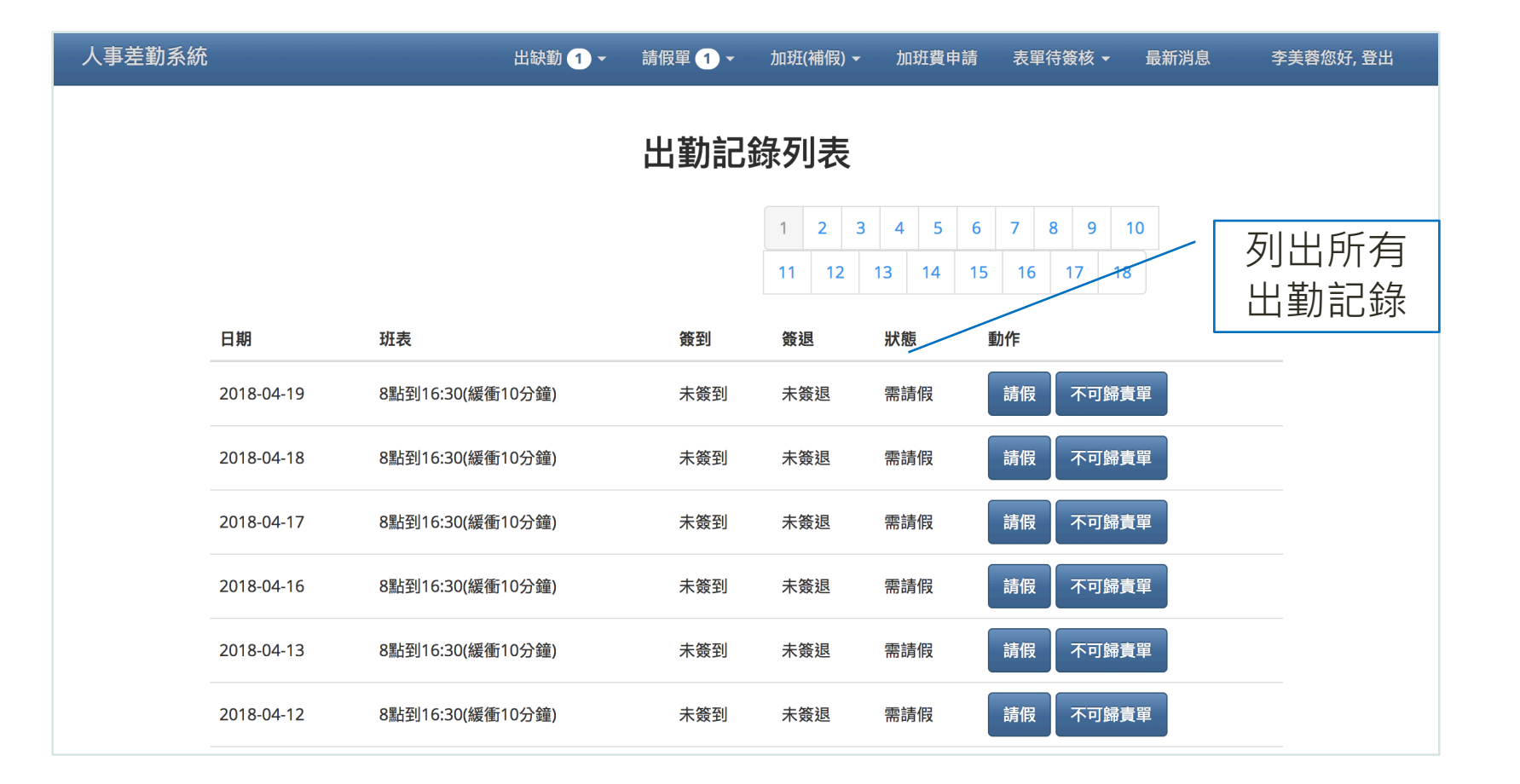

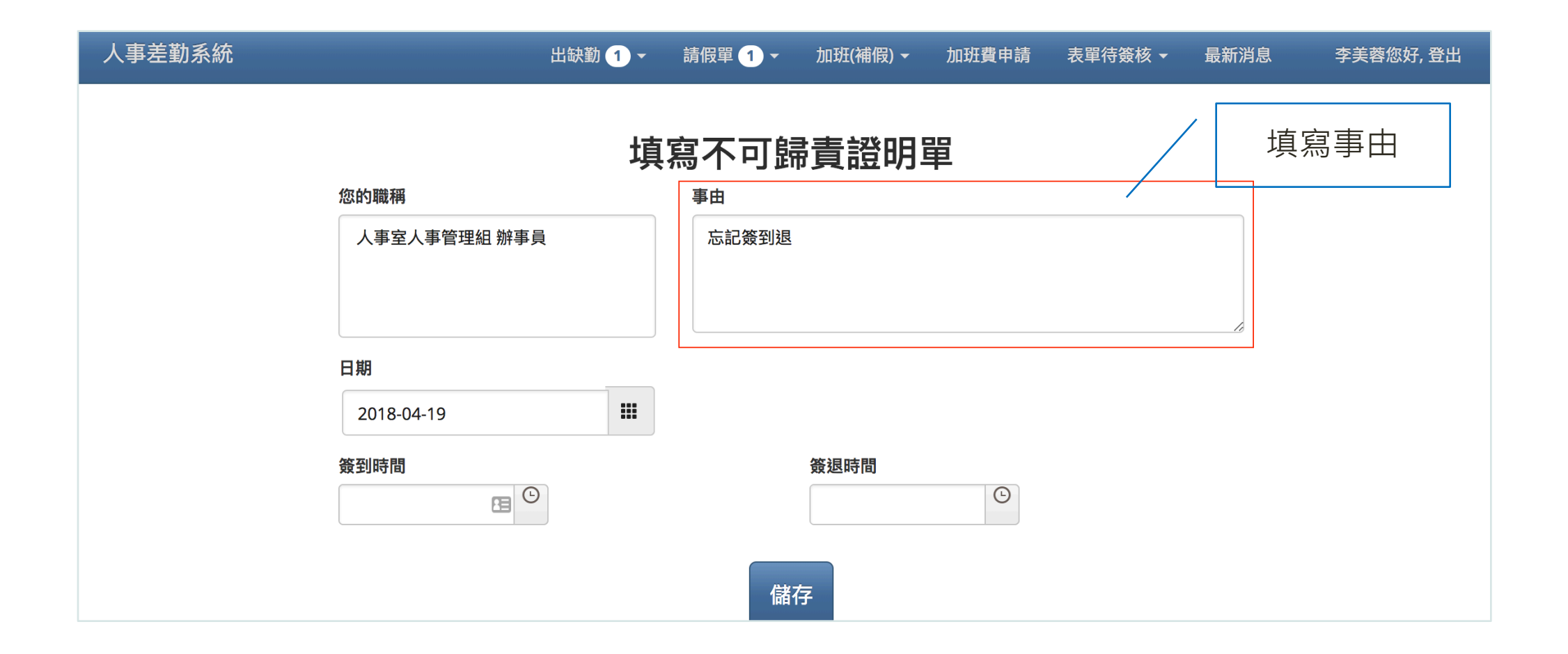

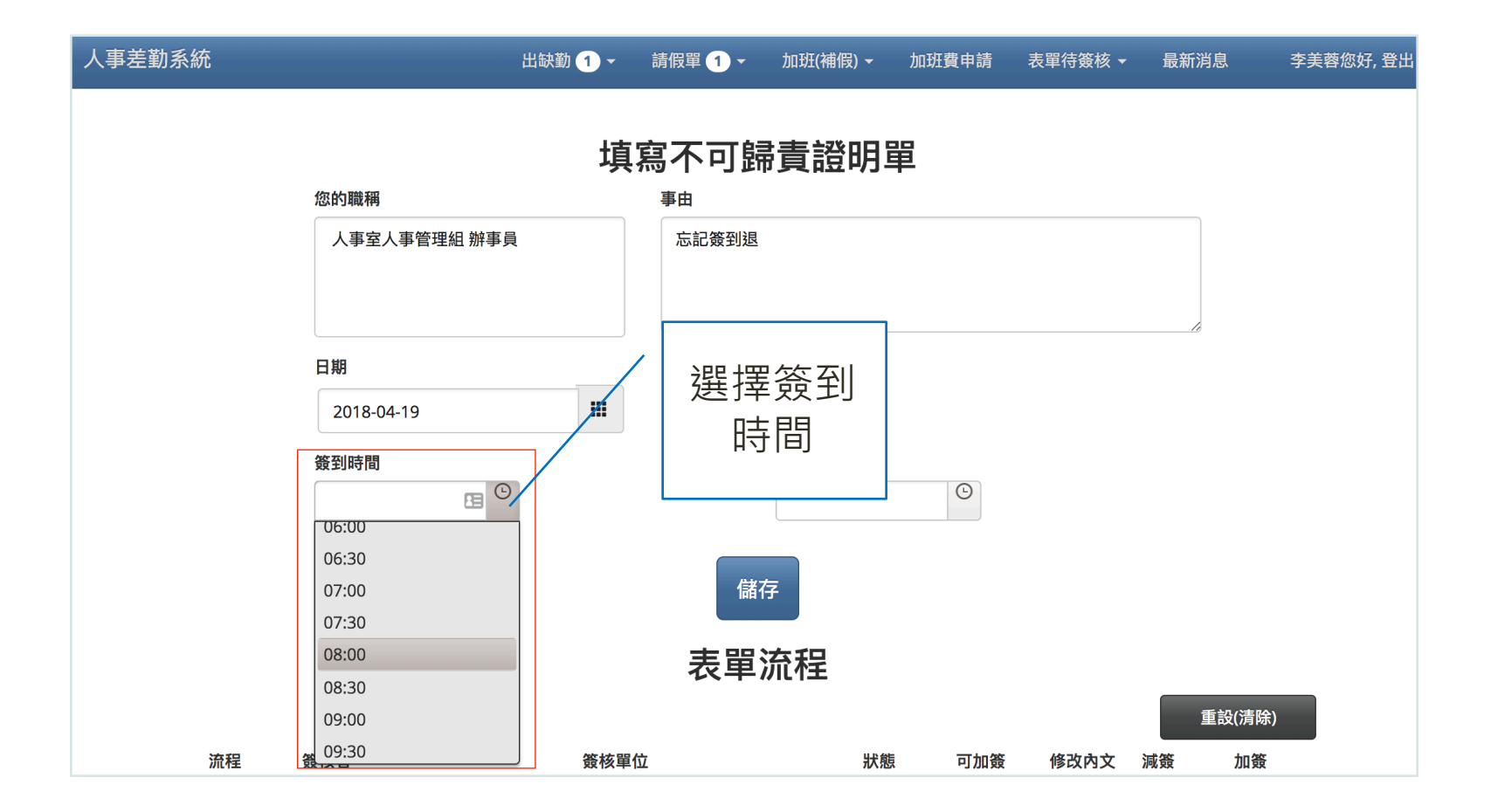

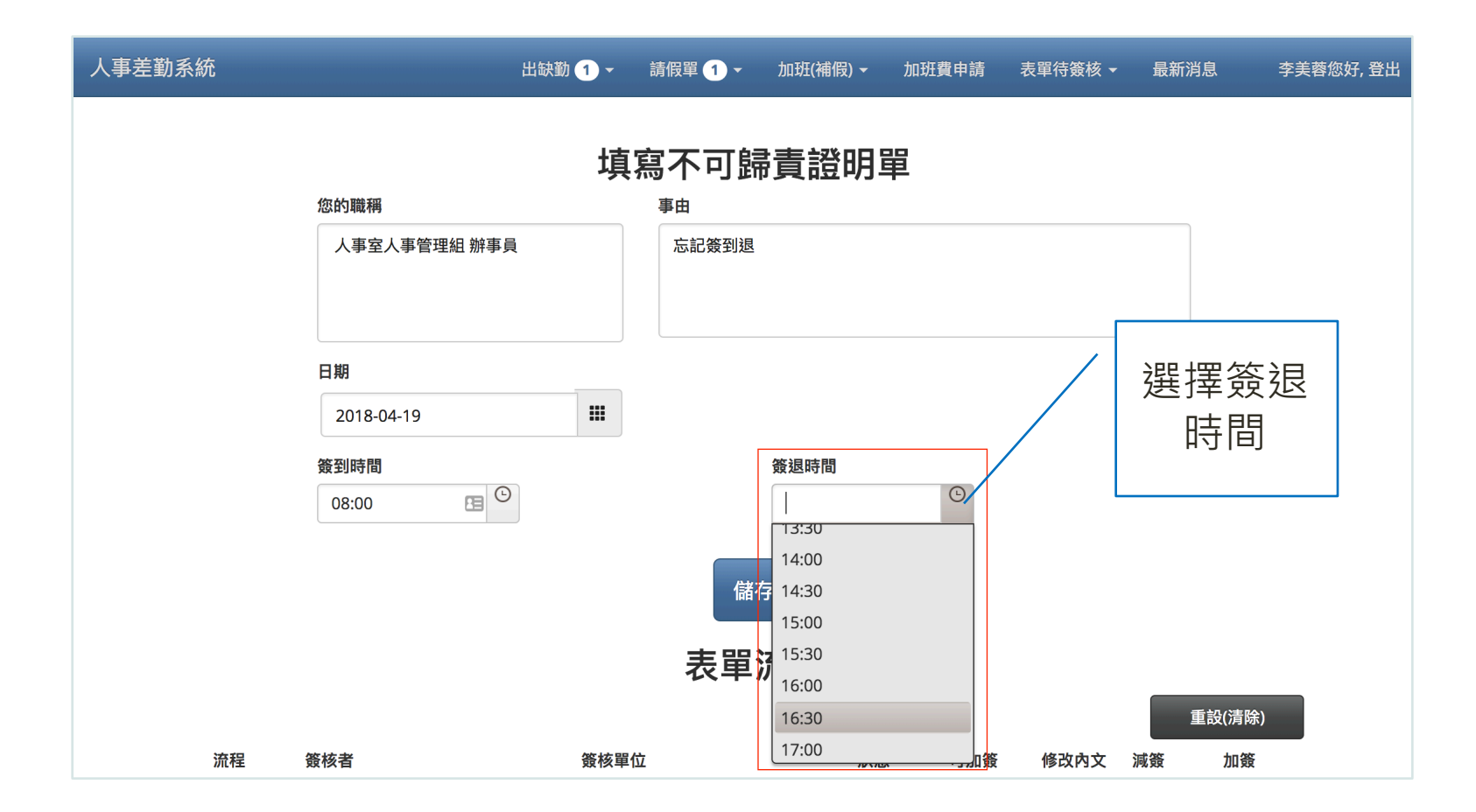

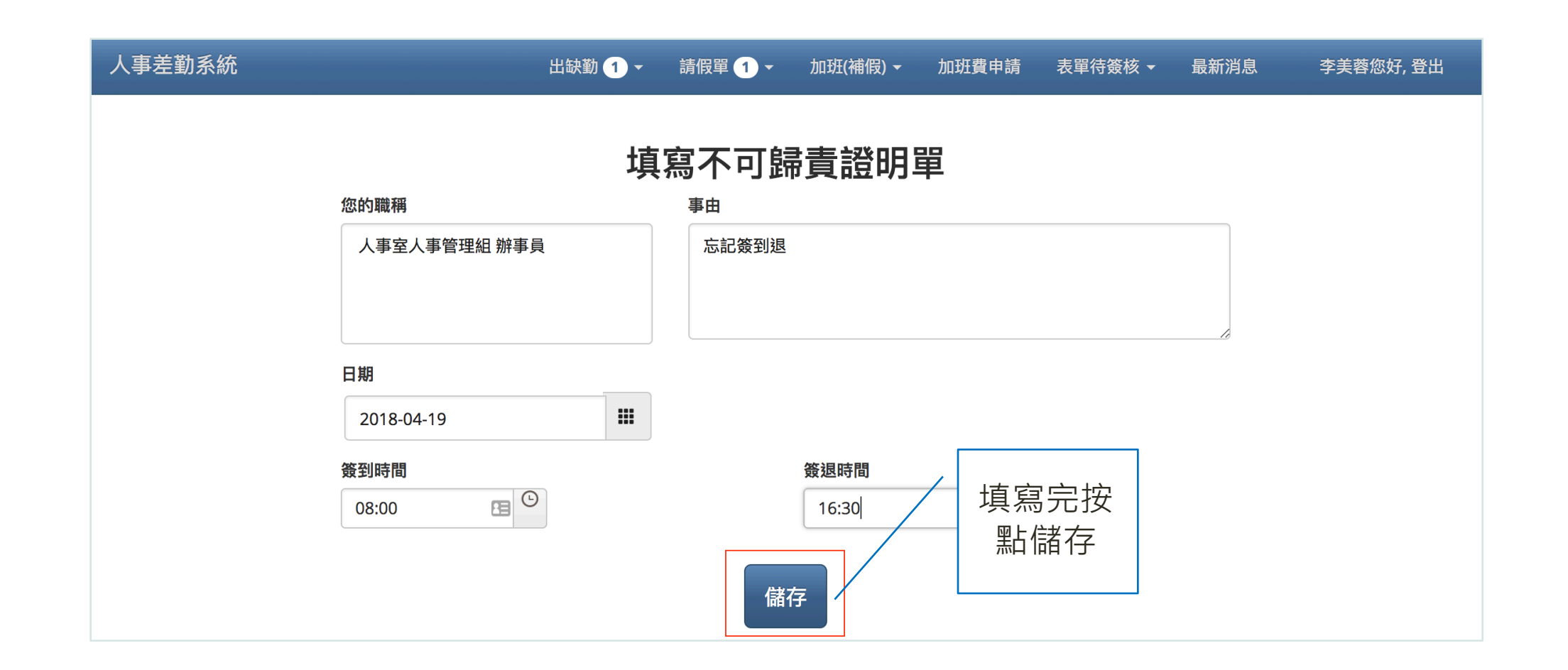

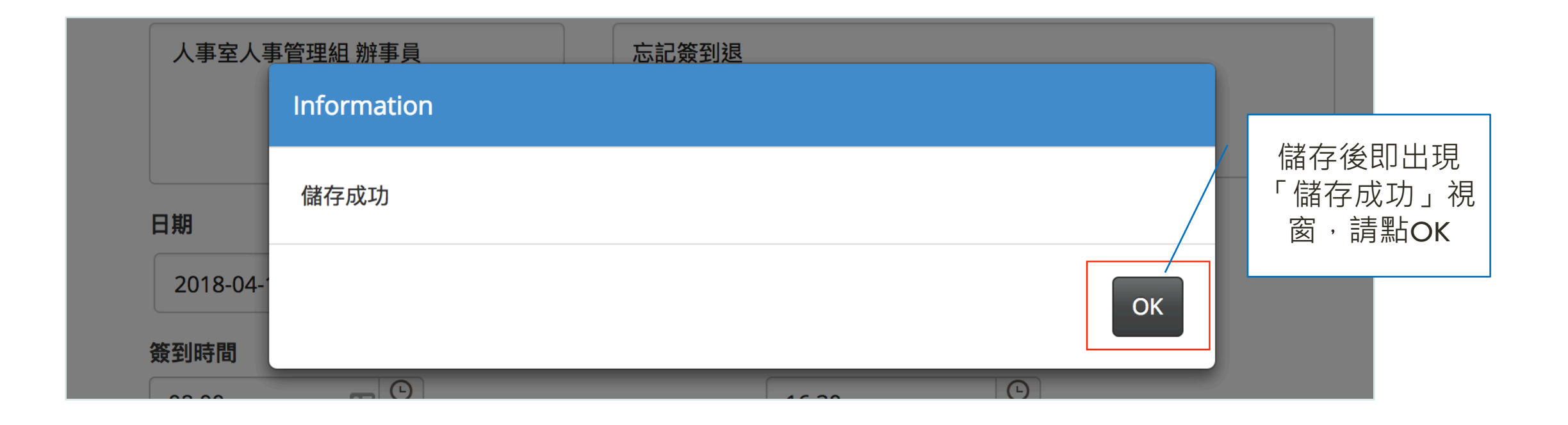

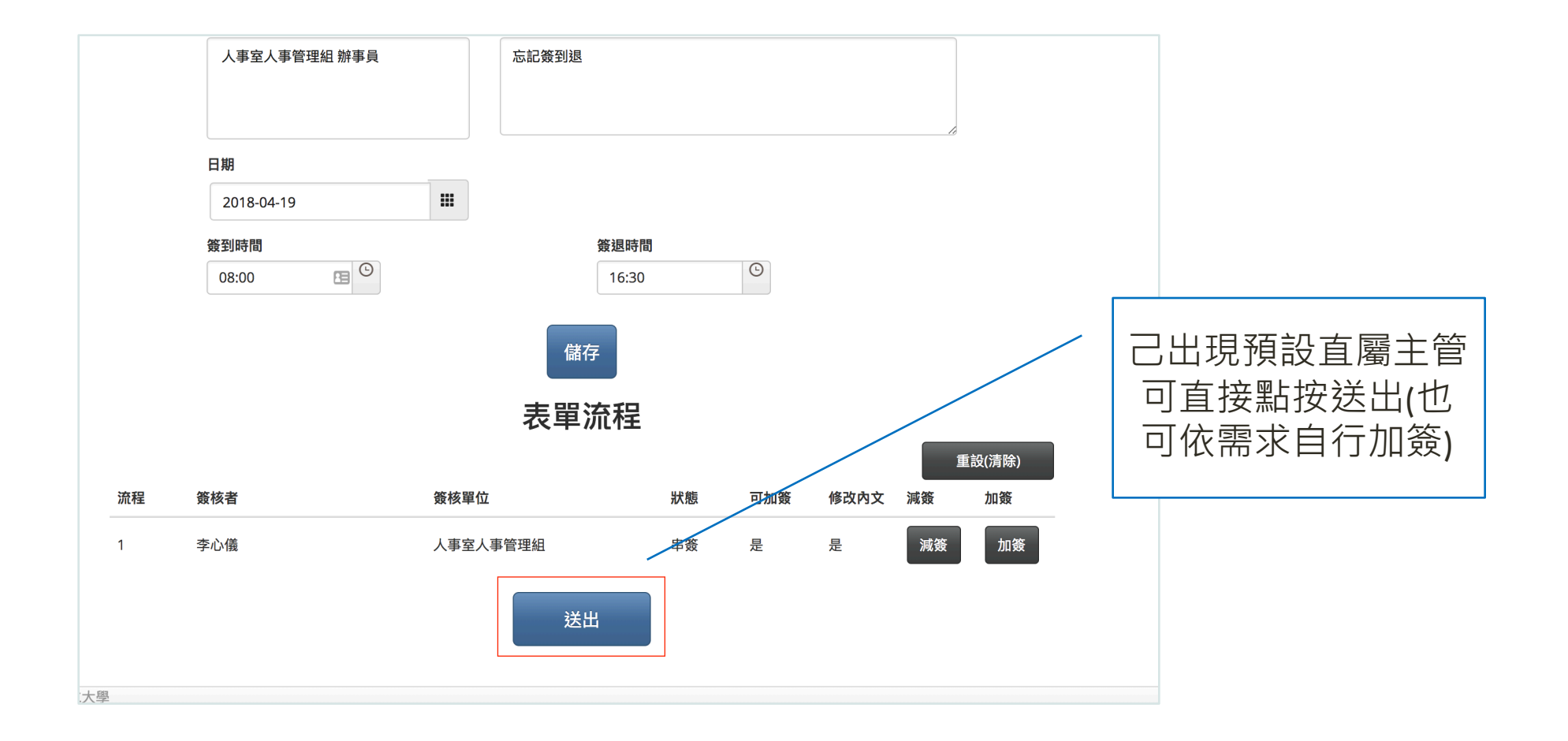

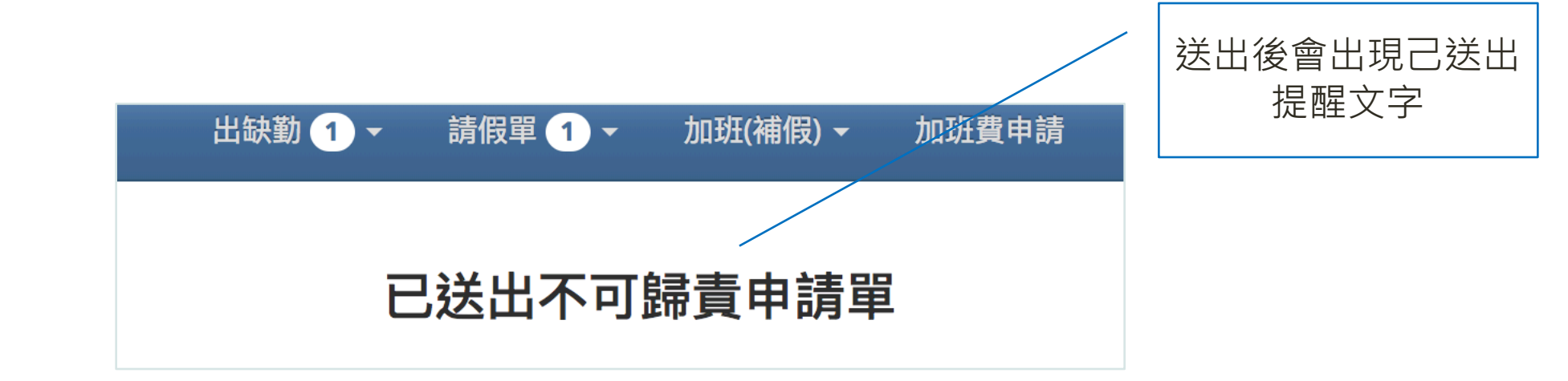

# 主管簽核畫面-不可歸責證明單1

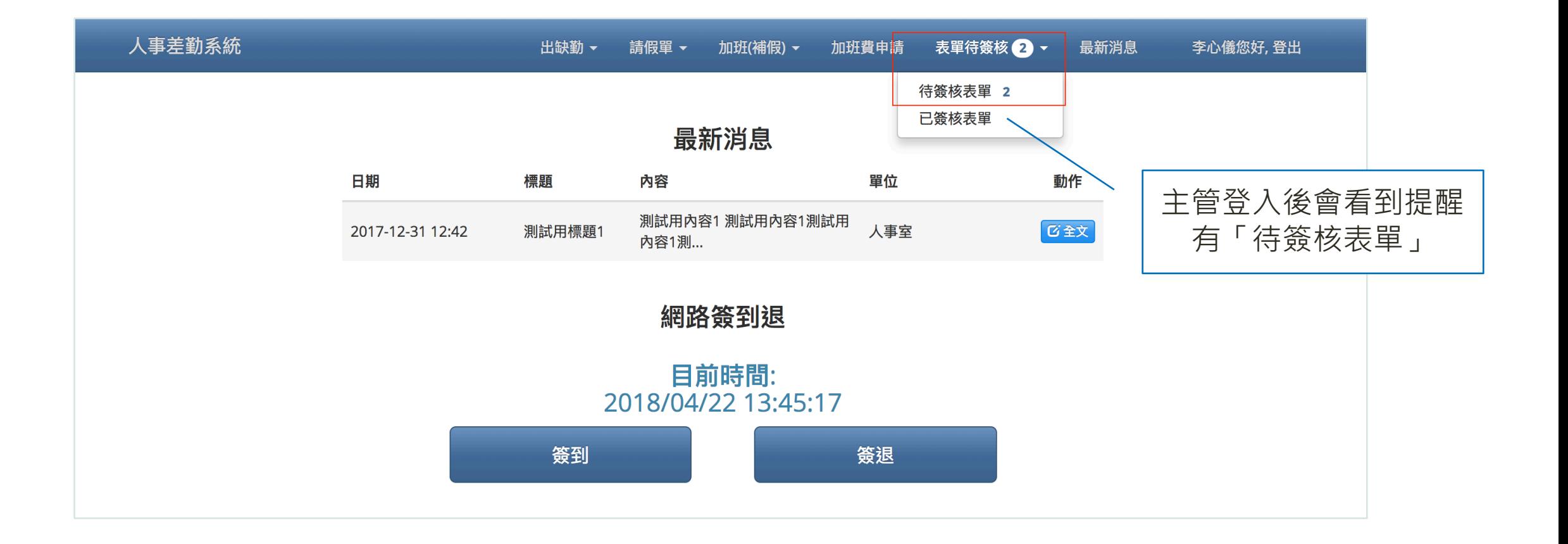

# 主管簽核畫面-不可歸責證明單2

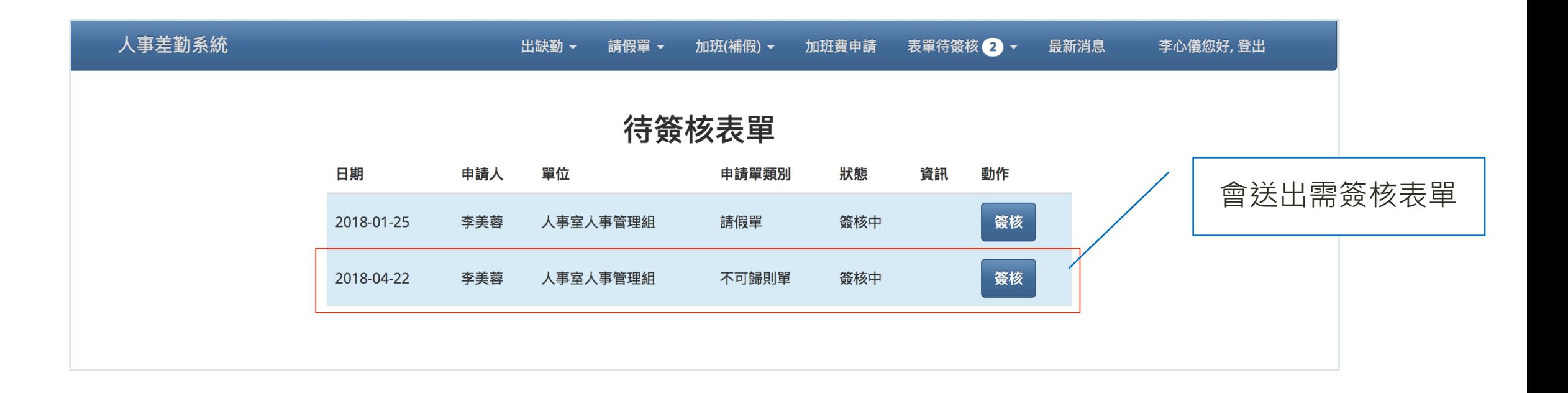

# 主管簽核畫面-不可歸責證明單3

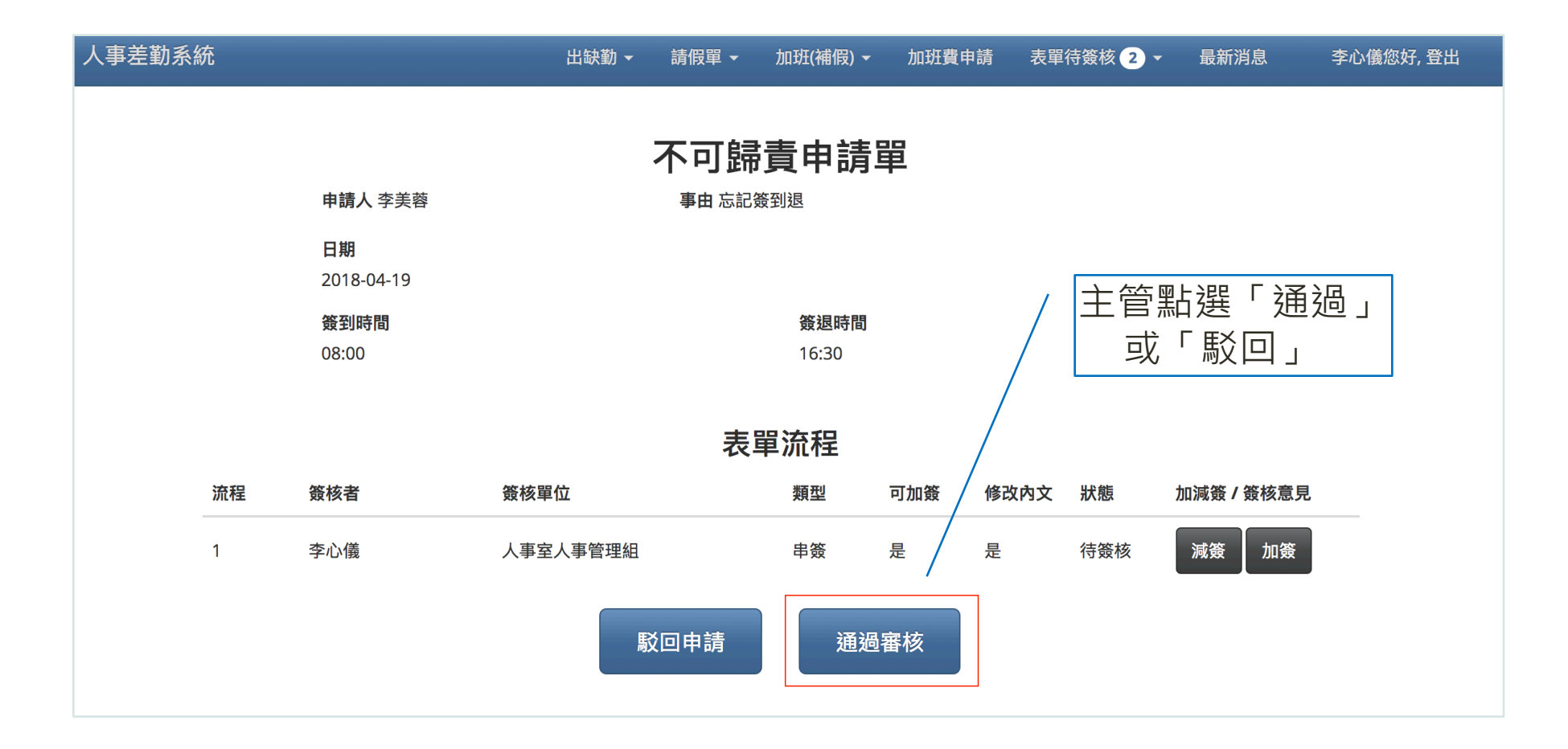

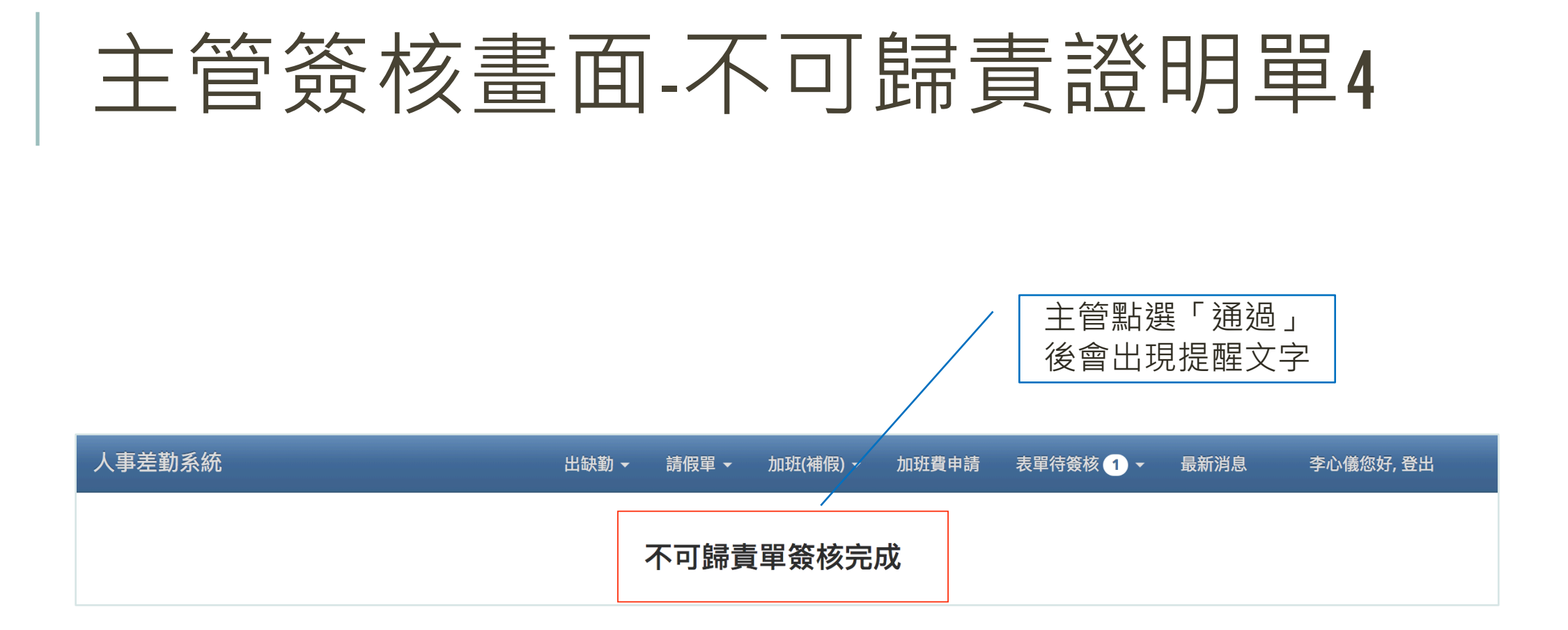

# 出缺勤/不可歸責證明單列表1

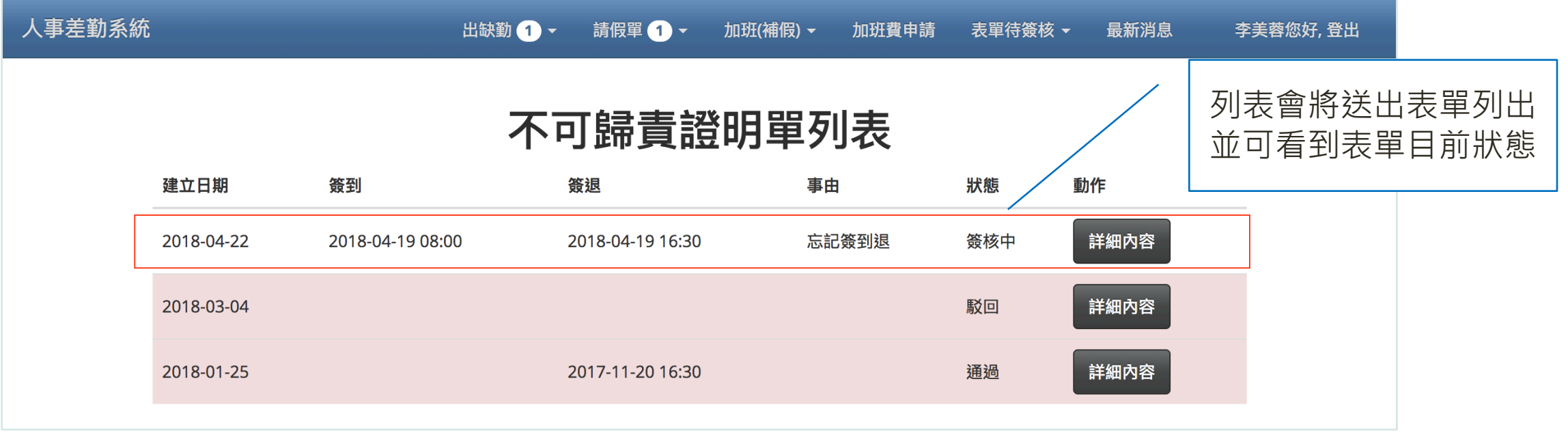

# 出缺勤/不可歸責證明單列表2

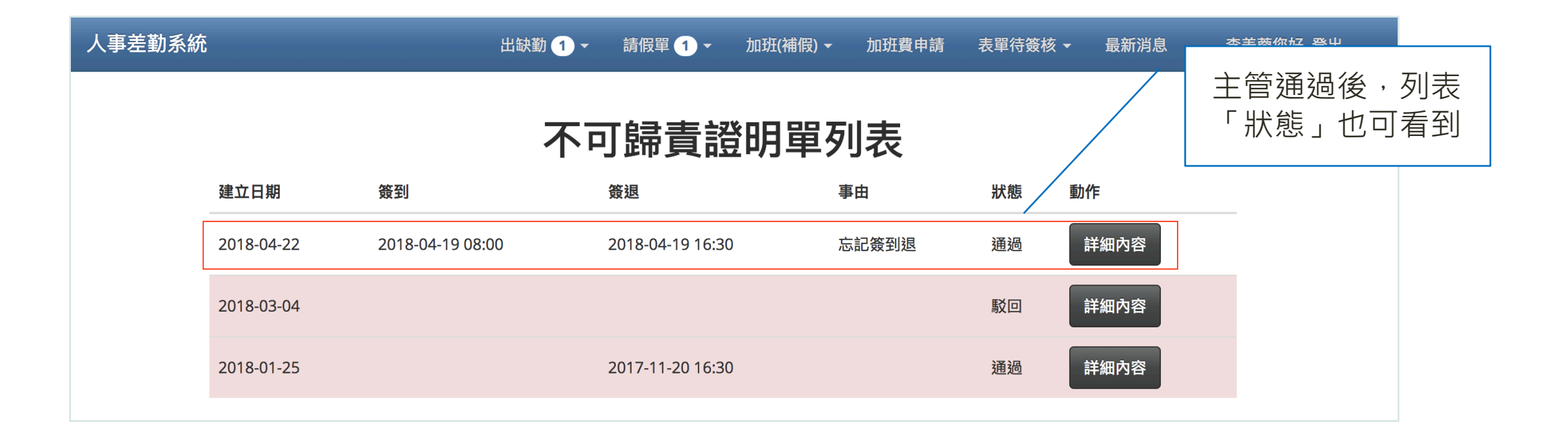

# 出缺勤/不可歸責證明單列表3

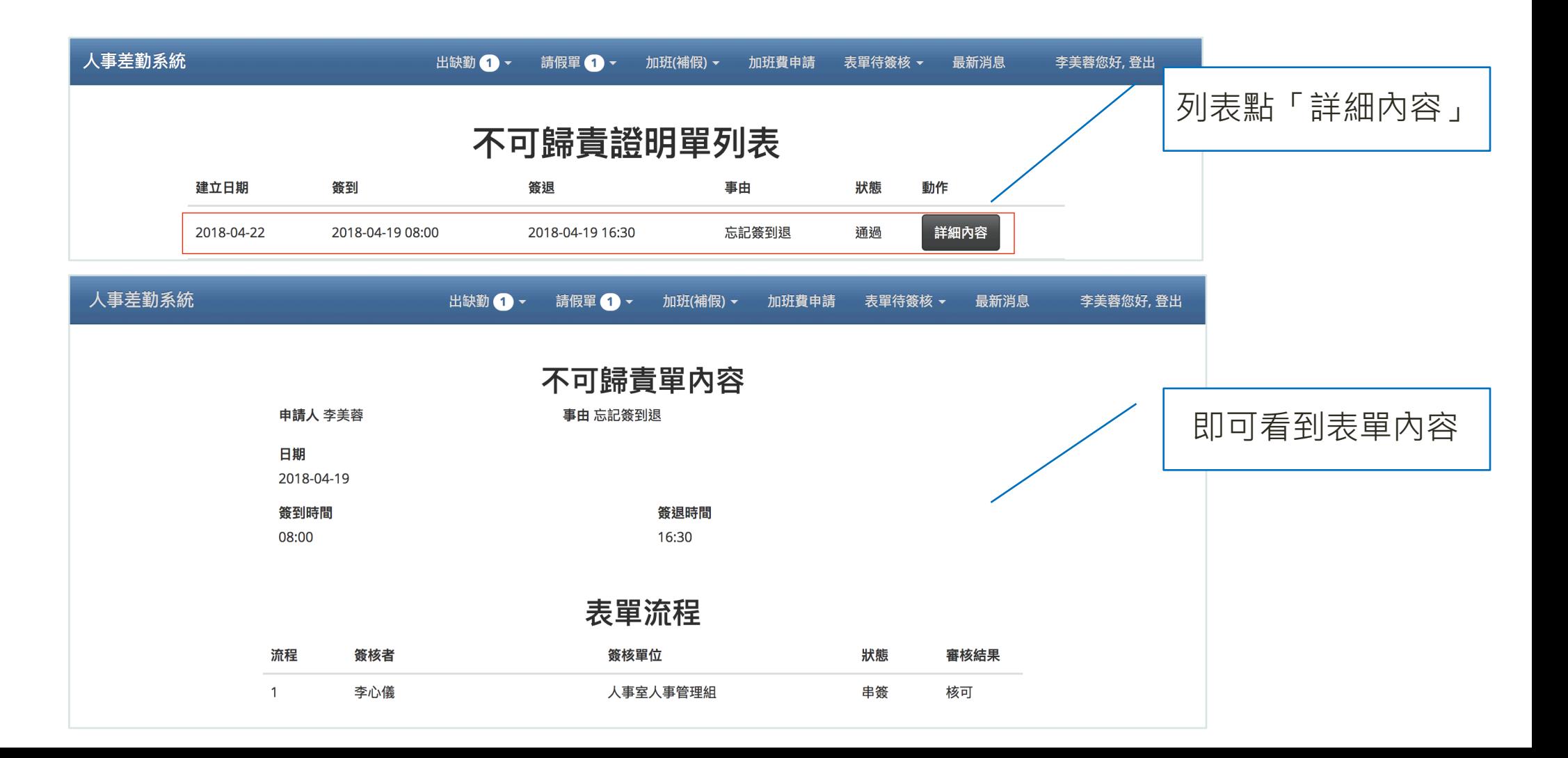

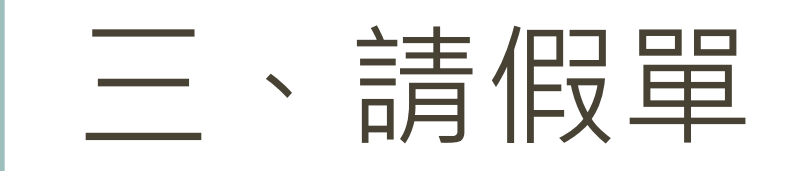

### 本年度假別列表 請假單列表 填寫請假單

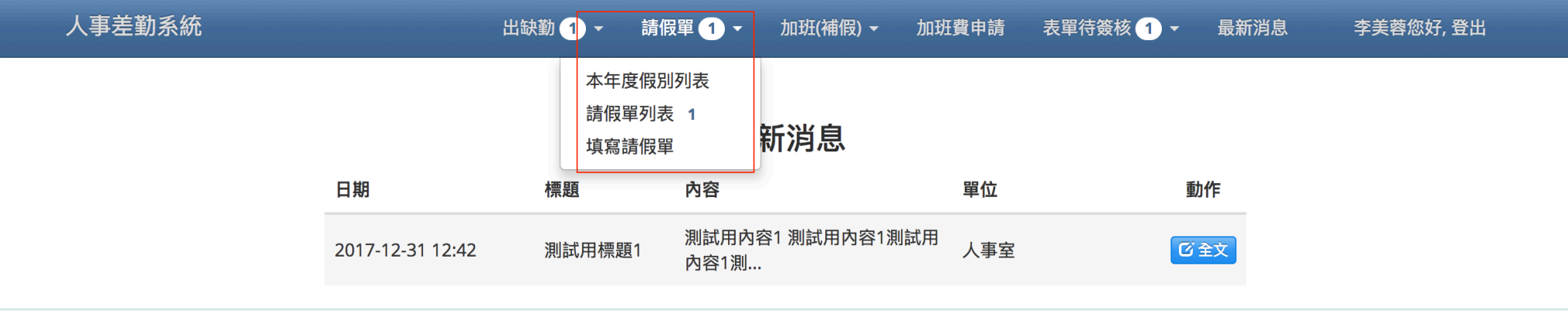

# 請假單/**本年度假別列表**

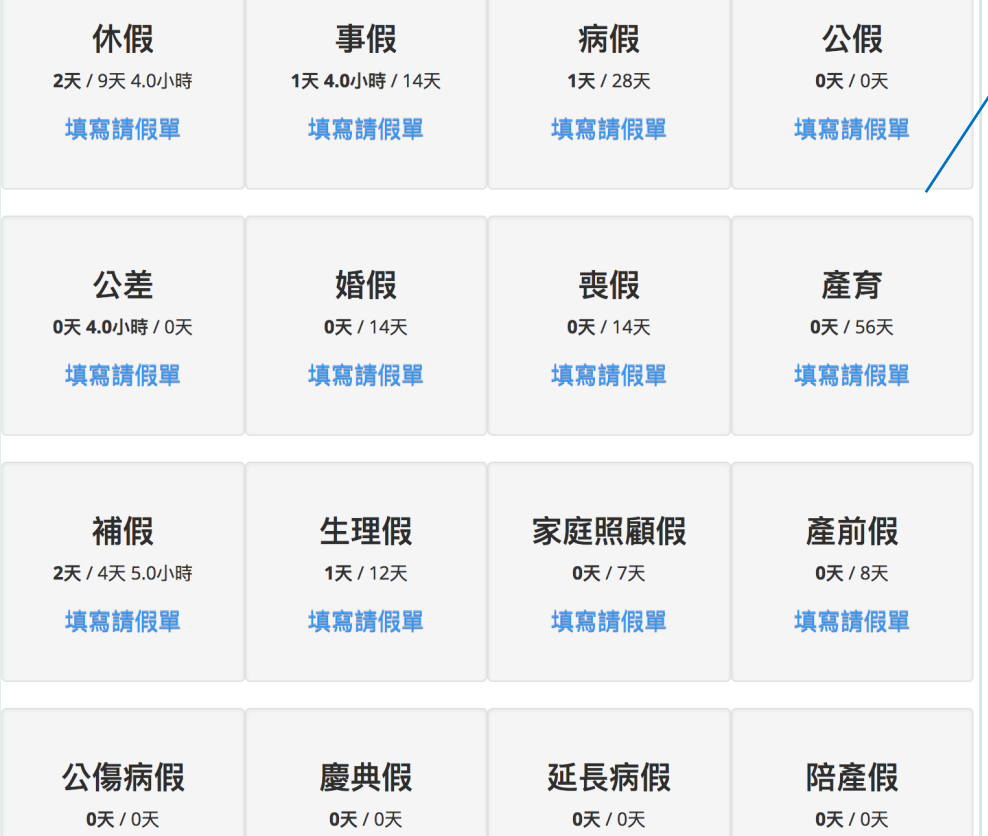

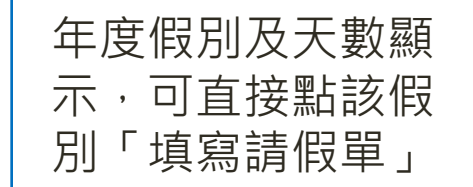

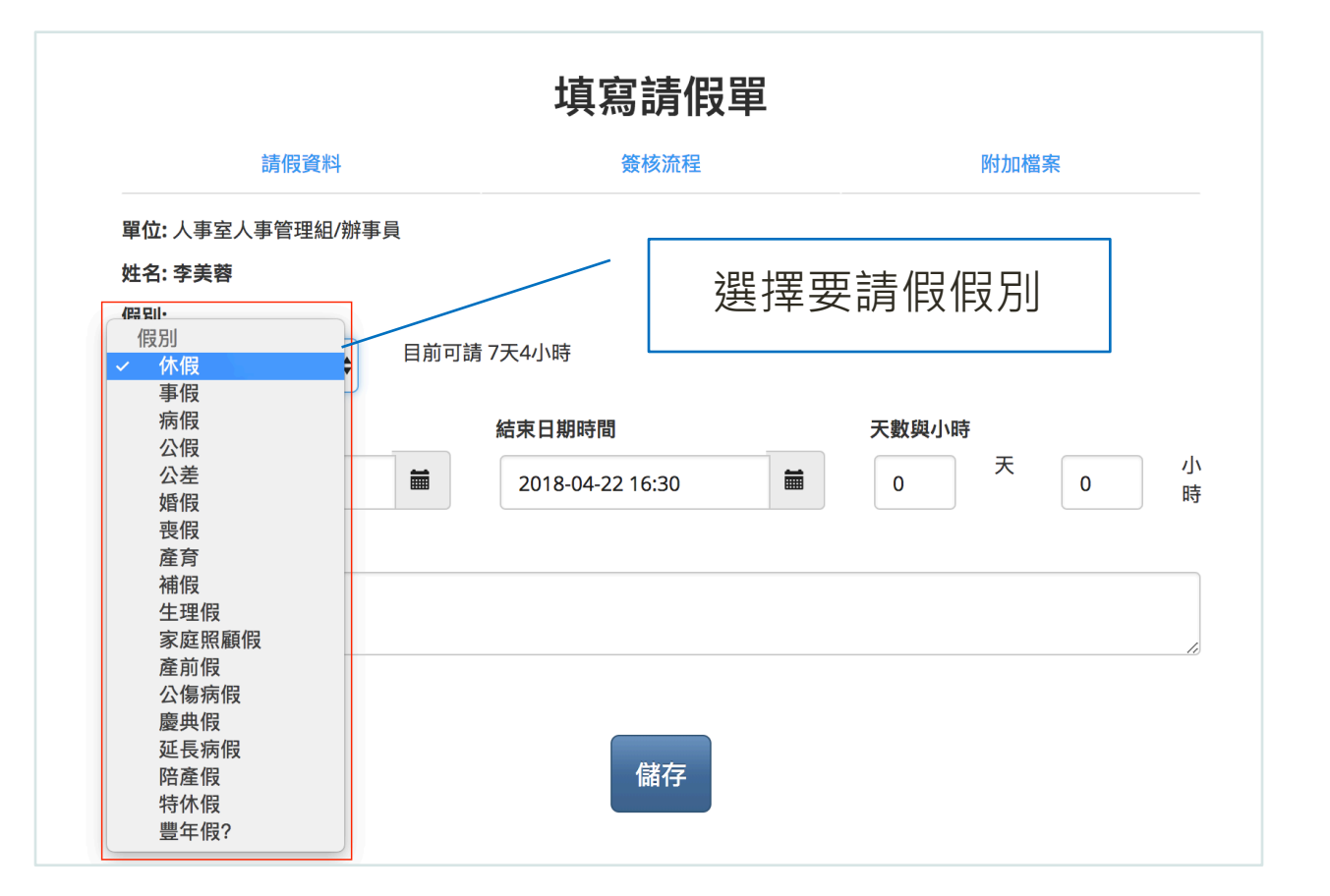

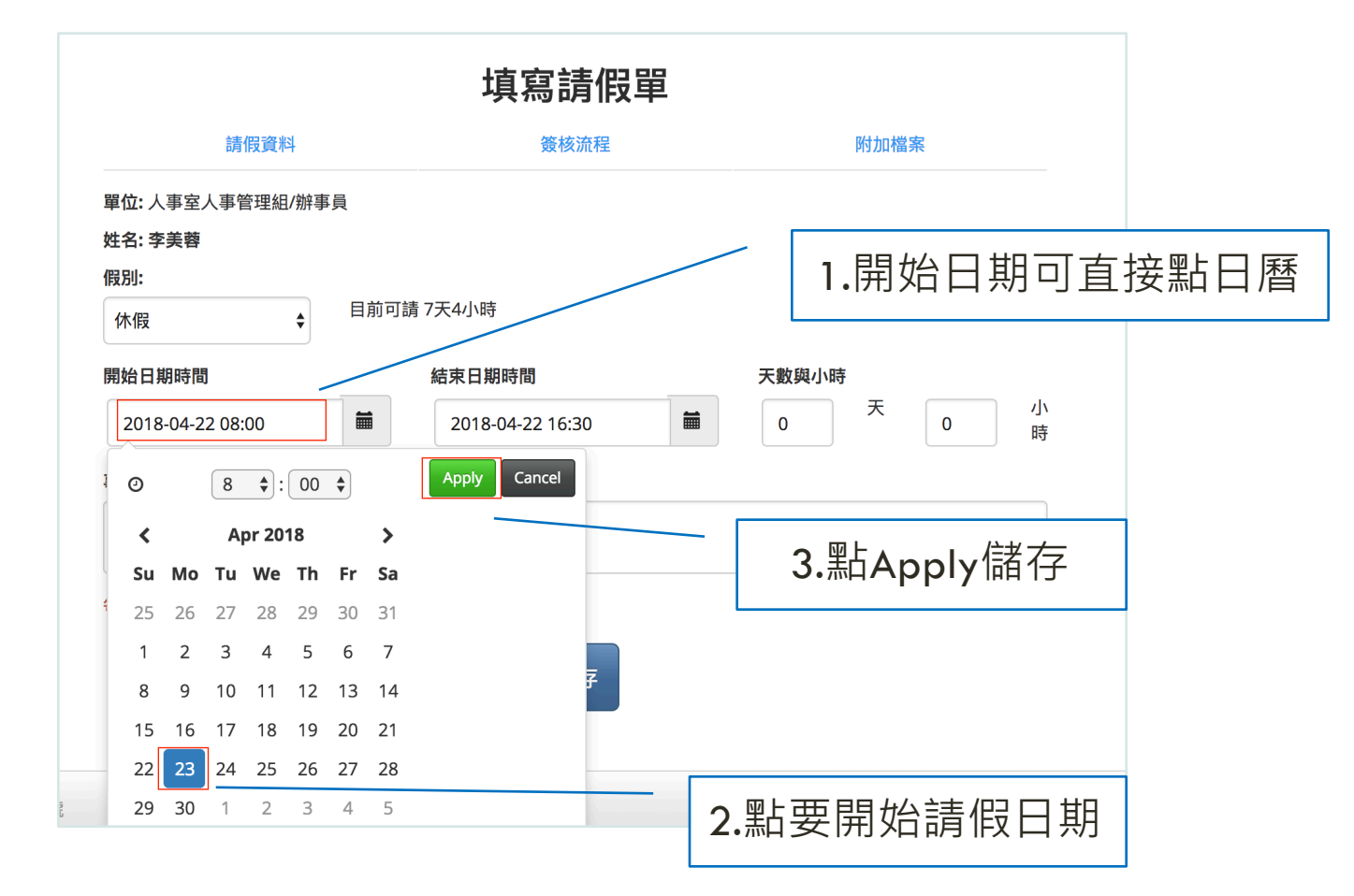

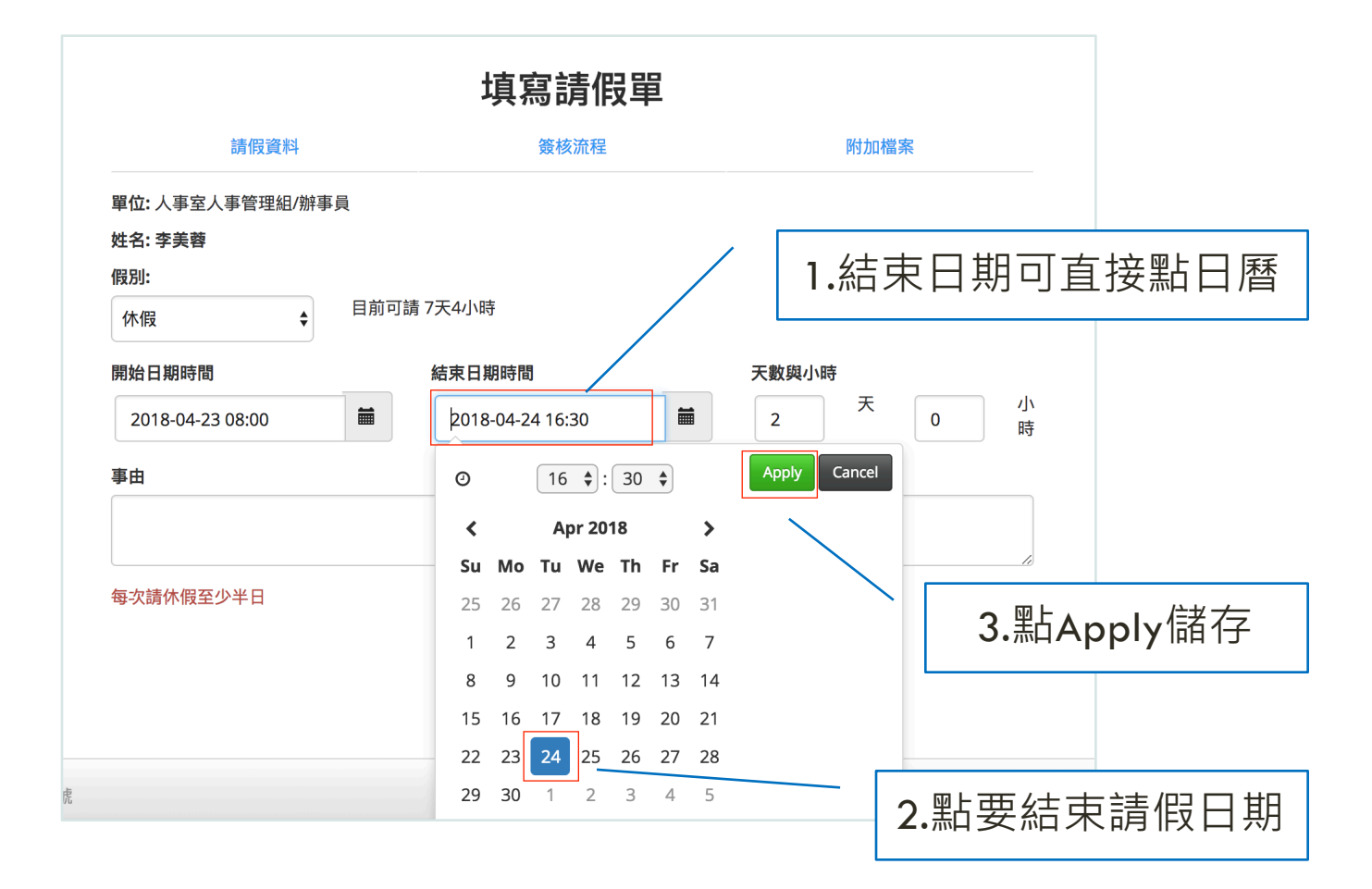

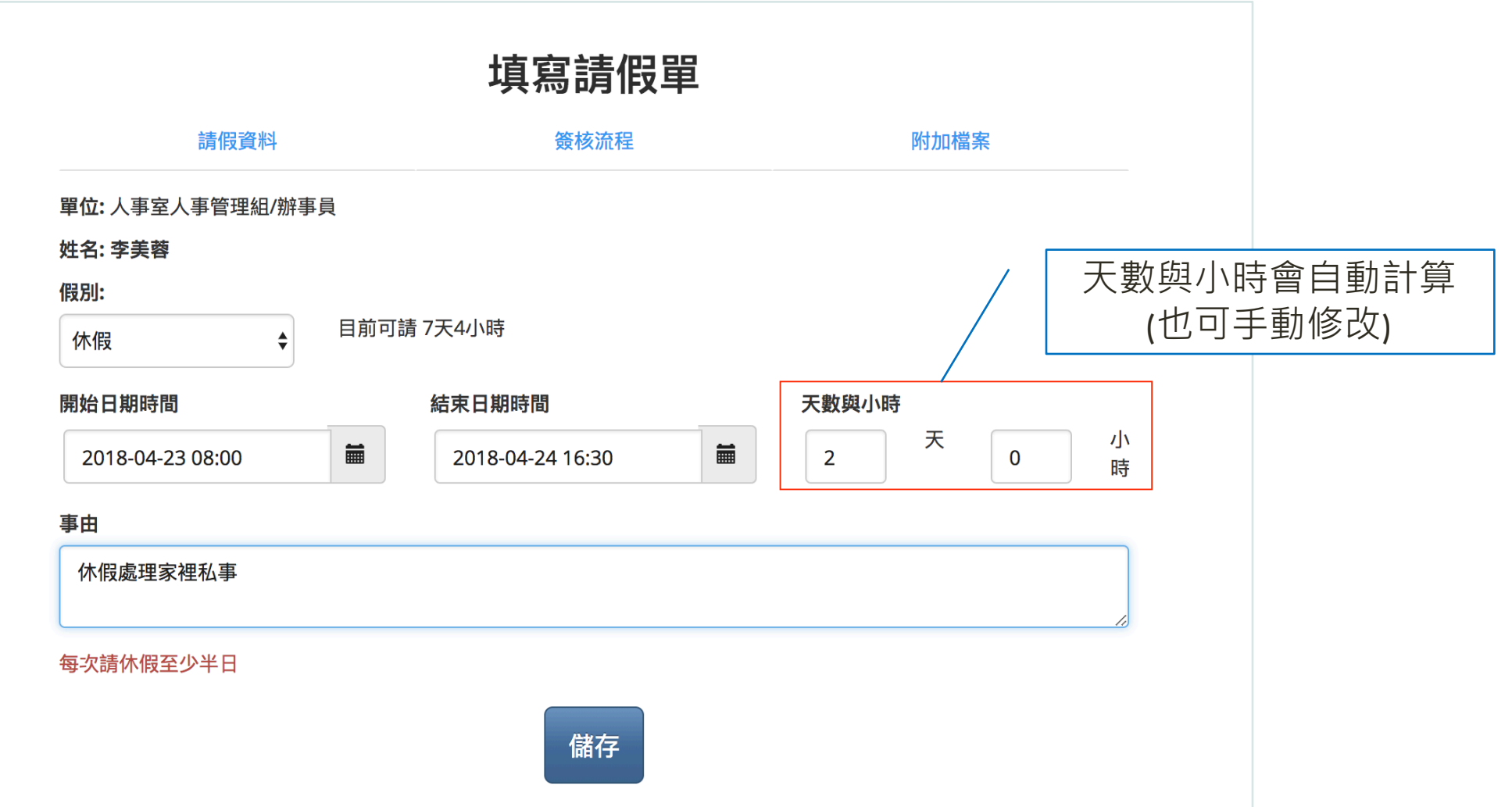

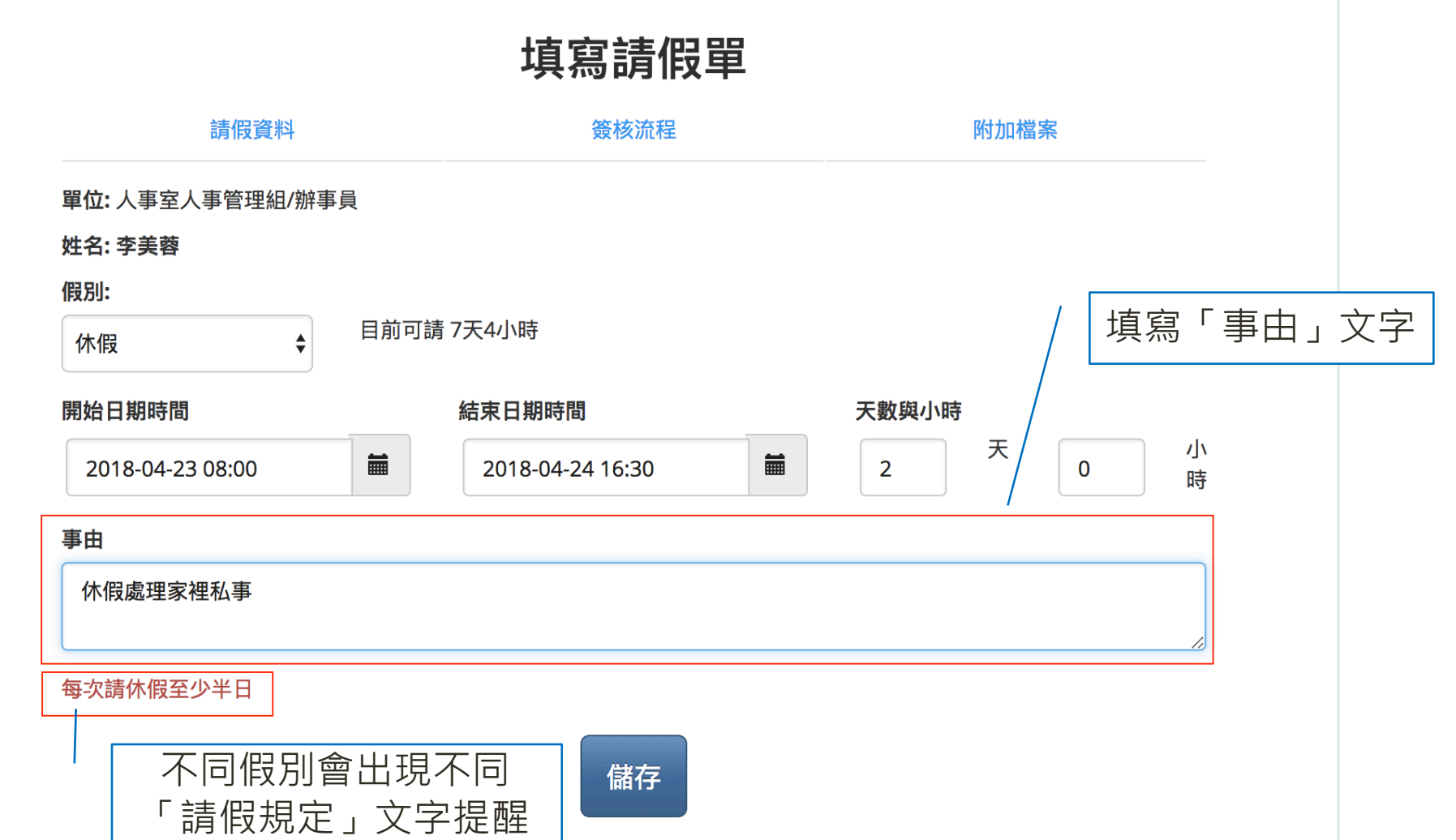

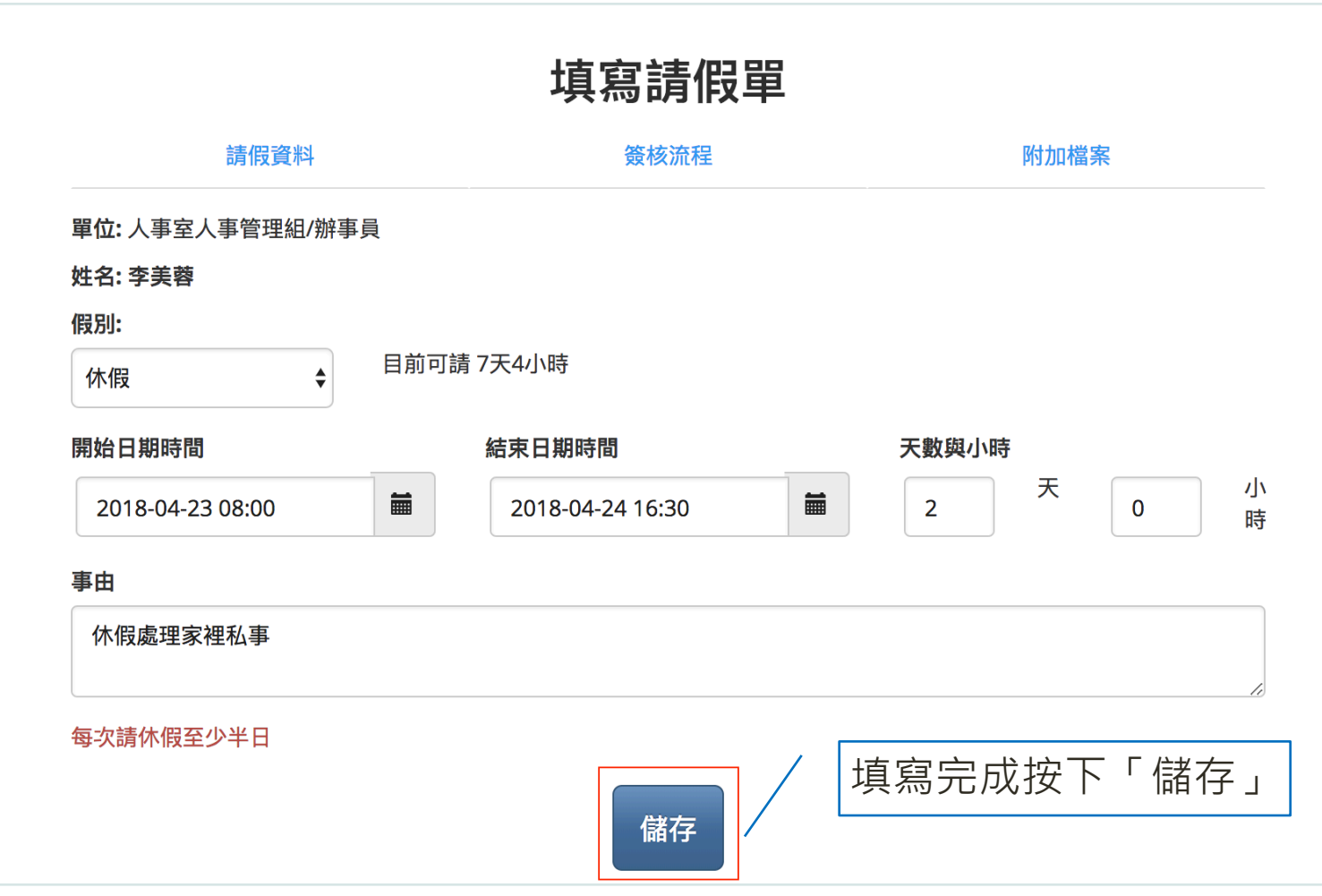

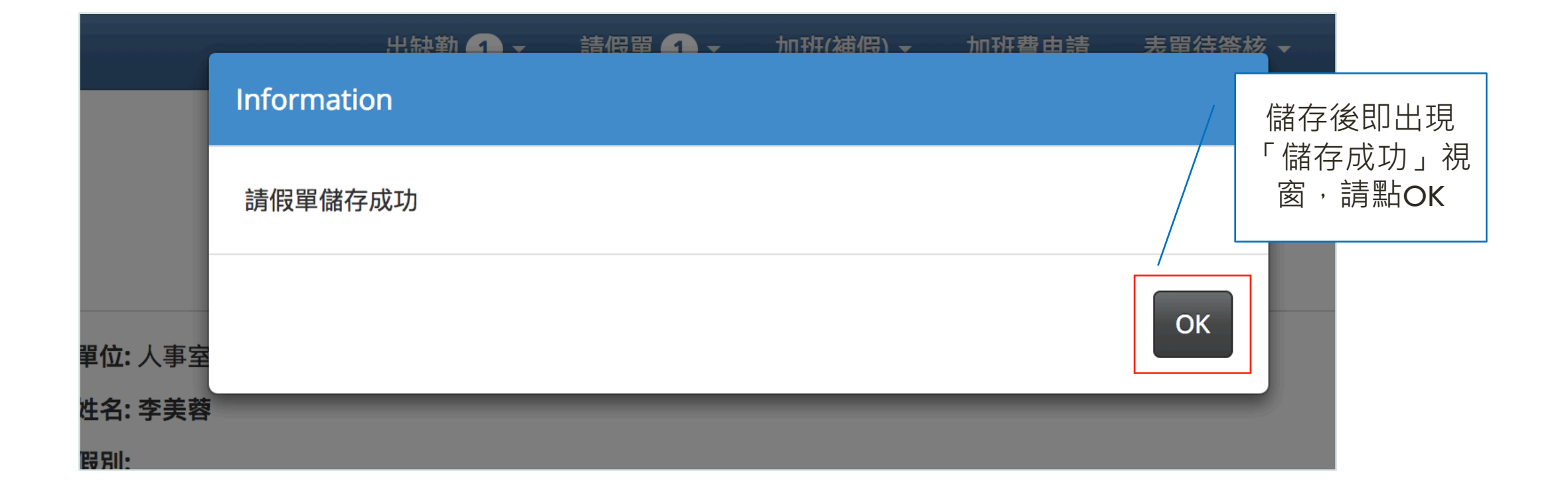

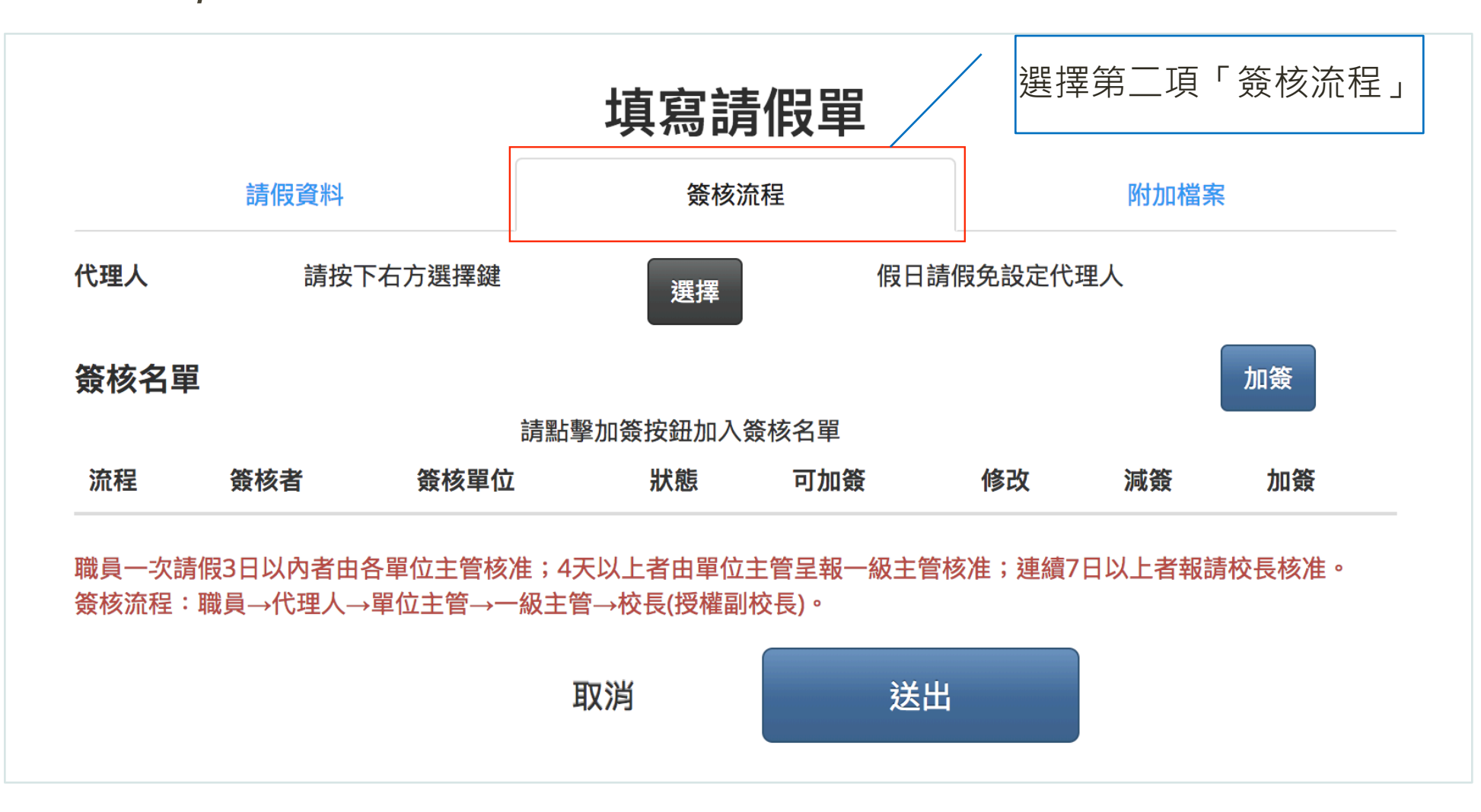

![](_page_35_Figure_1.jpeg)
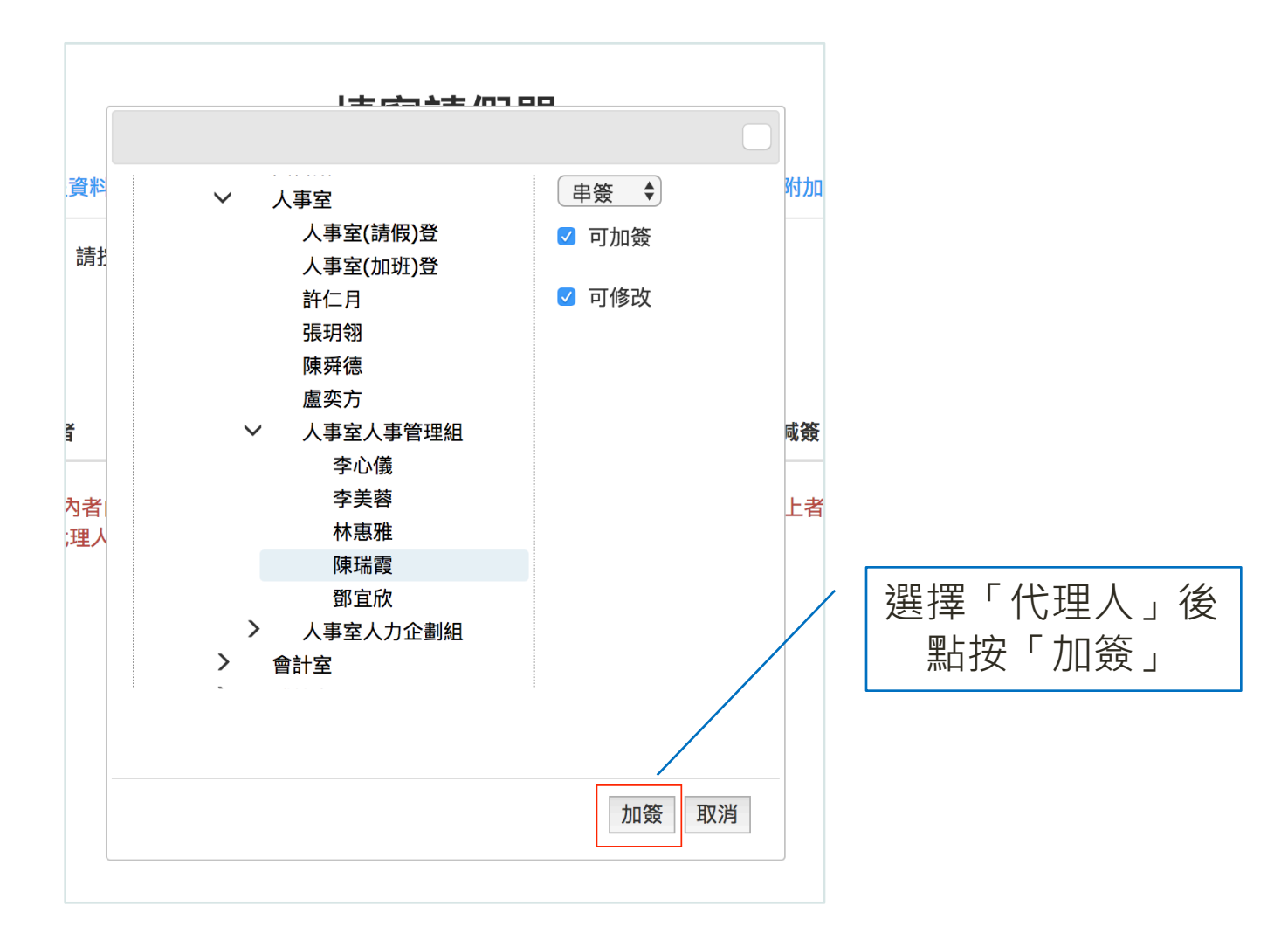

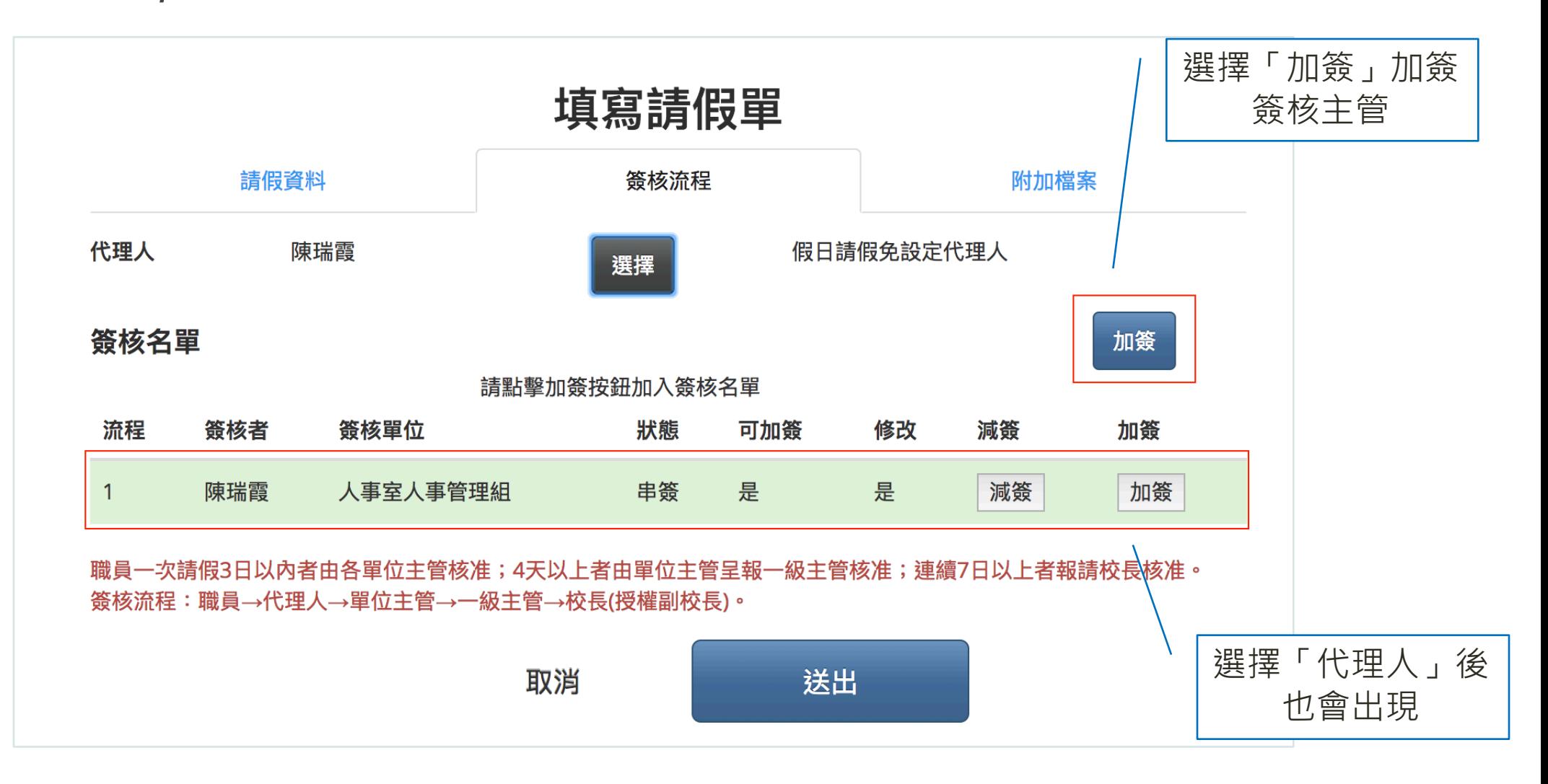

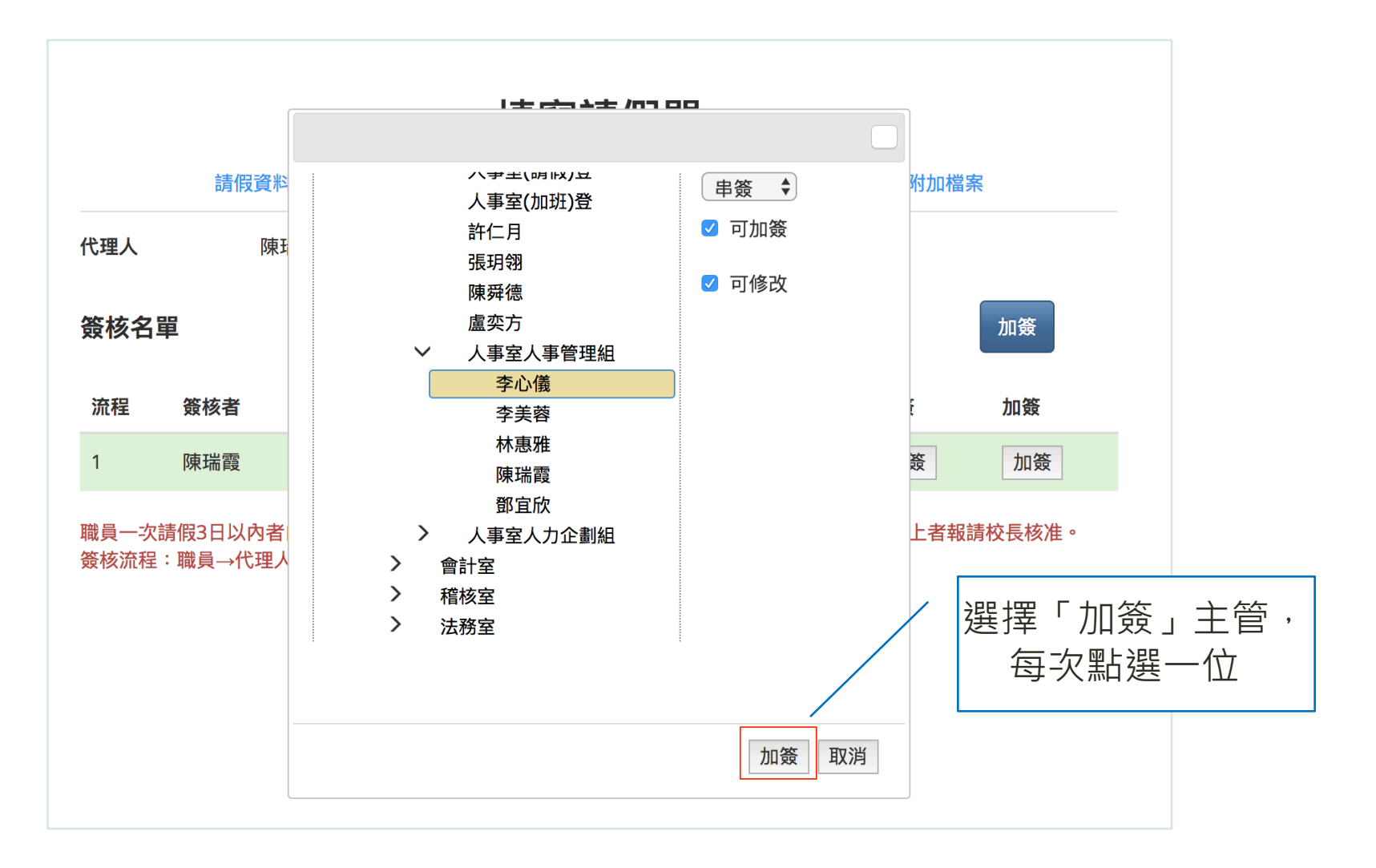

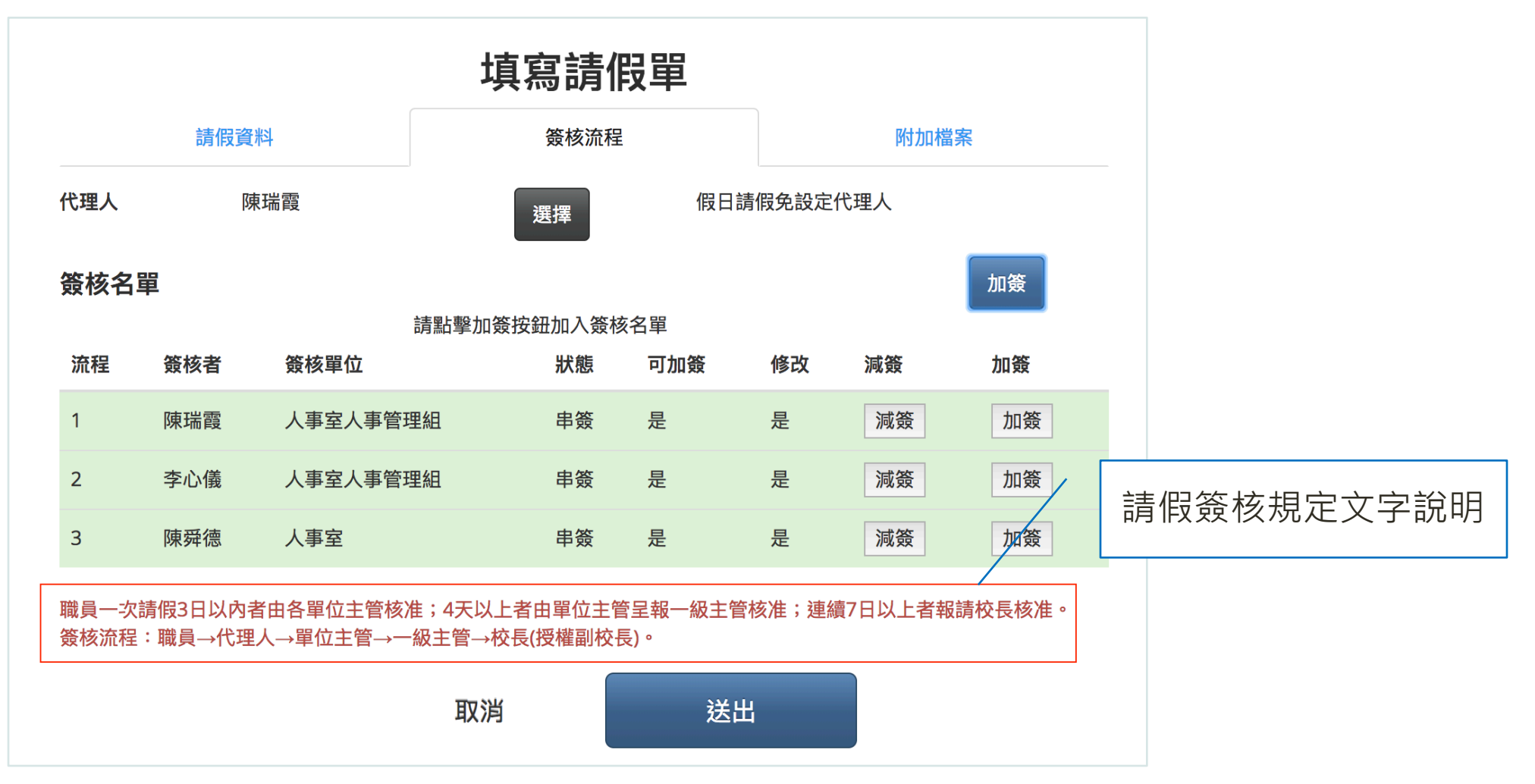

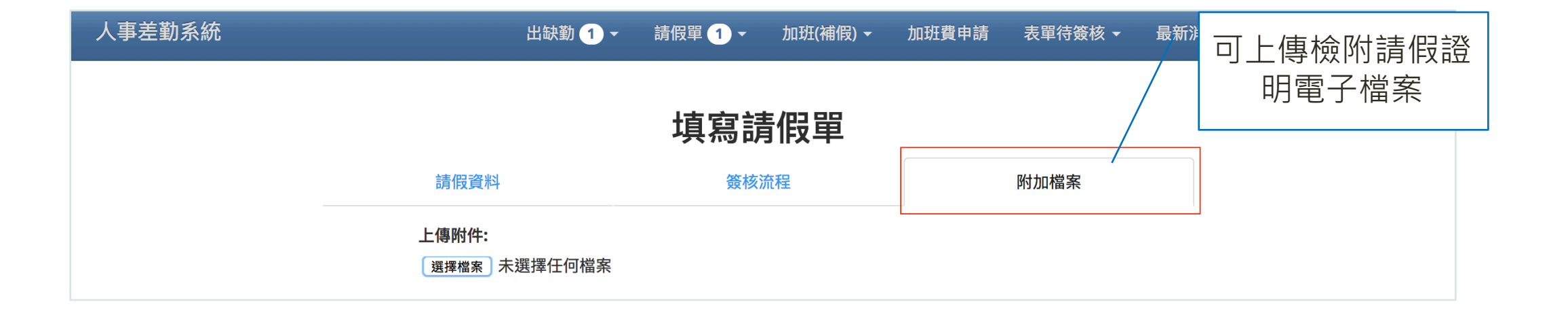

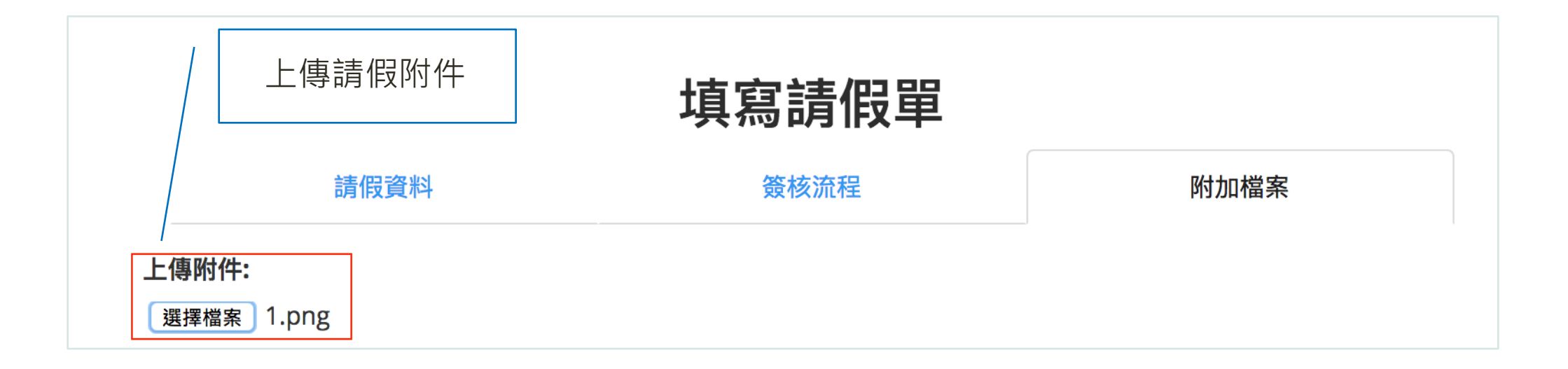

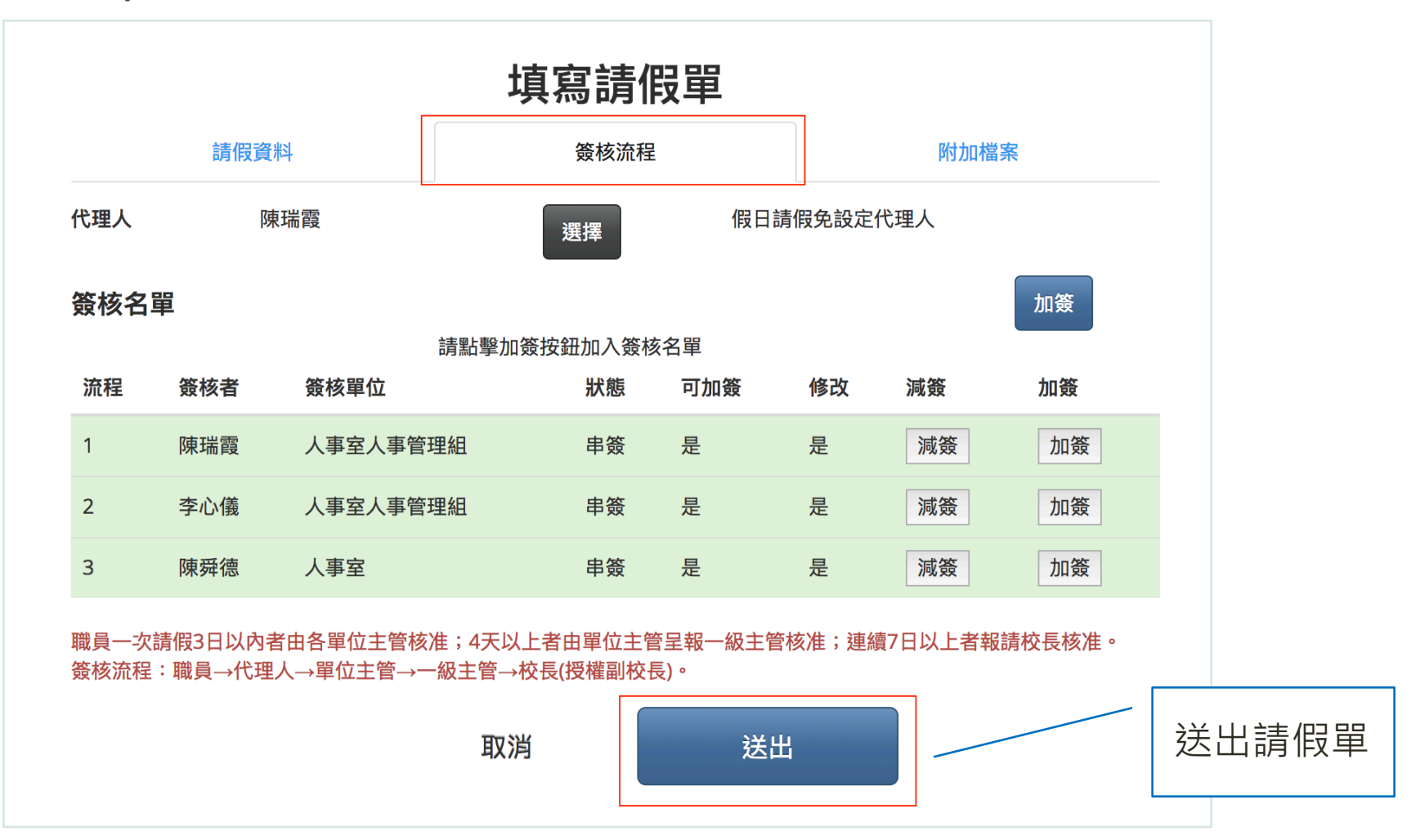

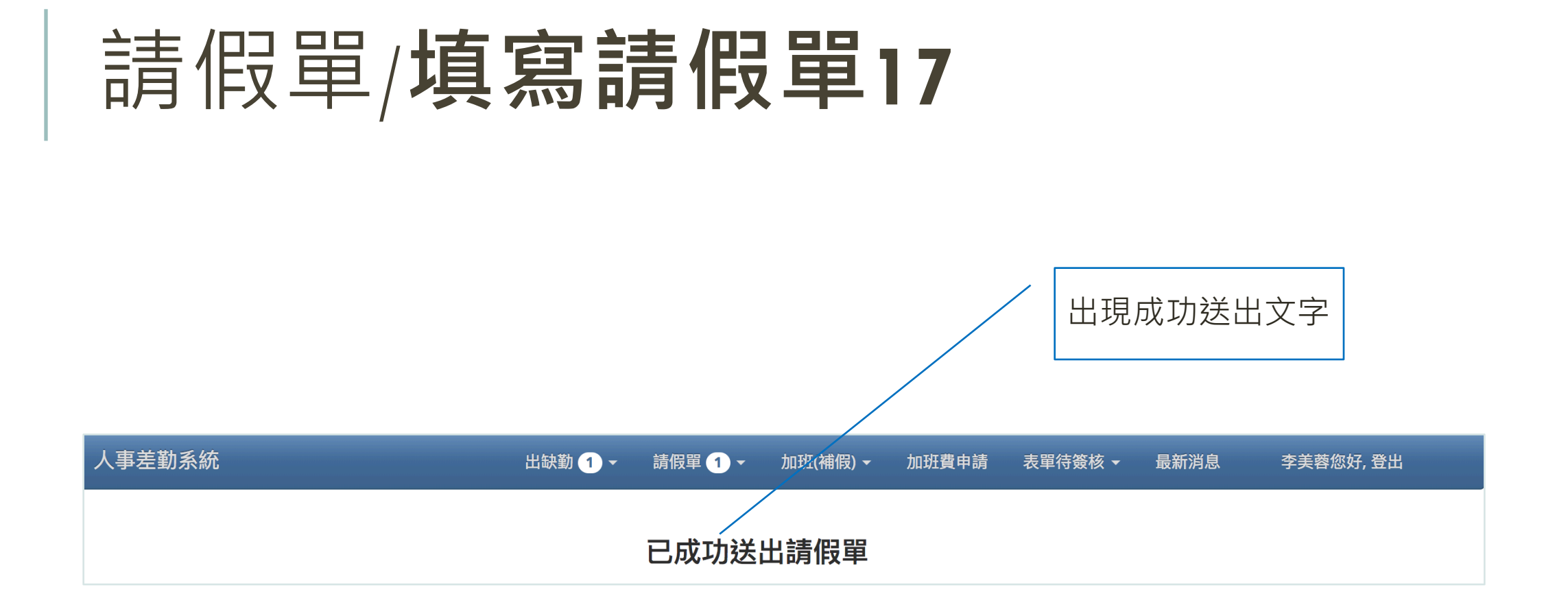

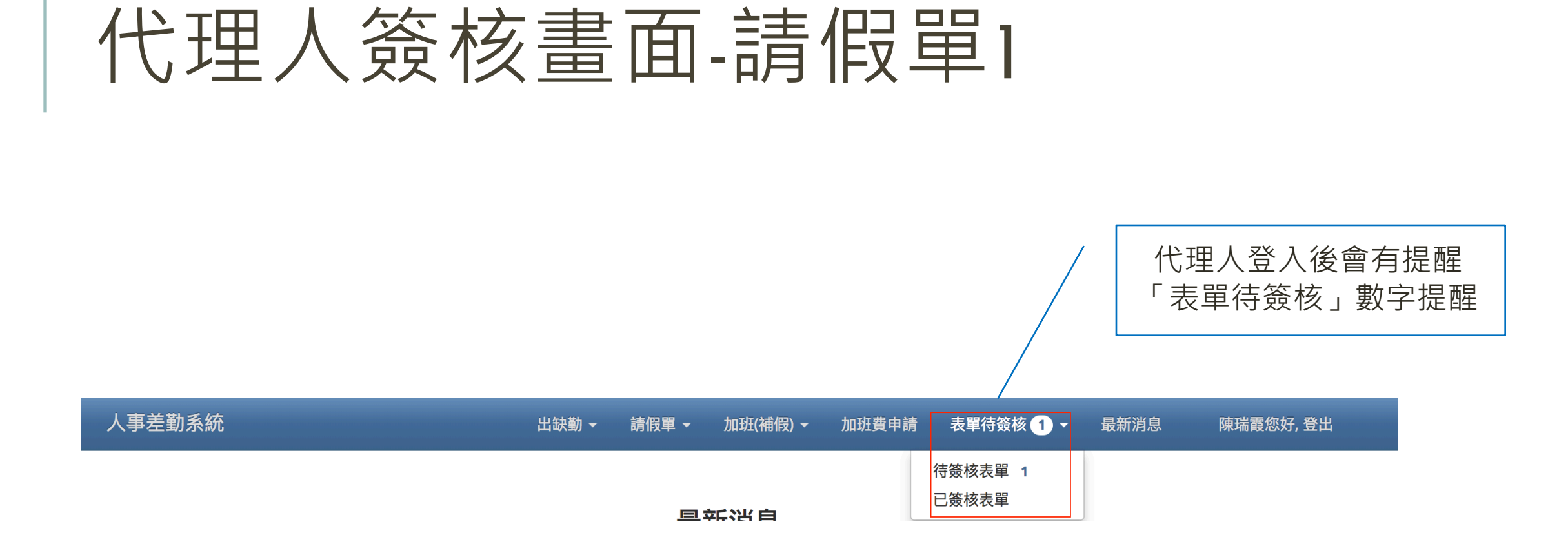

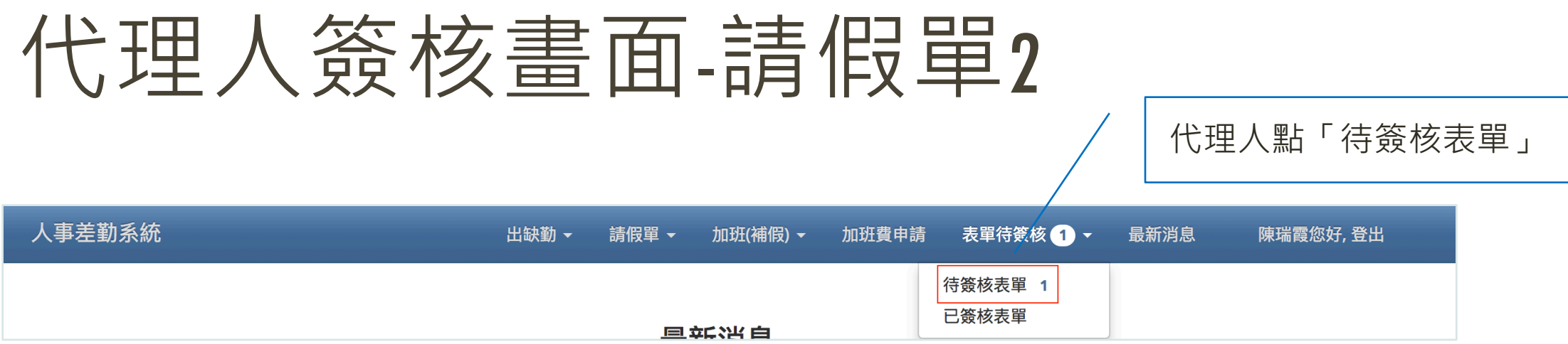

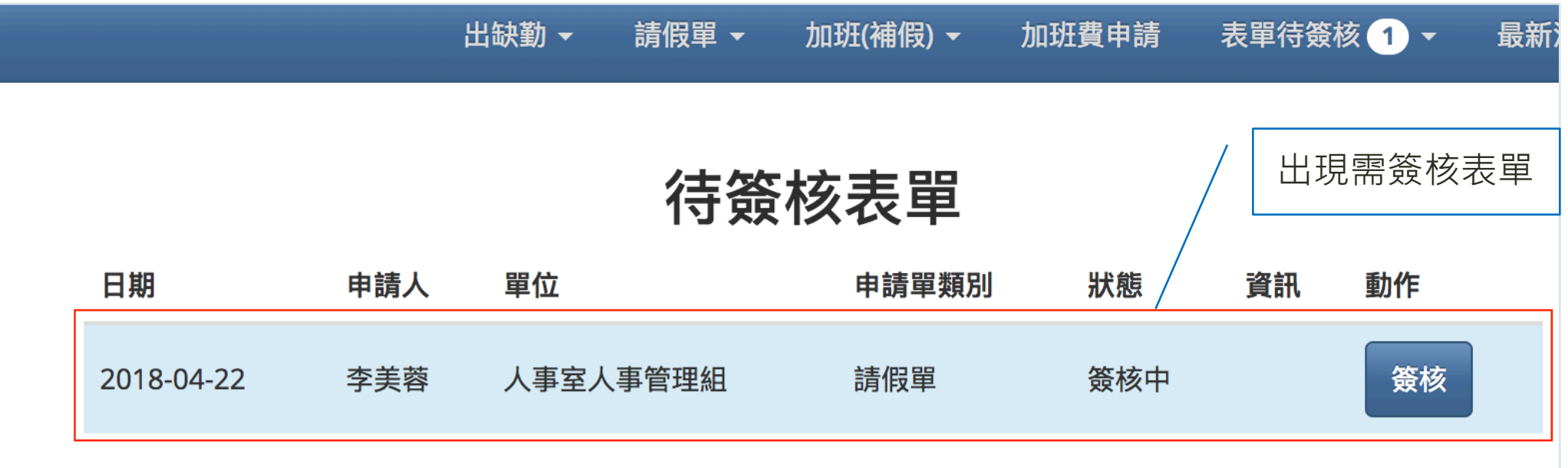

#### 代理人簽核畫面-請假單3

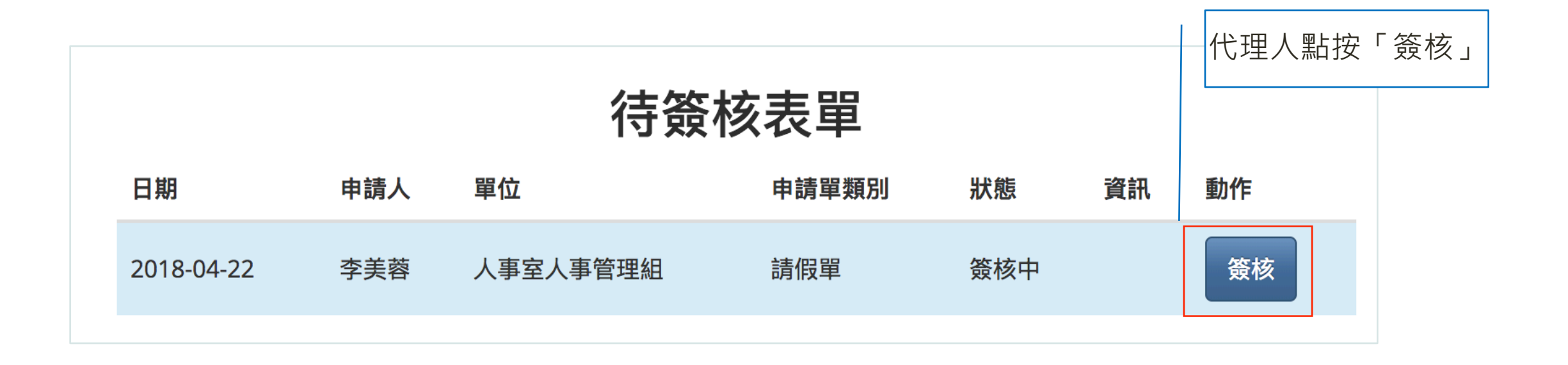

#### 代理人簽核畫面-請假單4

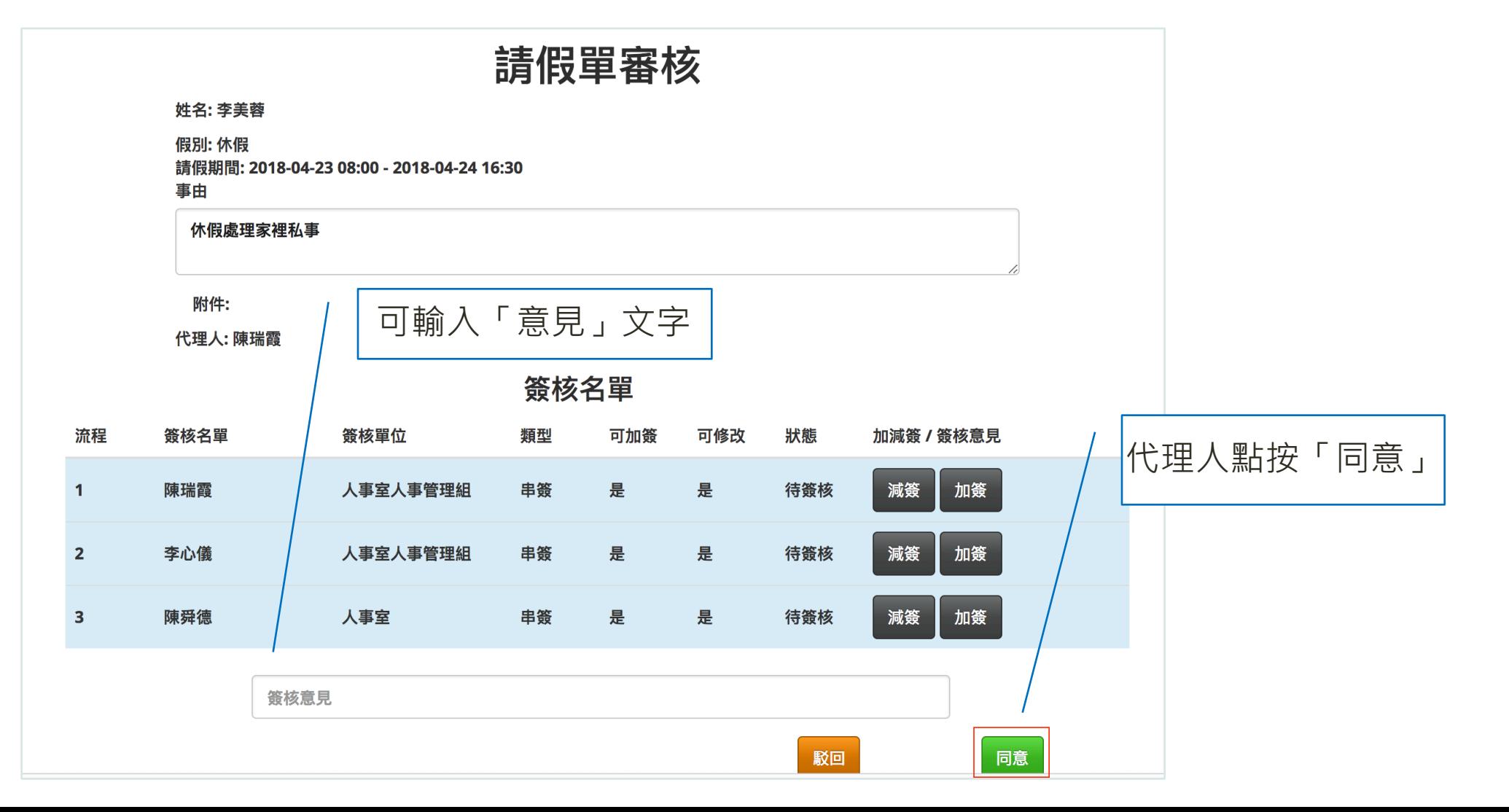

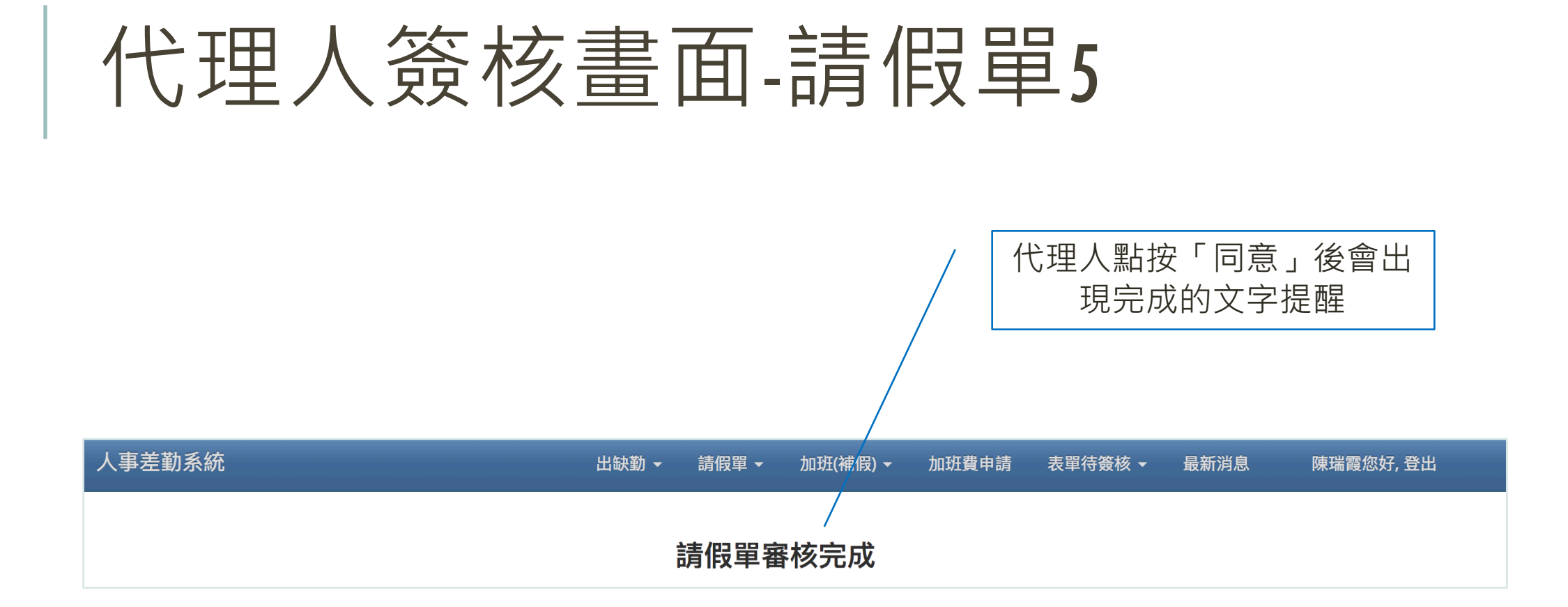

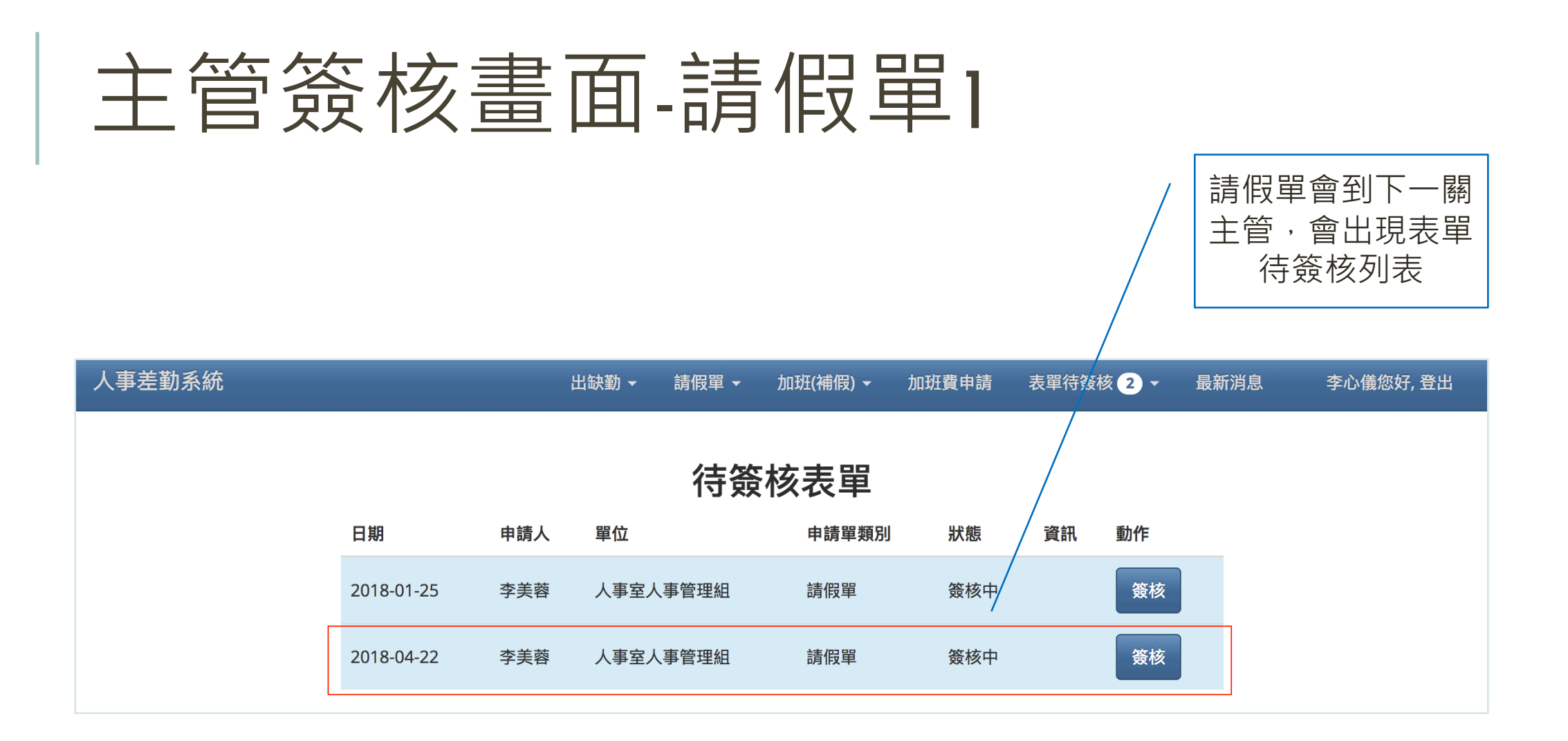

#### 主管簽核畫面-請假單2

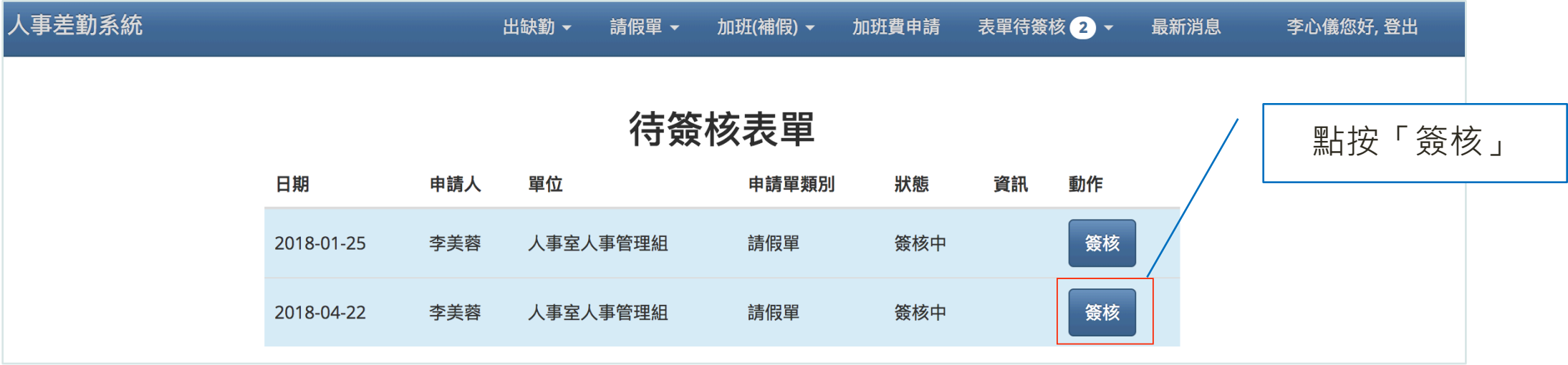

#### 主管簽核畫面-請假單3

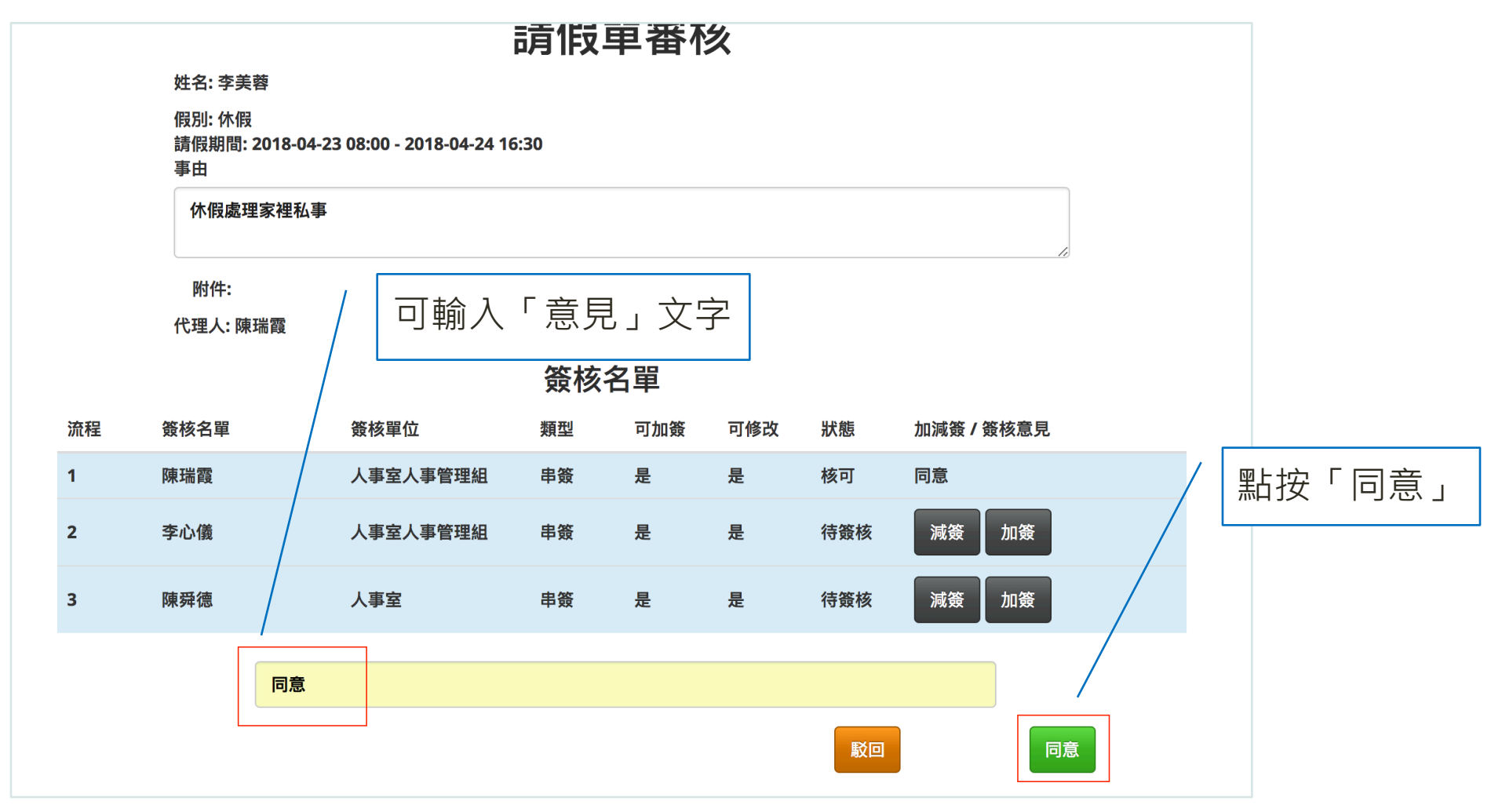

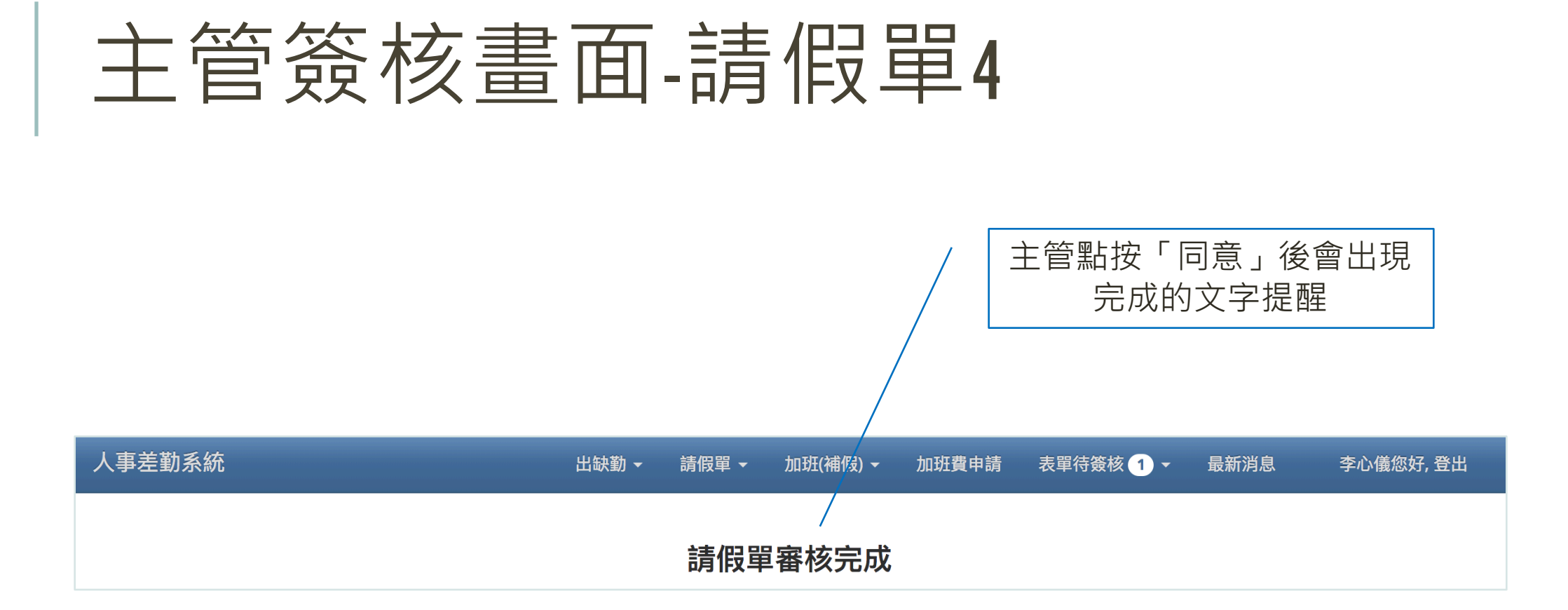

#### 請假單/**請假單列表1**

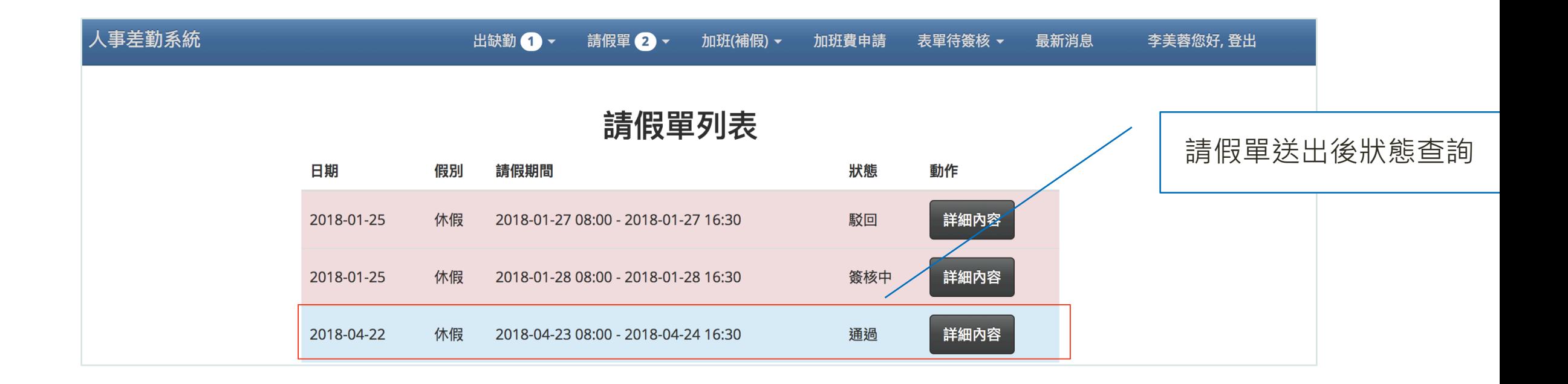

#### 請假單/**請假單列表2**

人事差勤

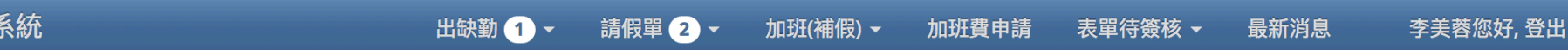

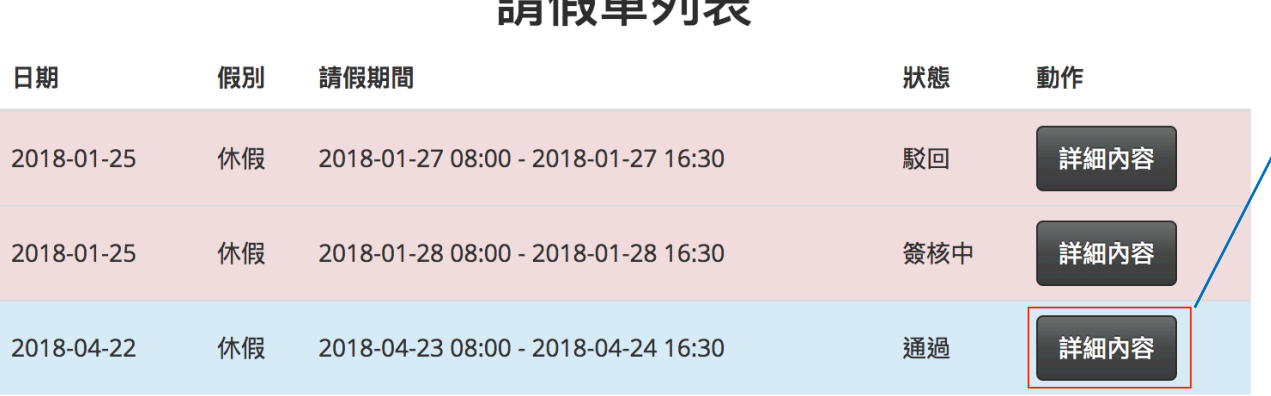

生产 化甲基甲基

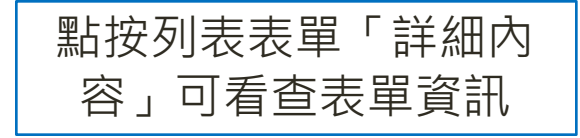

## 請假單/**請假單列表3**

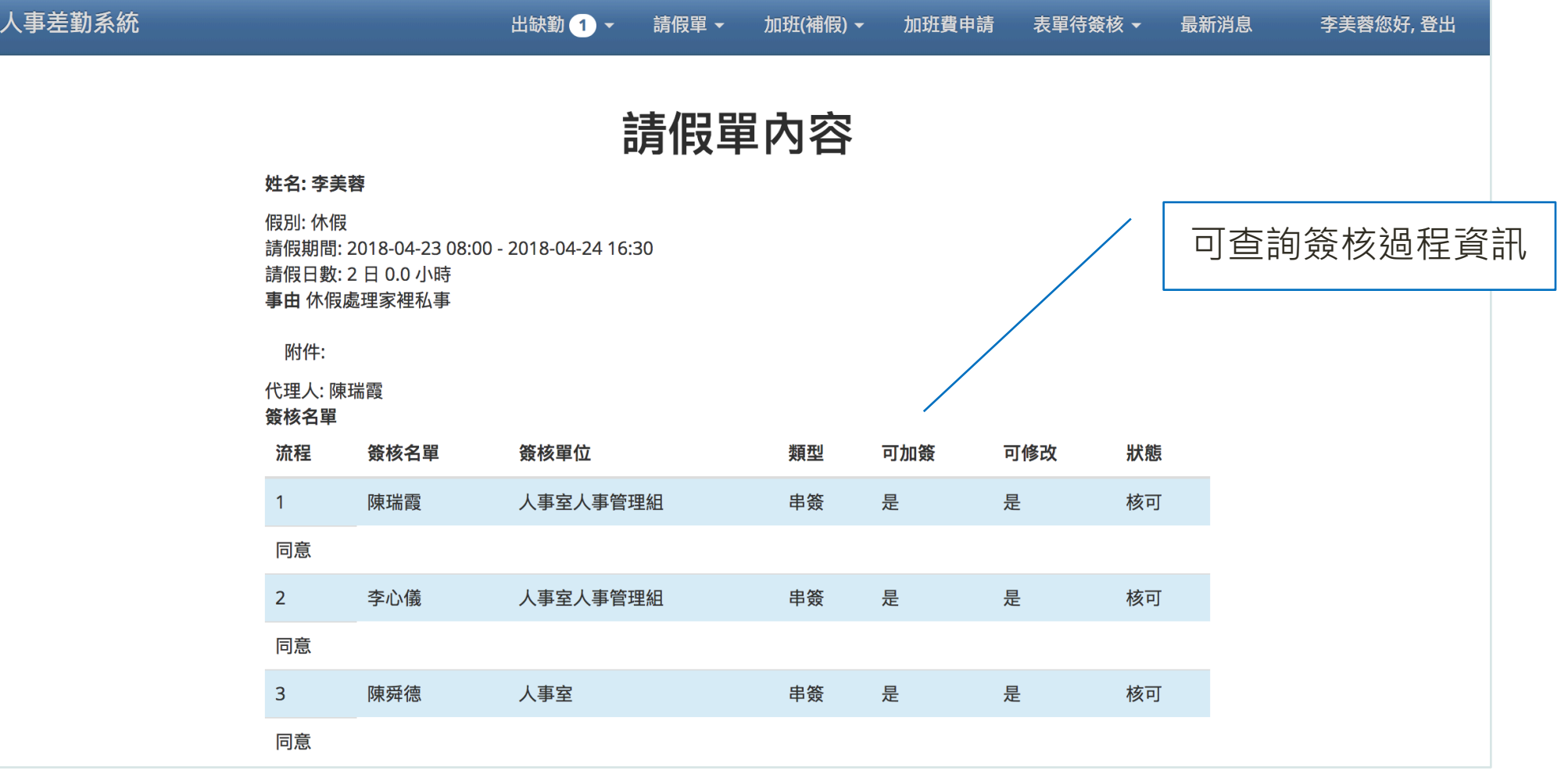

# 四、加班(補假)

#### 加班(補假)申請單列表 填寫加班(補假)申請單

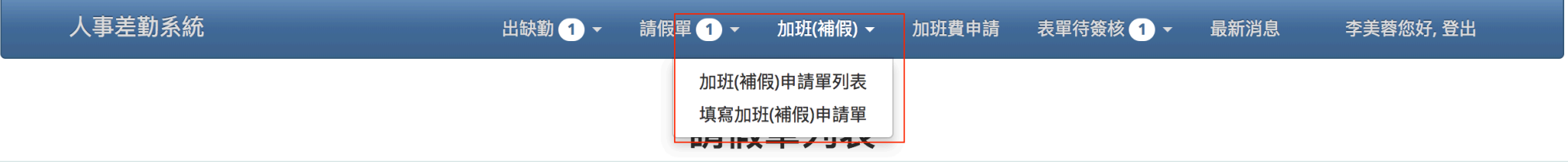

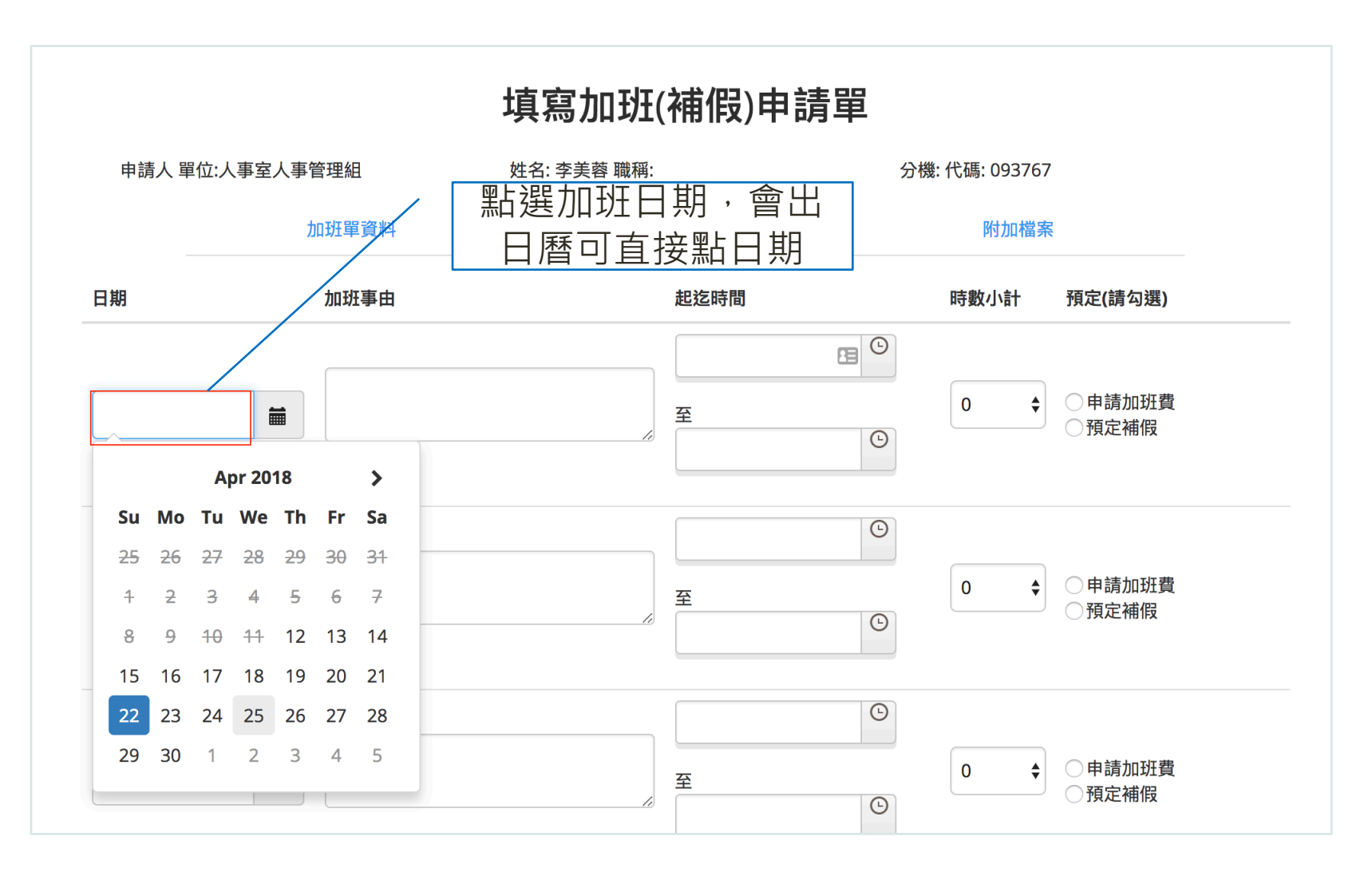

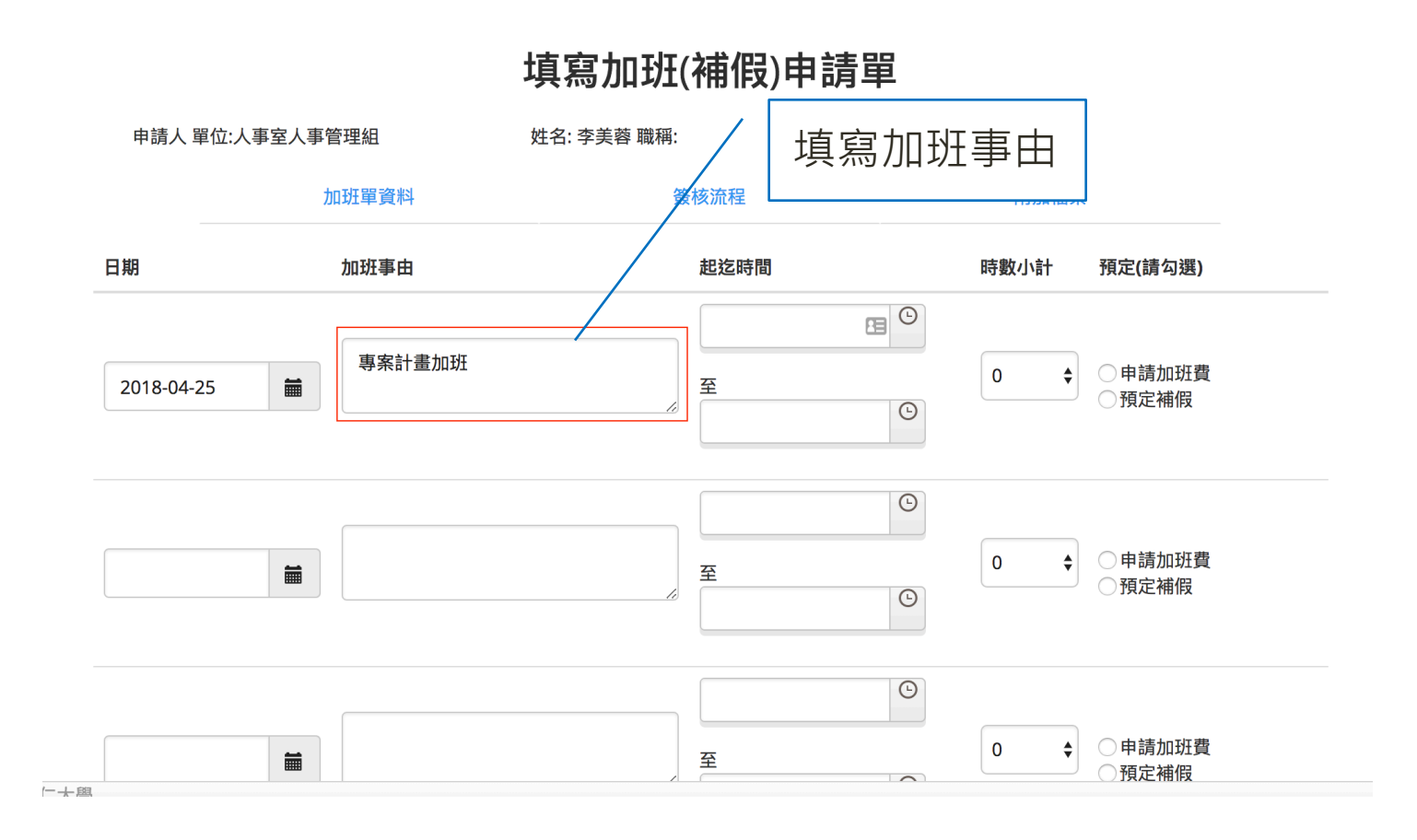

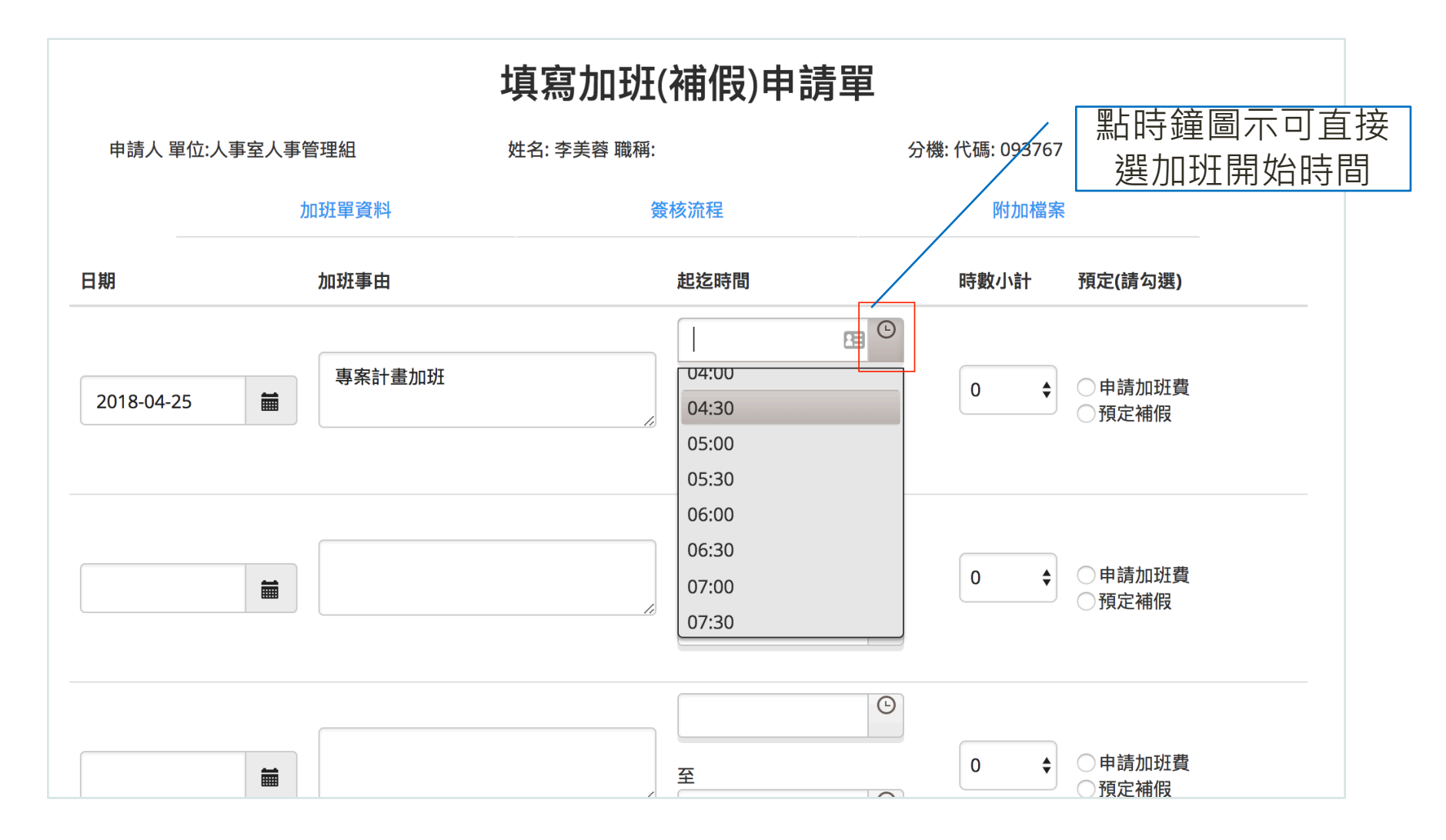

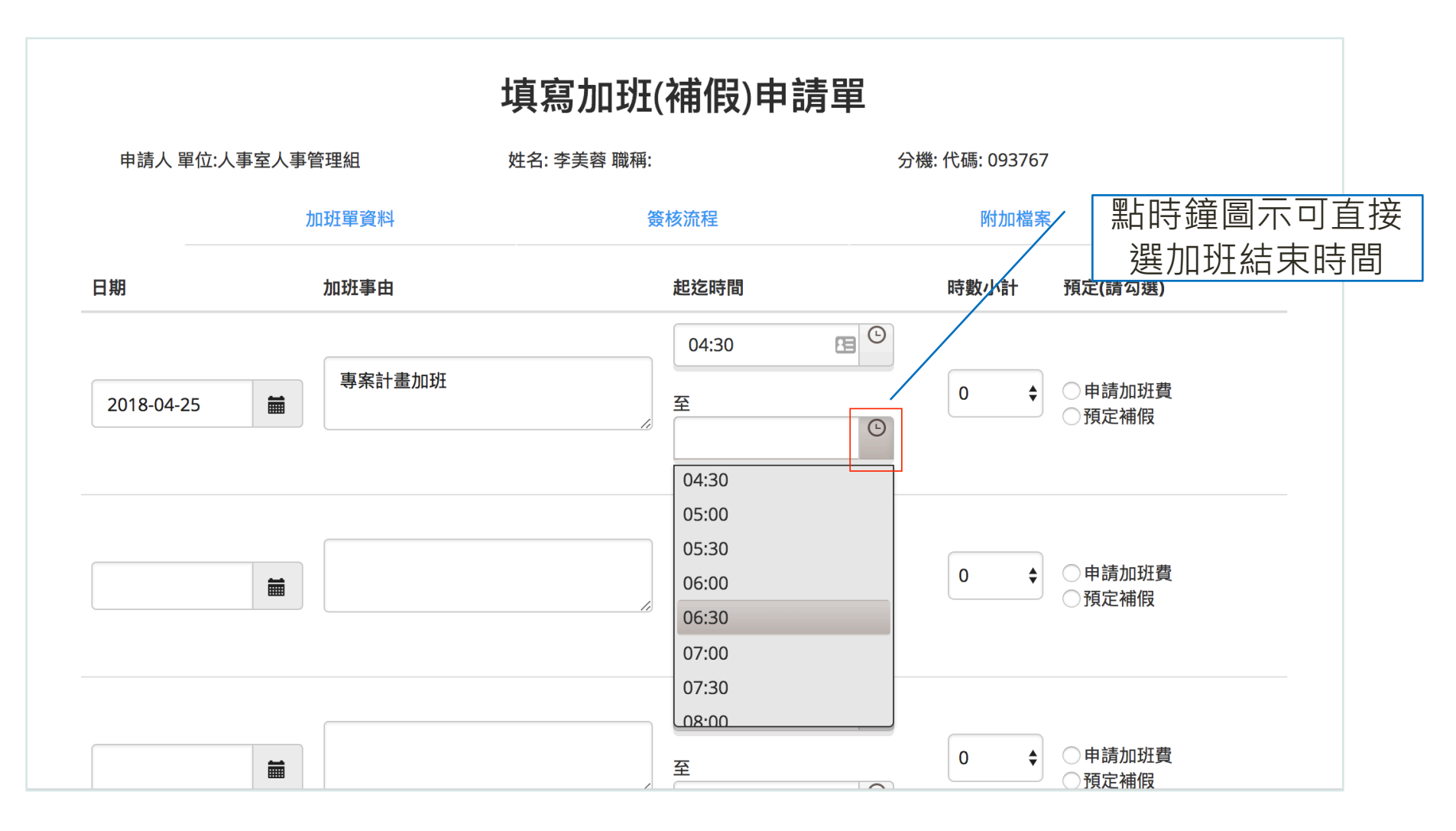

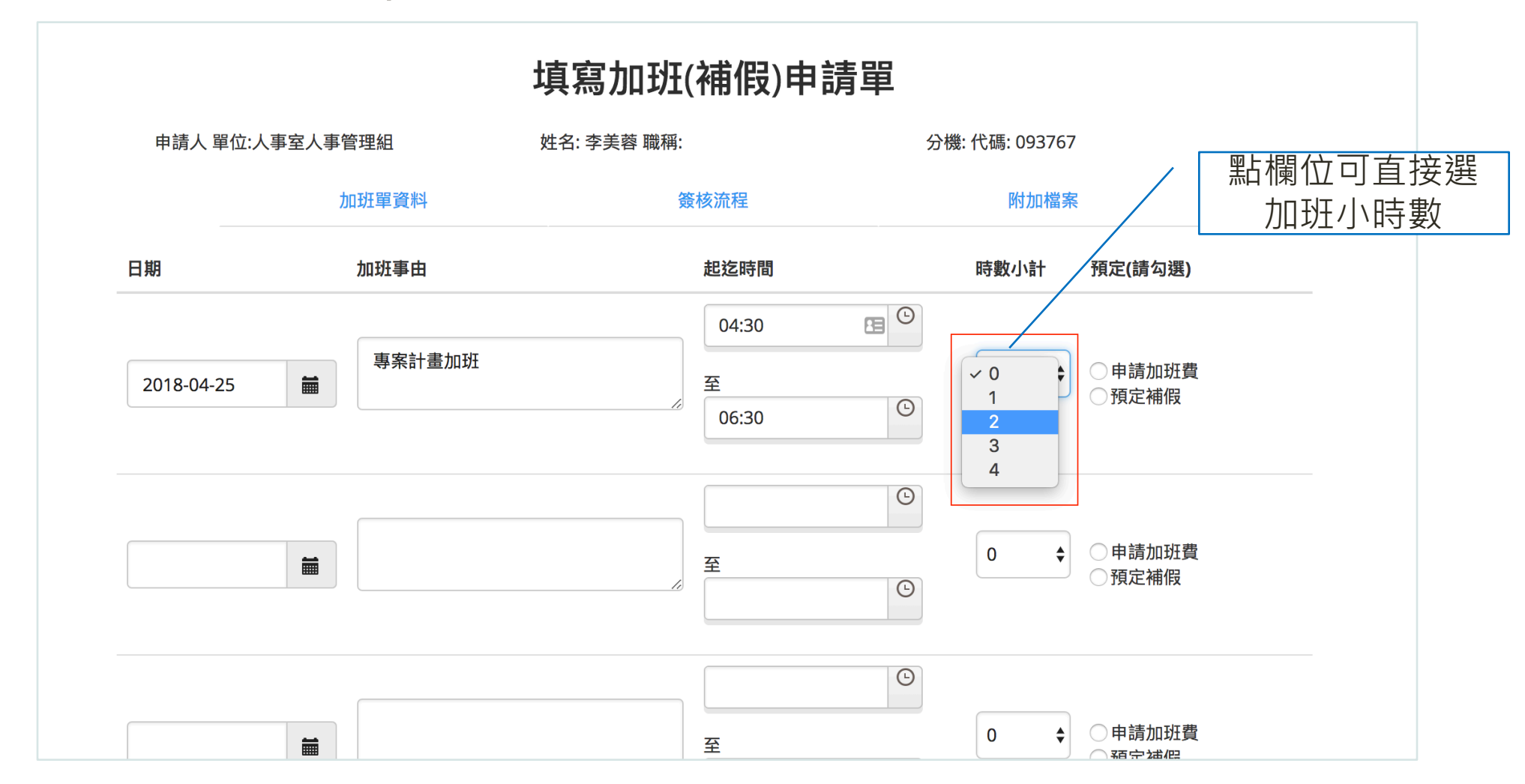

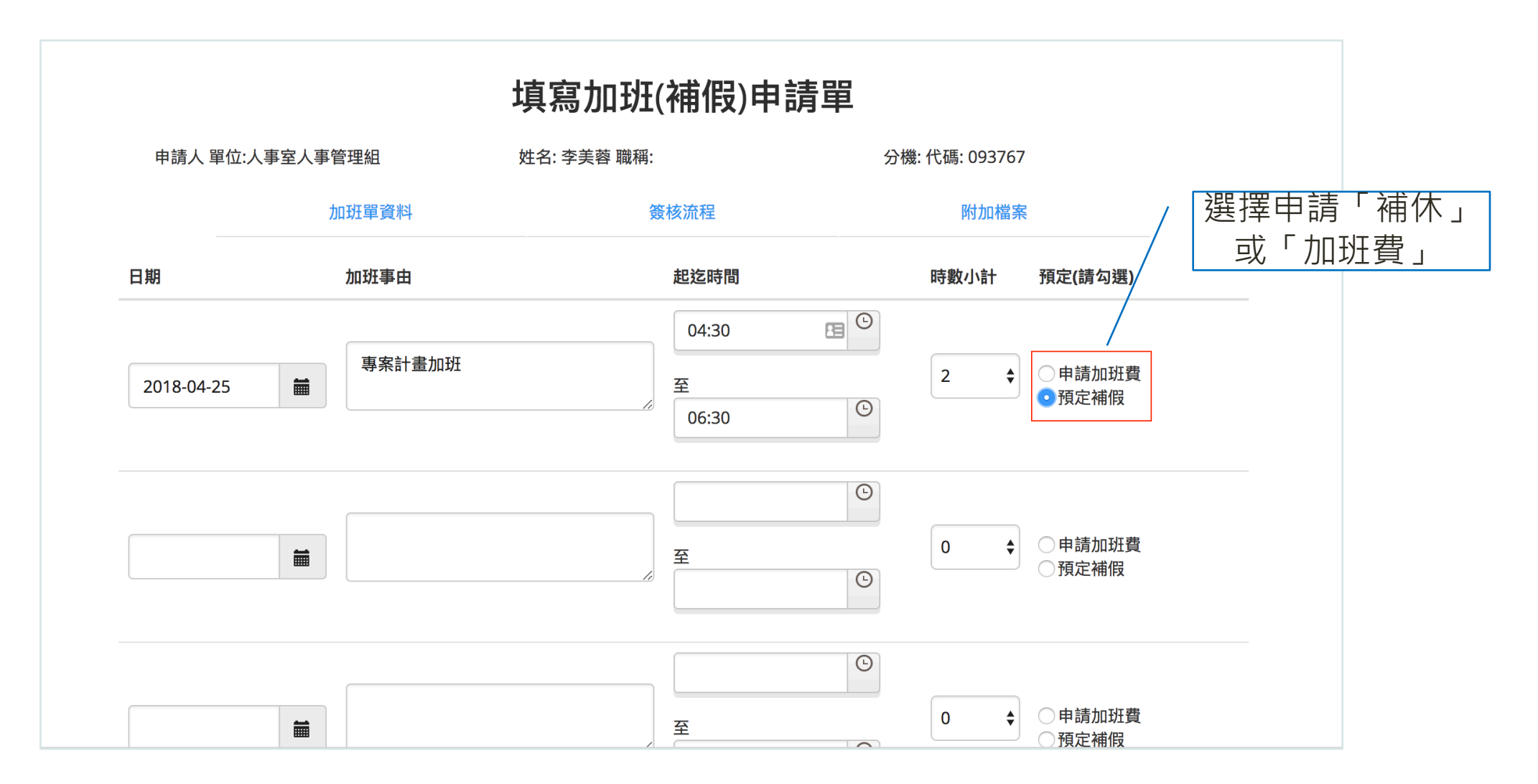

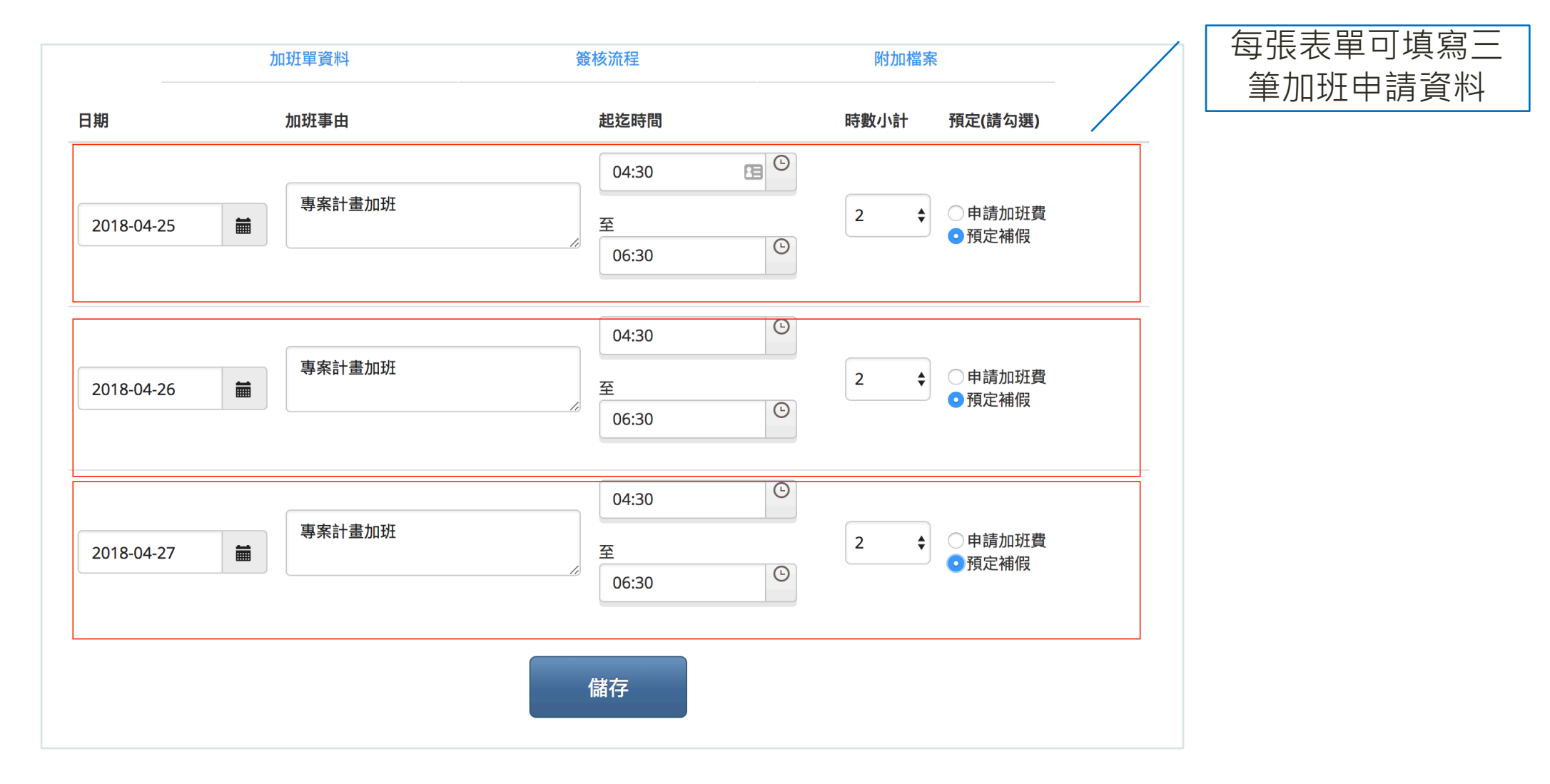

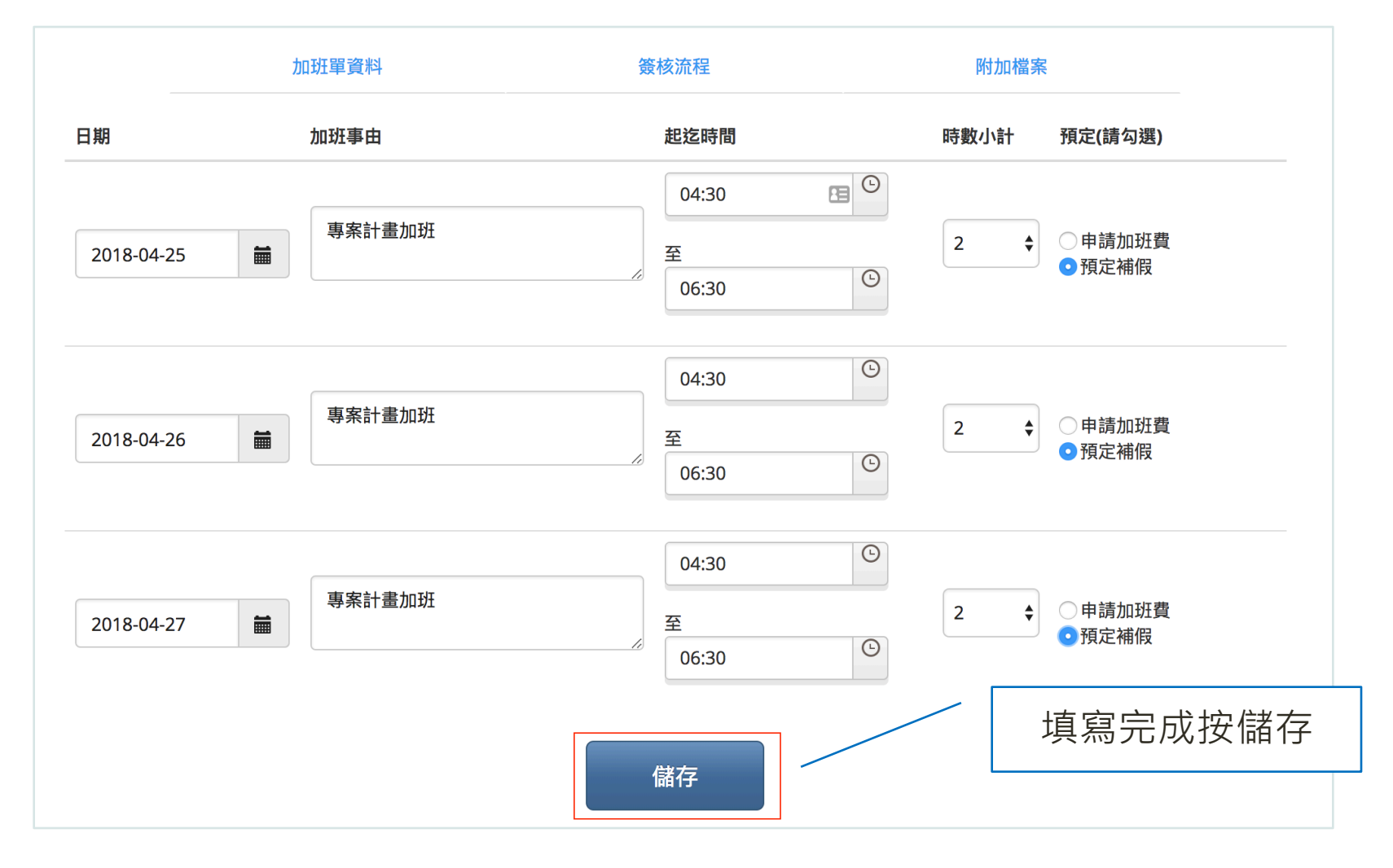

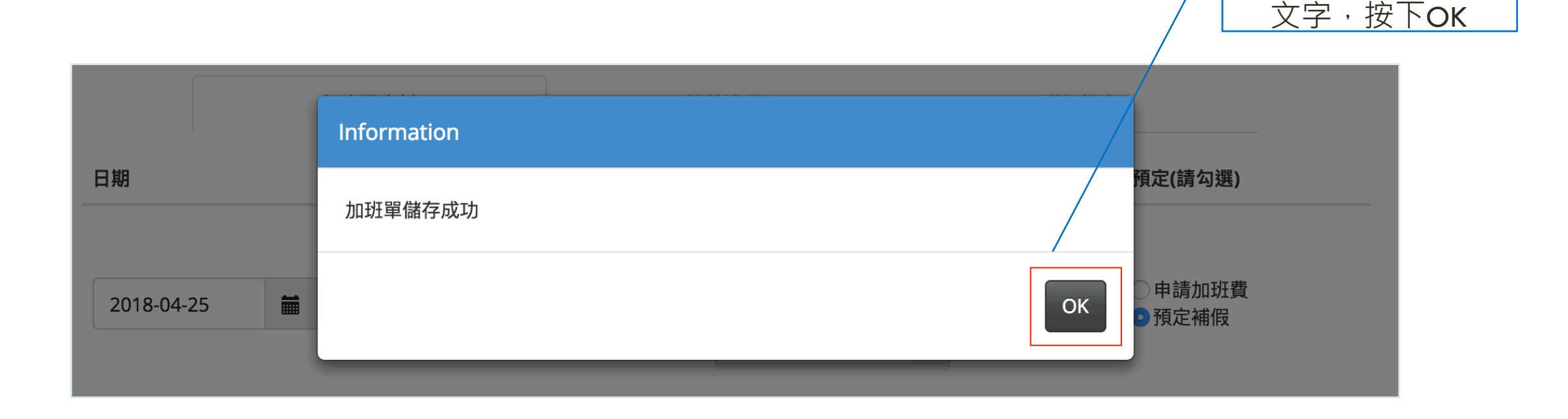

儲存後會出現成功

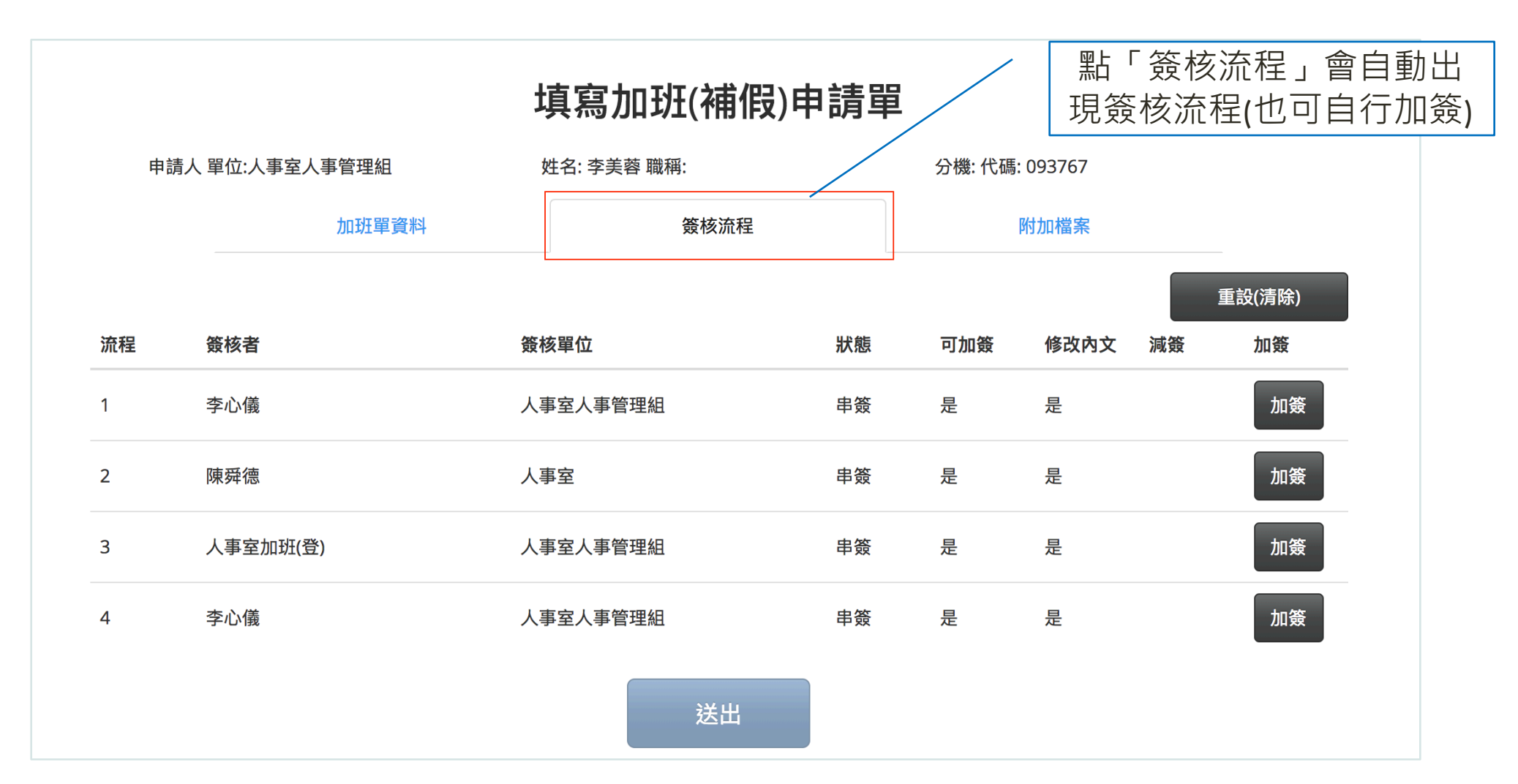

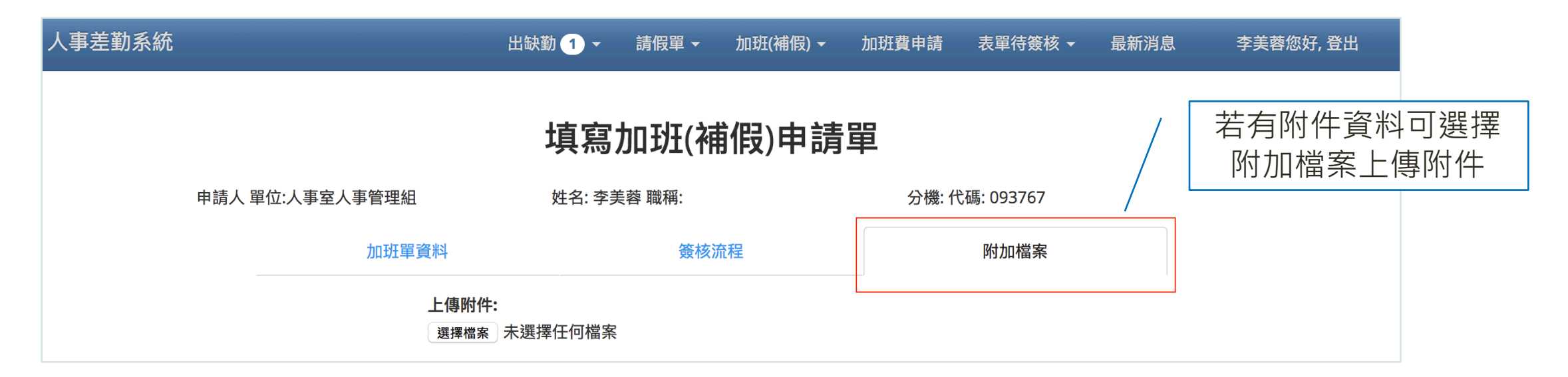

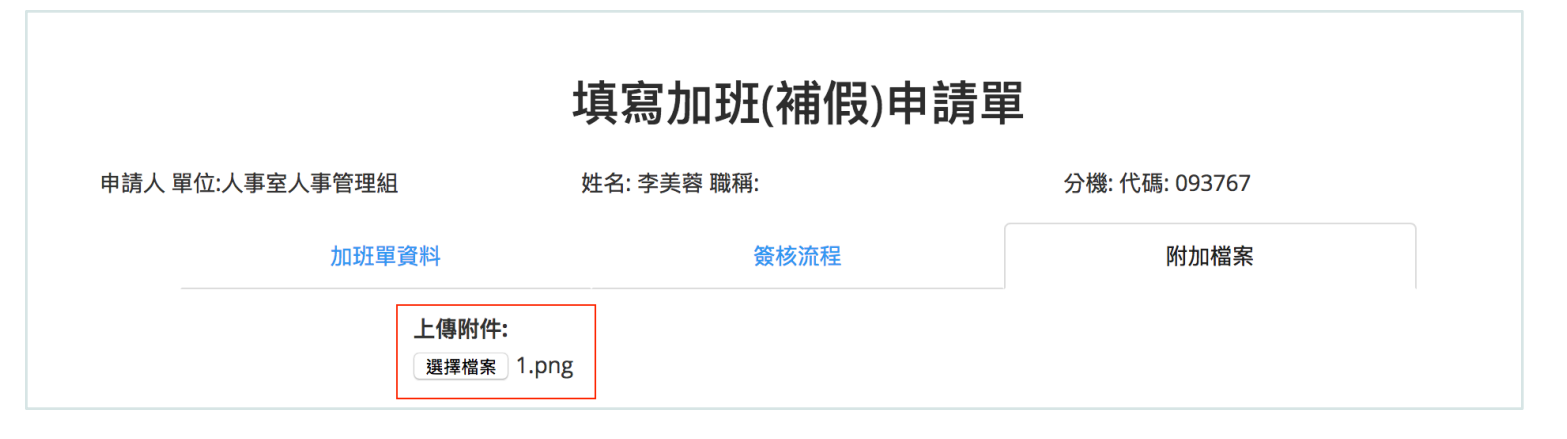

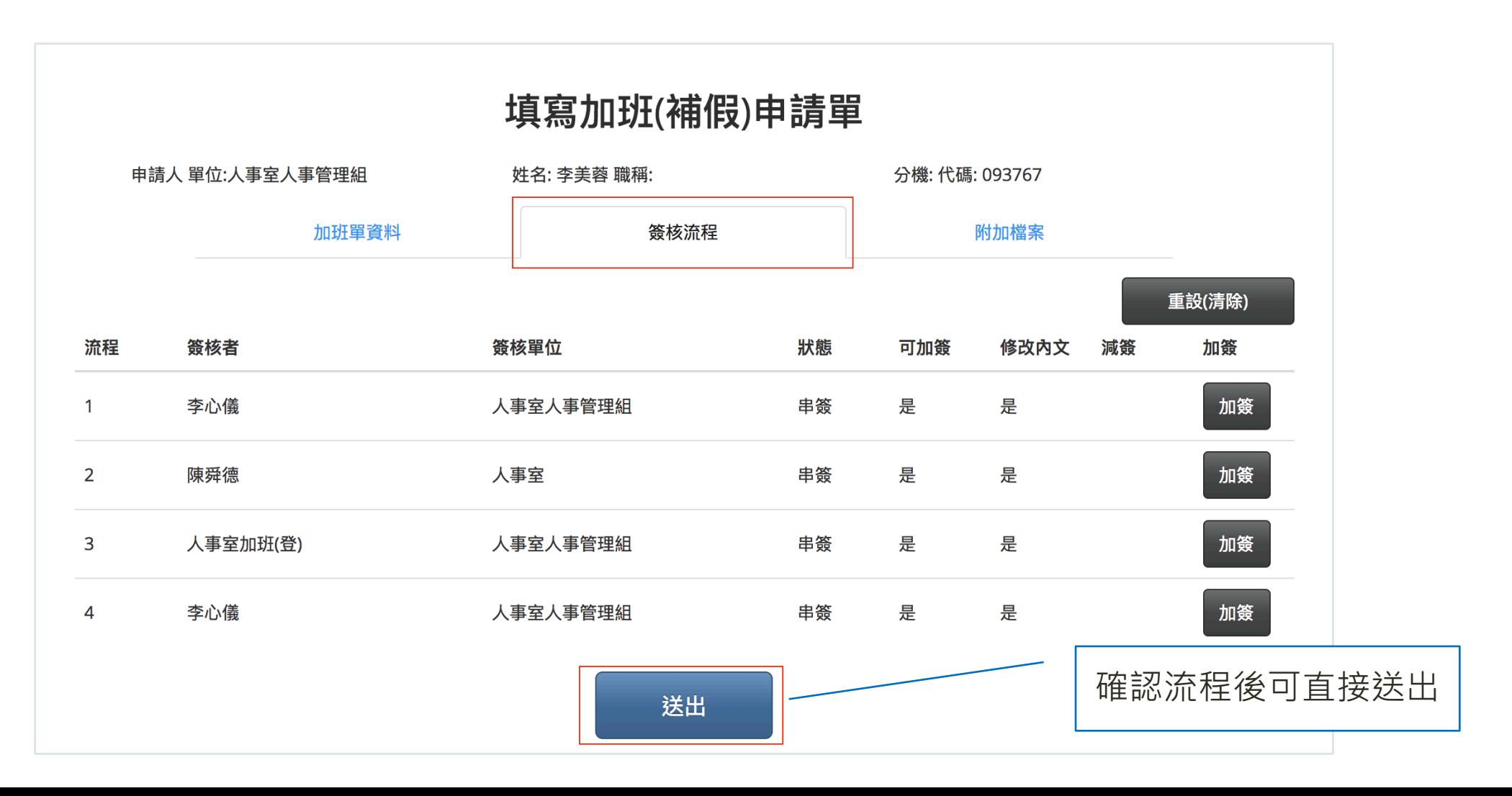

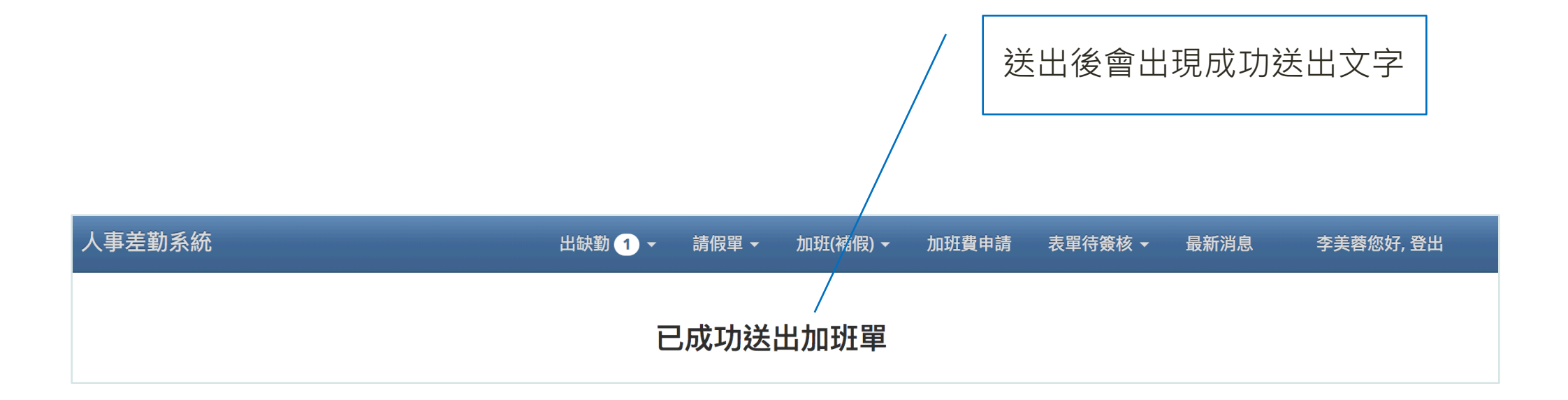

#### 主管簽核畫面/加班(補假)申請單1

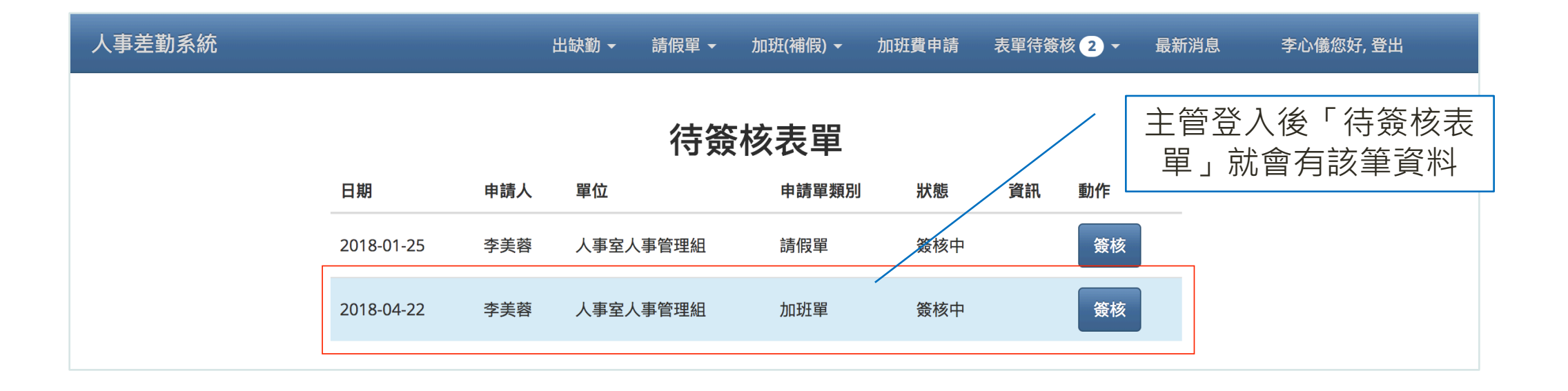

#### 主管簽核畫面/加班(補假)申請單2

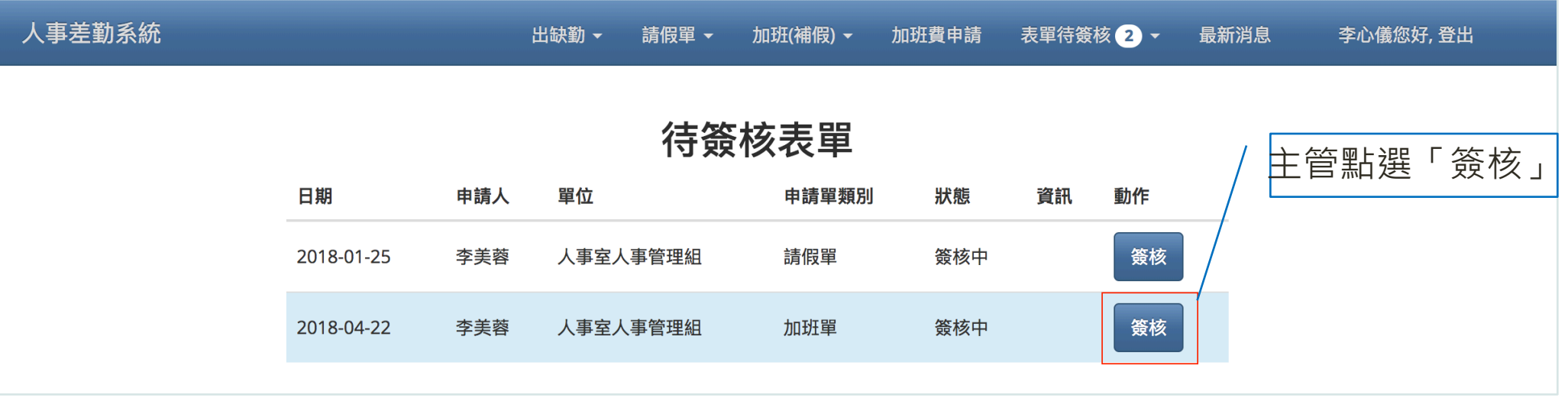
#### 主管簽核畫面/加班(補假)申請單3

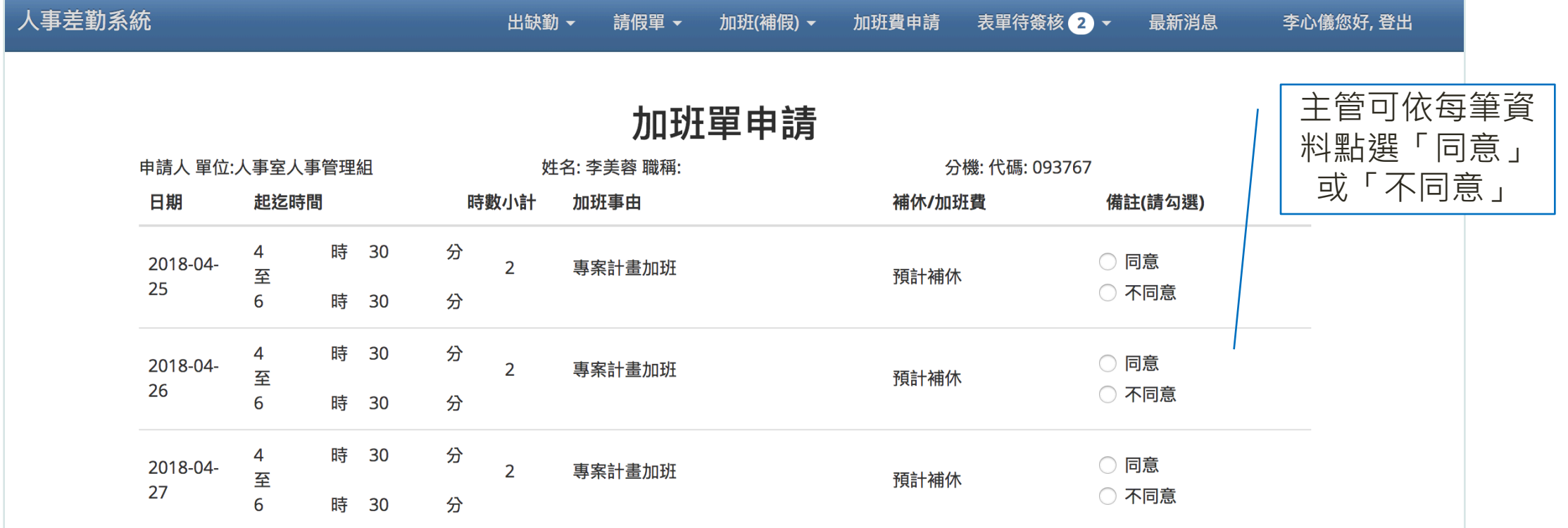

#### 主管簽核畫面/加班(補假)申請單3

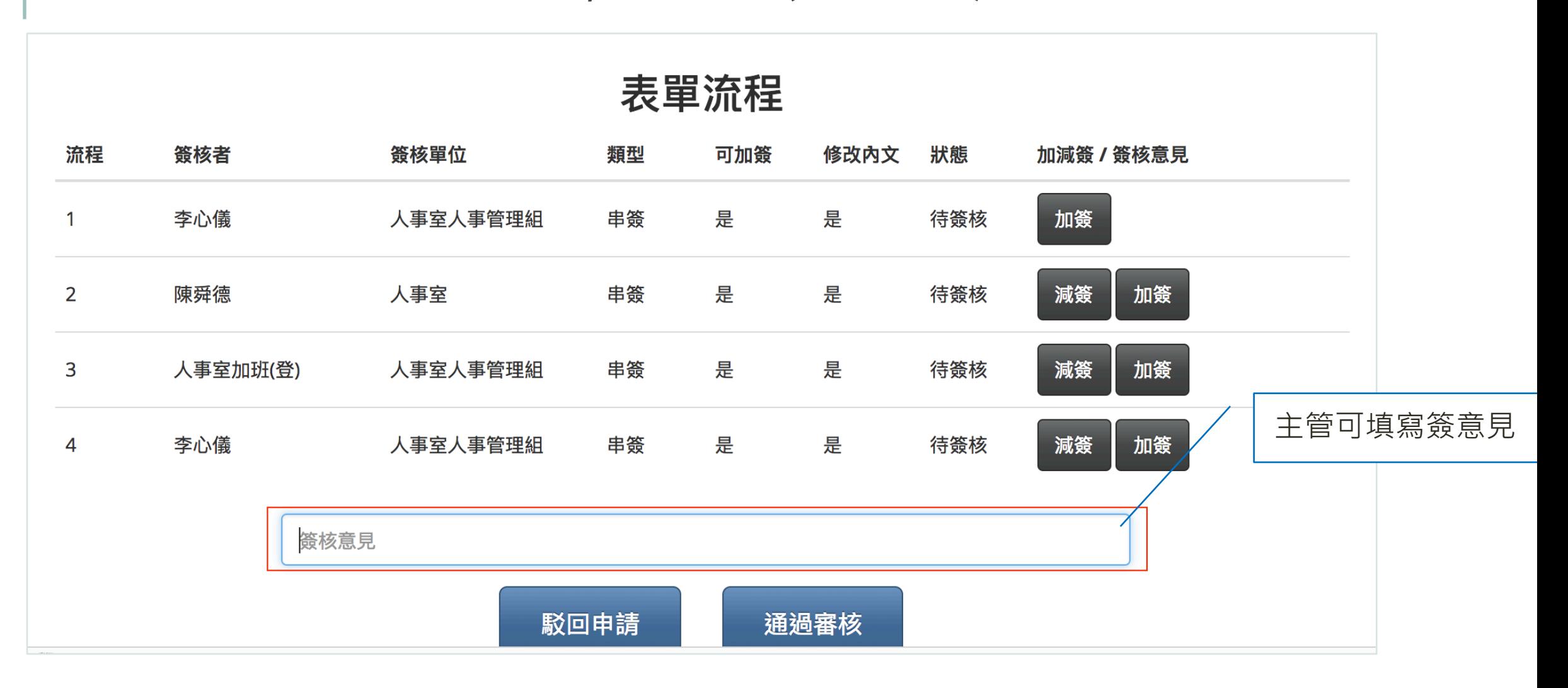

#### 主管簽核畫面/加班(補假)申請單4

表單流程

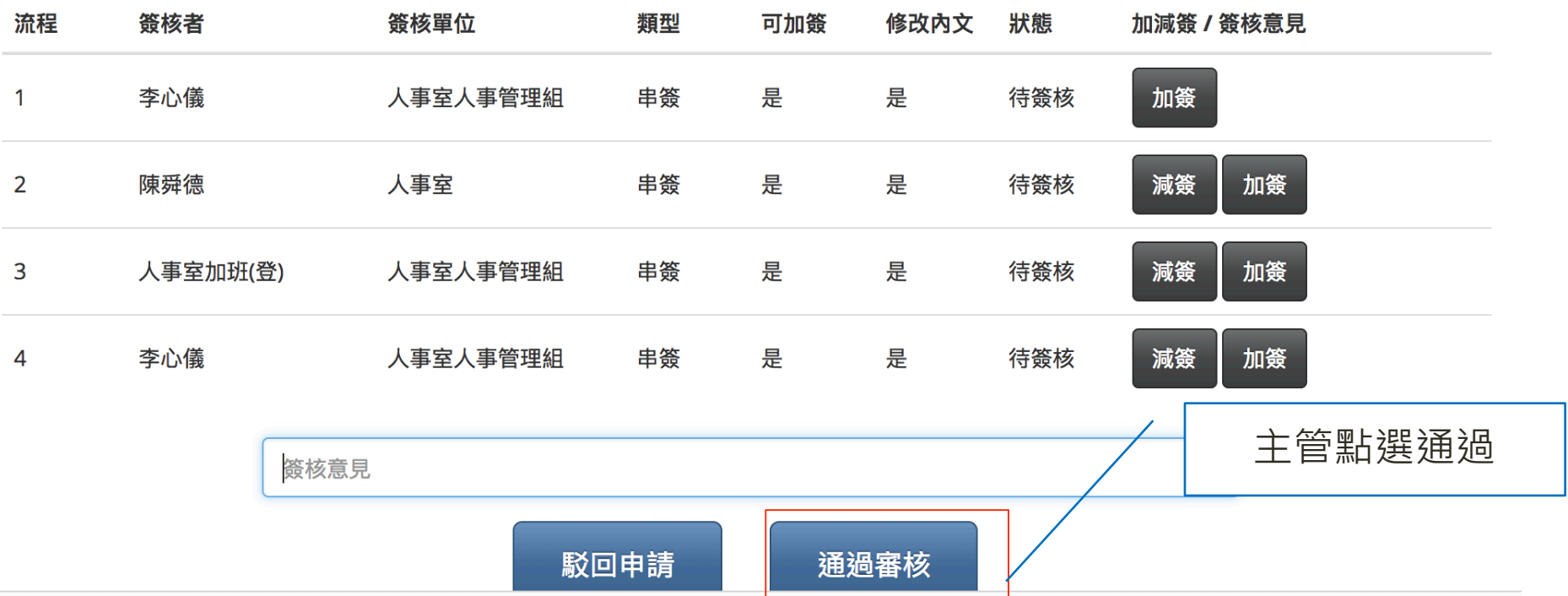

#### 主管簽核畫面/加班(補假)申請單5 送出後會出現己核准文字人事差勤系統 出缺勤▼ 表單待簽核1 -請假單 ▼ 加班(補假) ~ 加班費申請 最新消息 李心儀您好, 登出 加班單已核准

人事差勤系統 出缺勤 • 請假單 ▼ 加班(補假) ~ 加班費申請 表單待簽核 ▼ 最新消息 李美蓉您好, 登出 加班(補假)申請單列表 建立日期 加班日期/時數 狀態 動作 2018-04-25 時數: 2 2018-04-26 時數: 2 簽核中 詳細內容 2018-04-22 2018-04-27 時數: 2

可查詢目前加班申請資訊

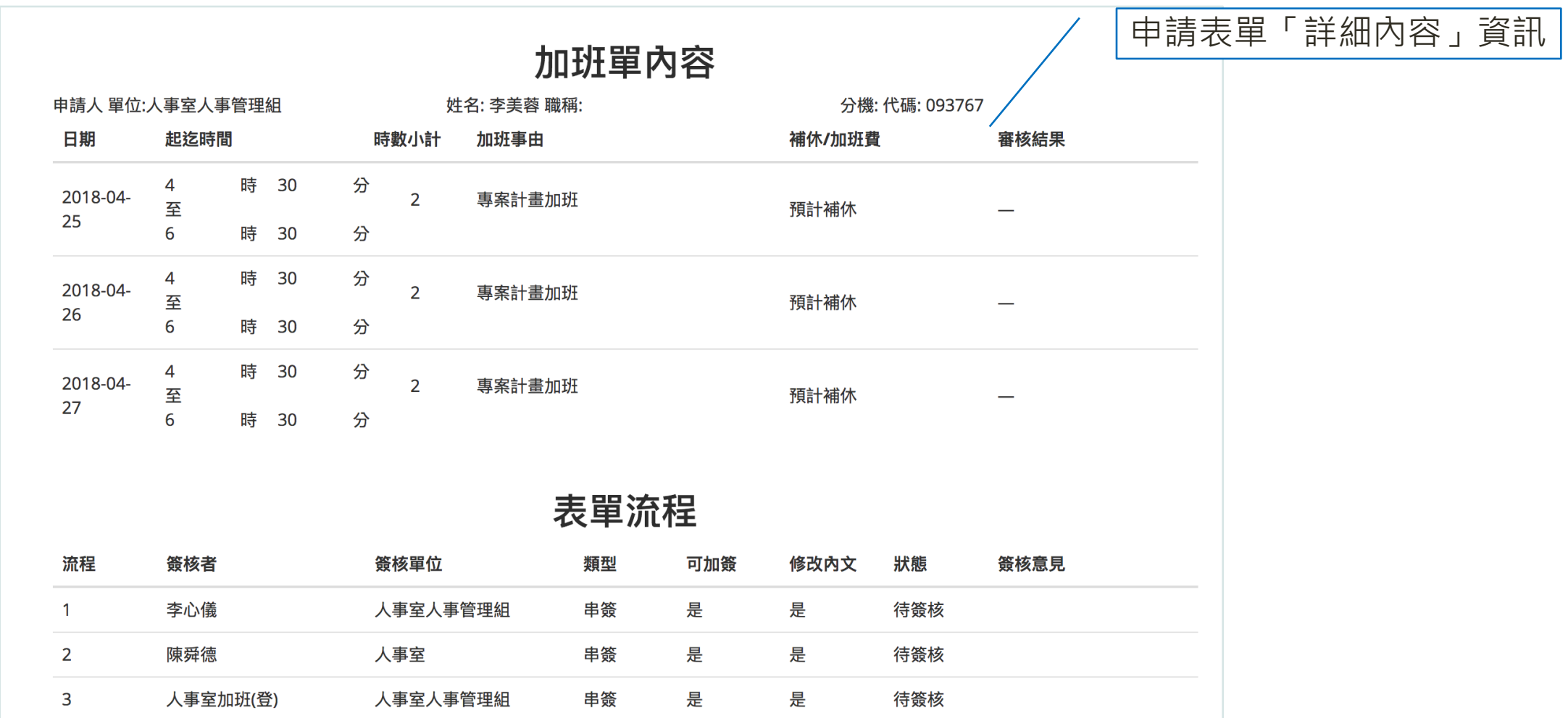

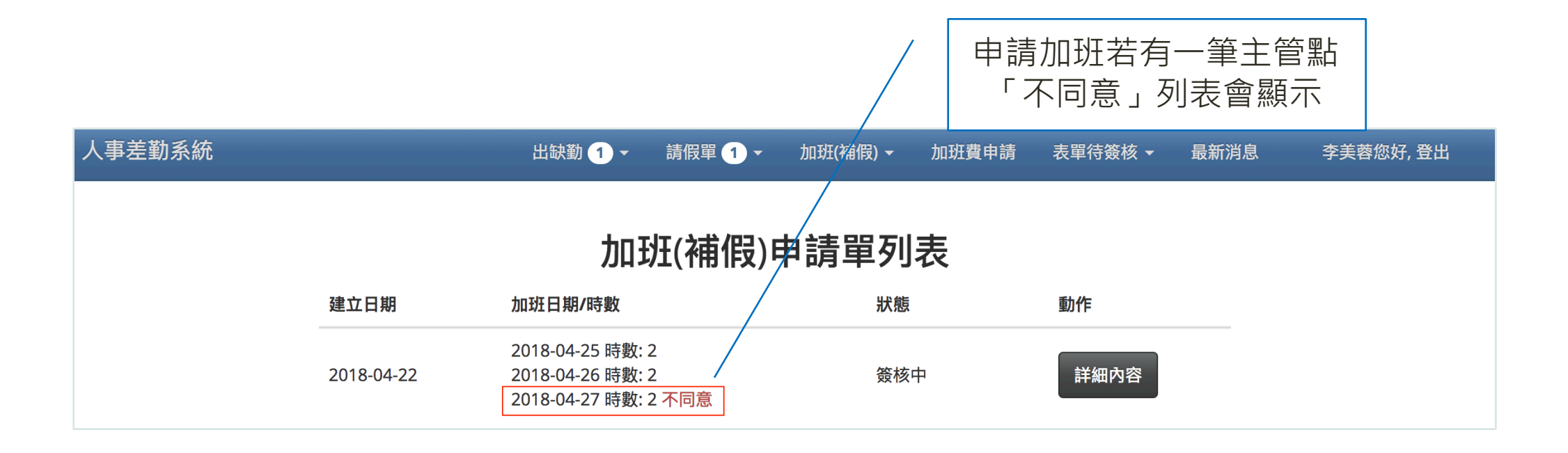

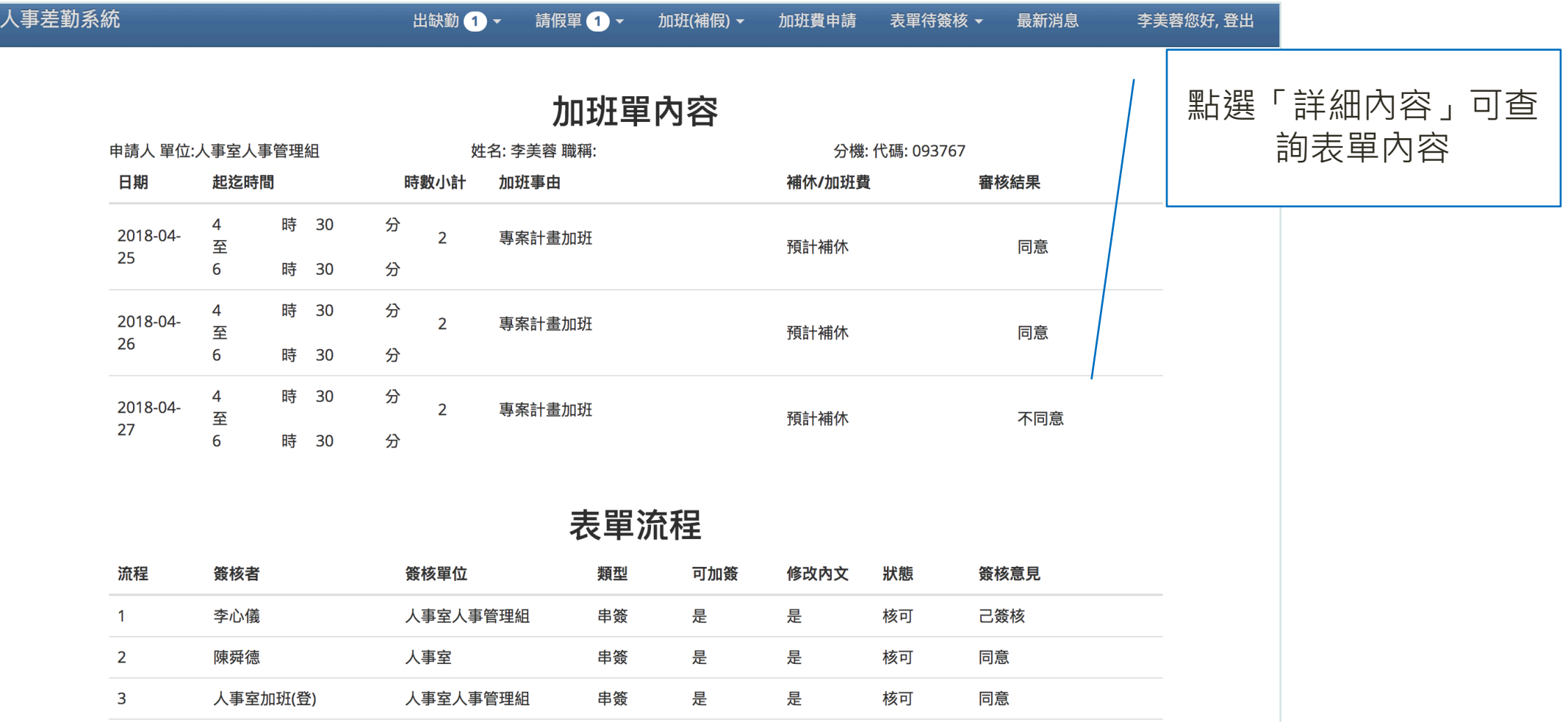

#### 五、表單待簽核

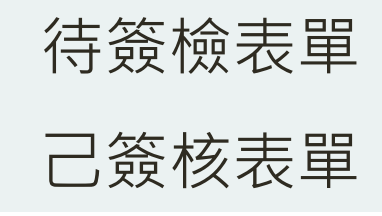

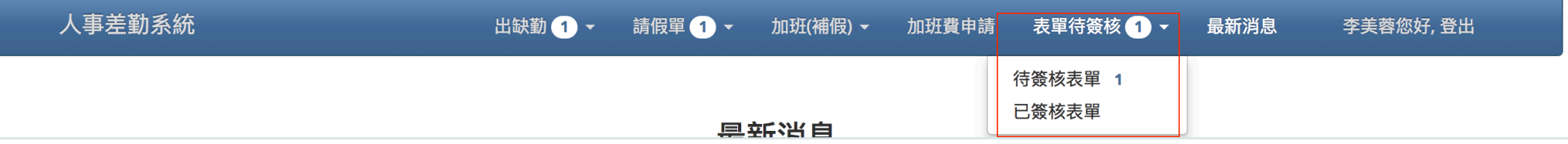

## 表單待簽核/**待簽核表單1**

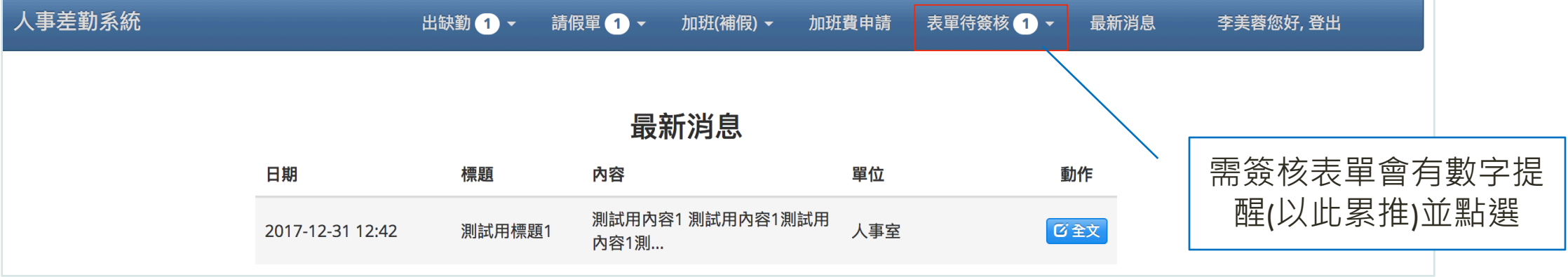

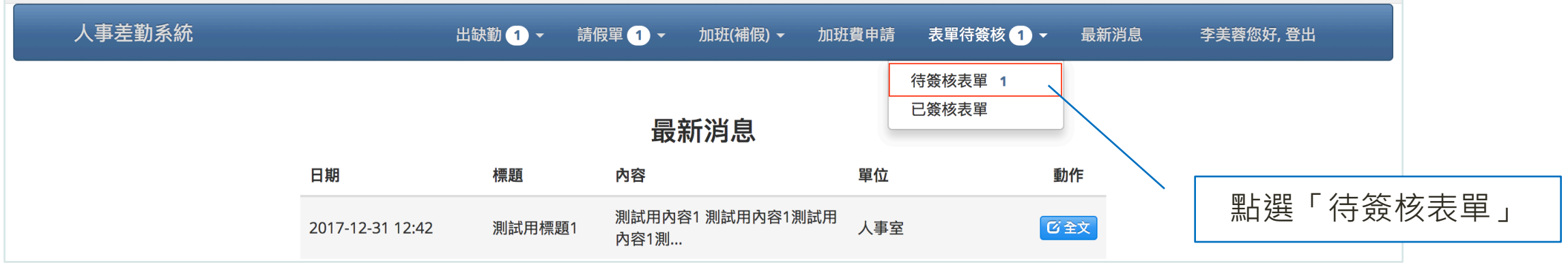

#### 表單待簽核/**待簽核表單2**

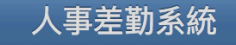

出缺勤1 ~ 請假單 1 加班(補假) ~ 加班費申請 表單待簽核1 -最新消息 李美蓉您好, 登出

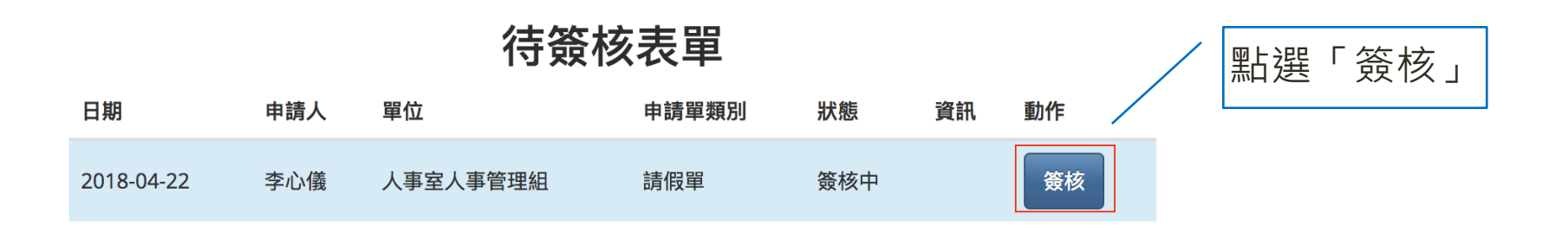

## 表單待簽核/**待簽核表單3**

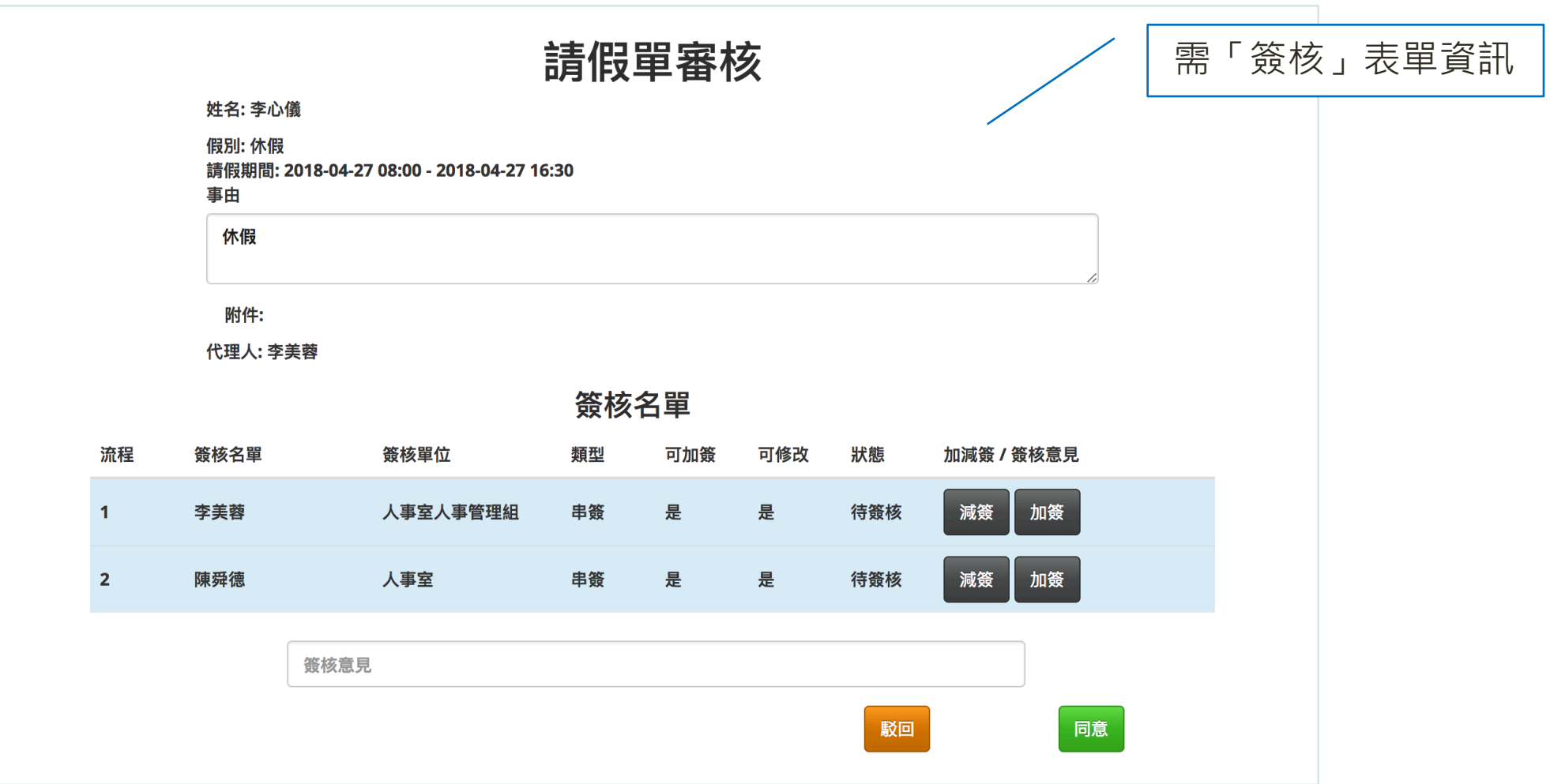

## 表單待簽核/**己簽核表單1**

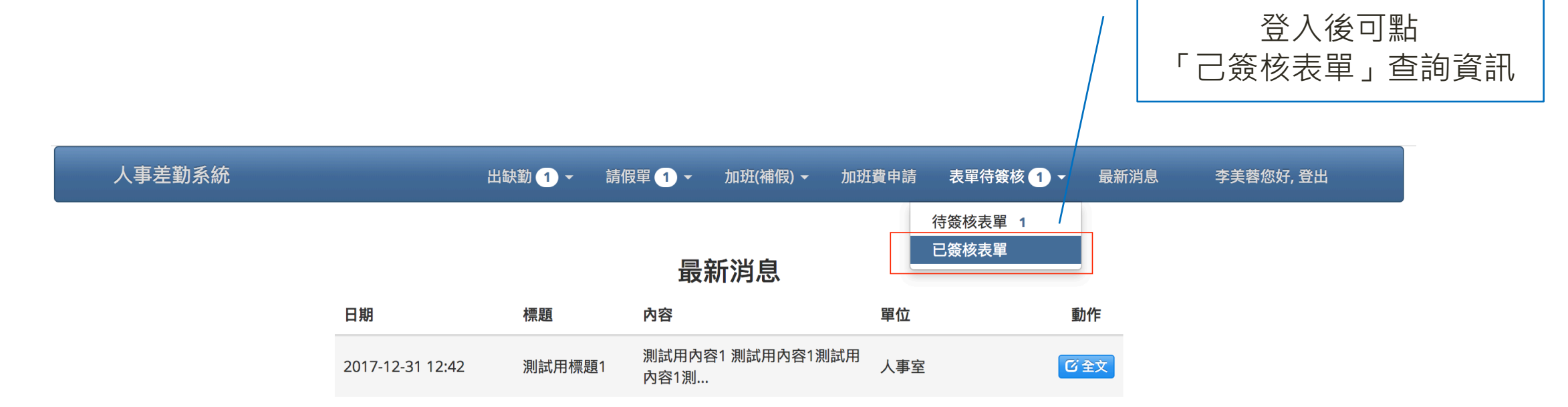

## 表單待簽核/**己簽核表單2**

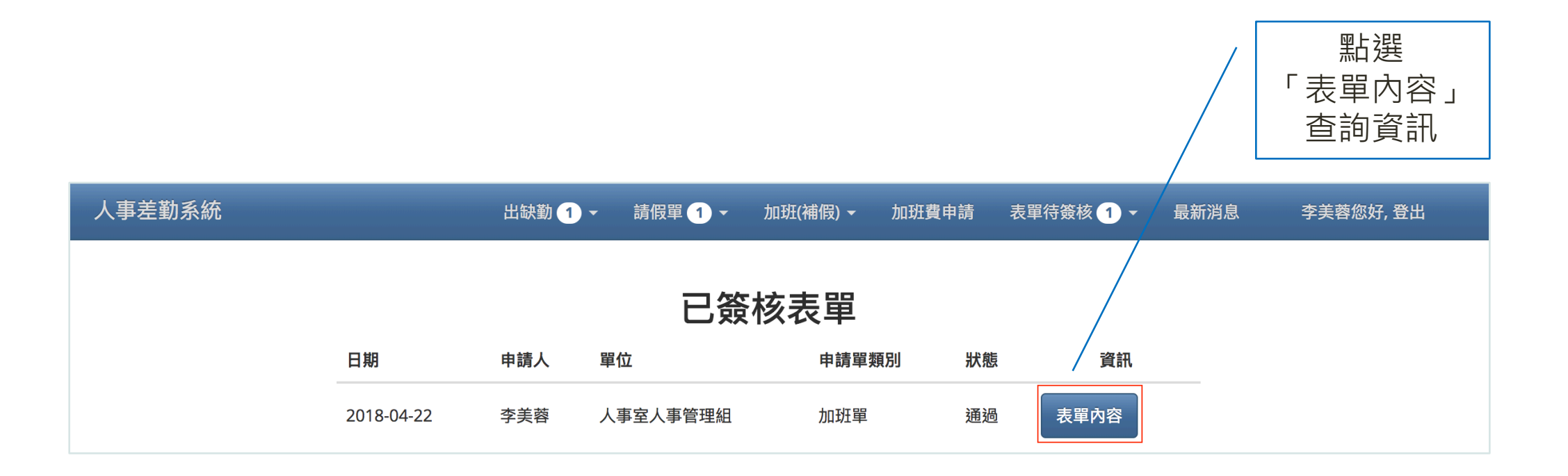

#### 表單待簽核/**己簽核表單3**

人事差

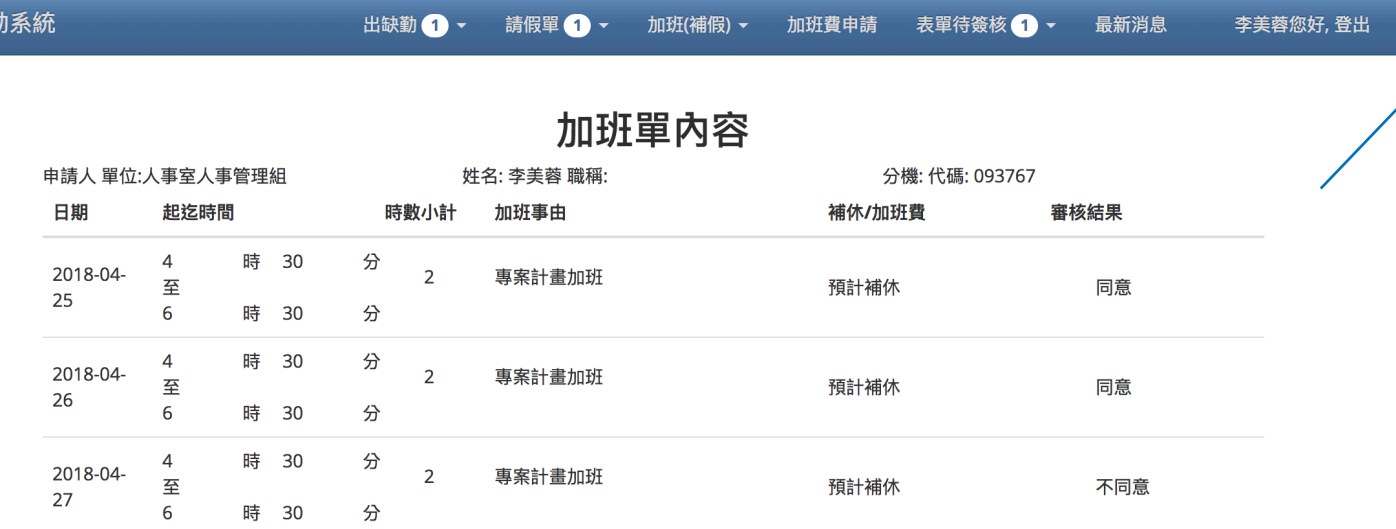

可查詢「表單

內容」資訊

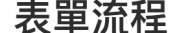

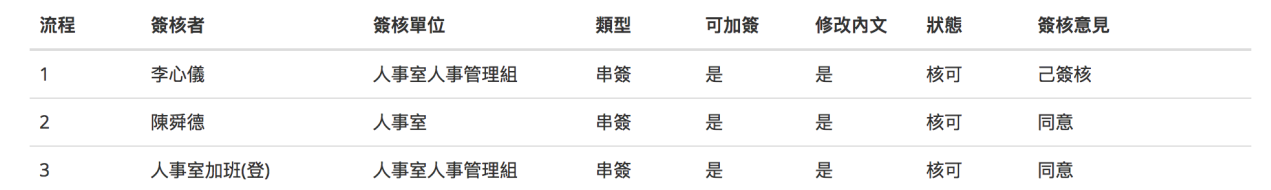

# 六、最新消息

#### 最新消息

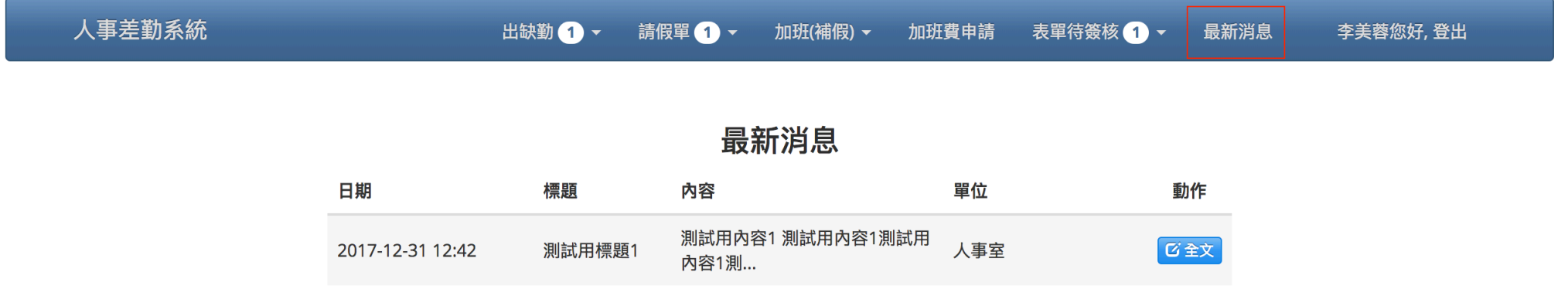

## 最新消息1 點選「最新消息」可

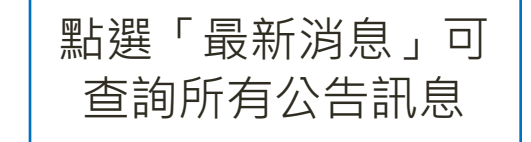

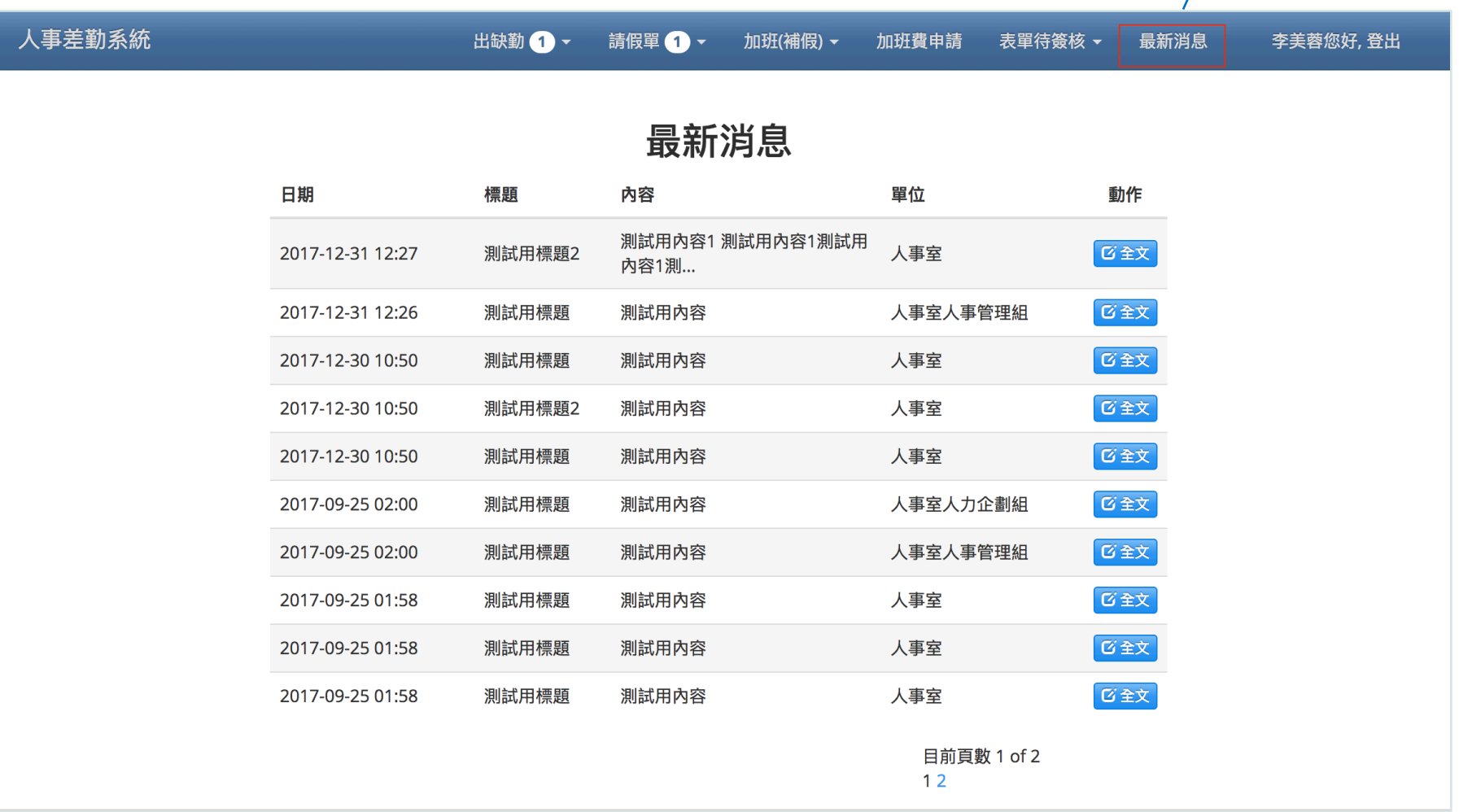

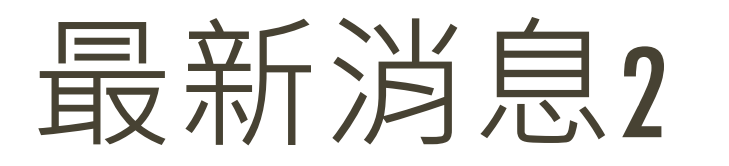

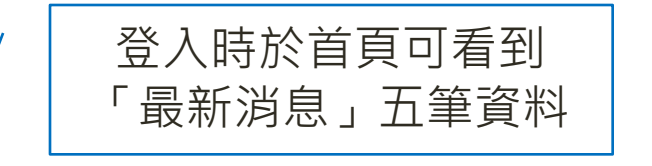

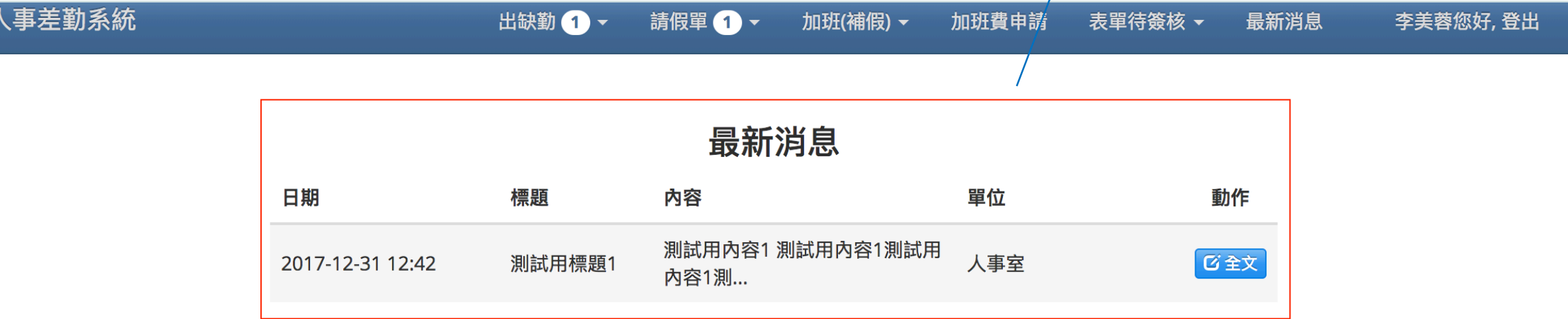

網路簽到退

目前時間: 2018/04/22 17:03:29

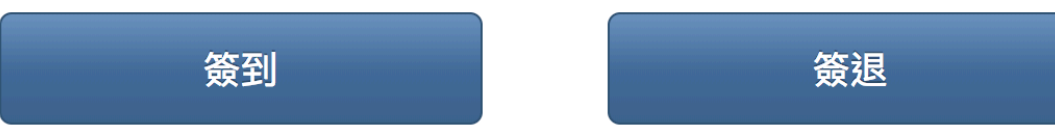

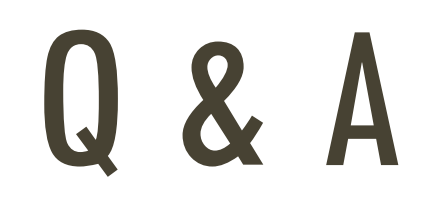